# 爱思华宝统一通信

# 协同工作向导

版本 10.4

Ice*Warp*®  $\rightsquigarrow$ 

# 目录

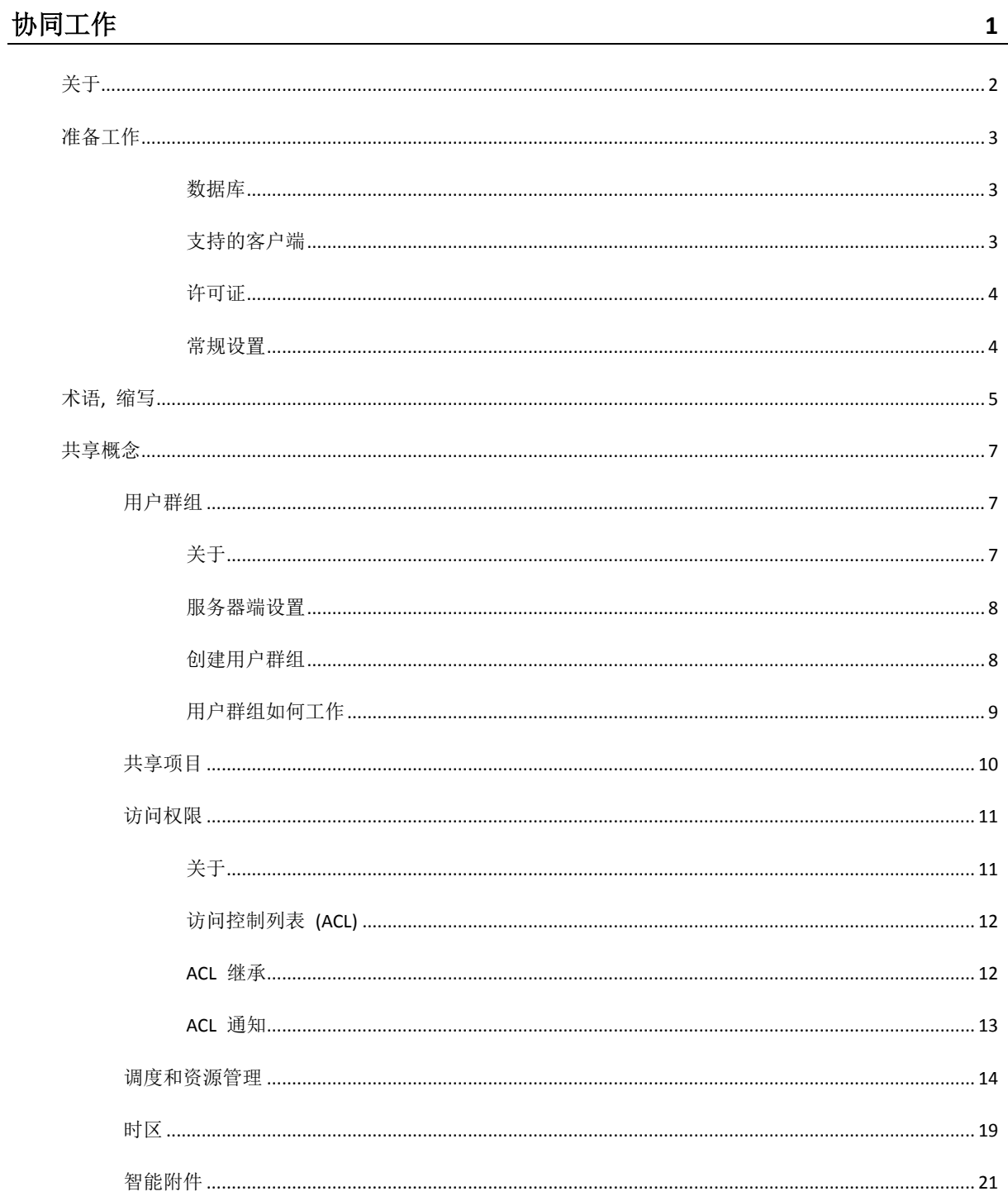

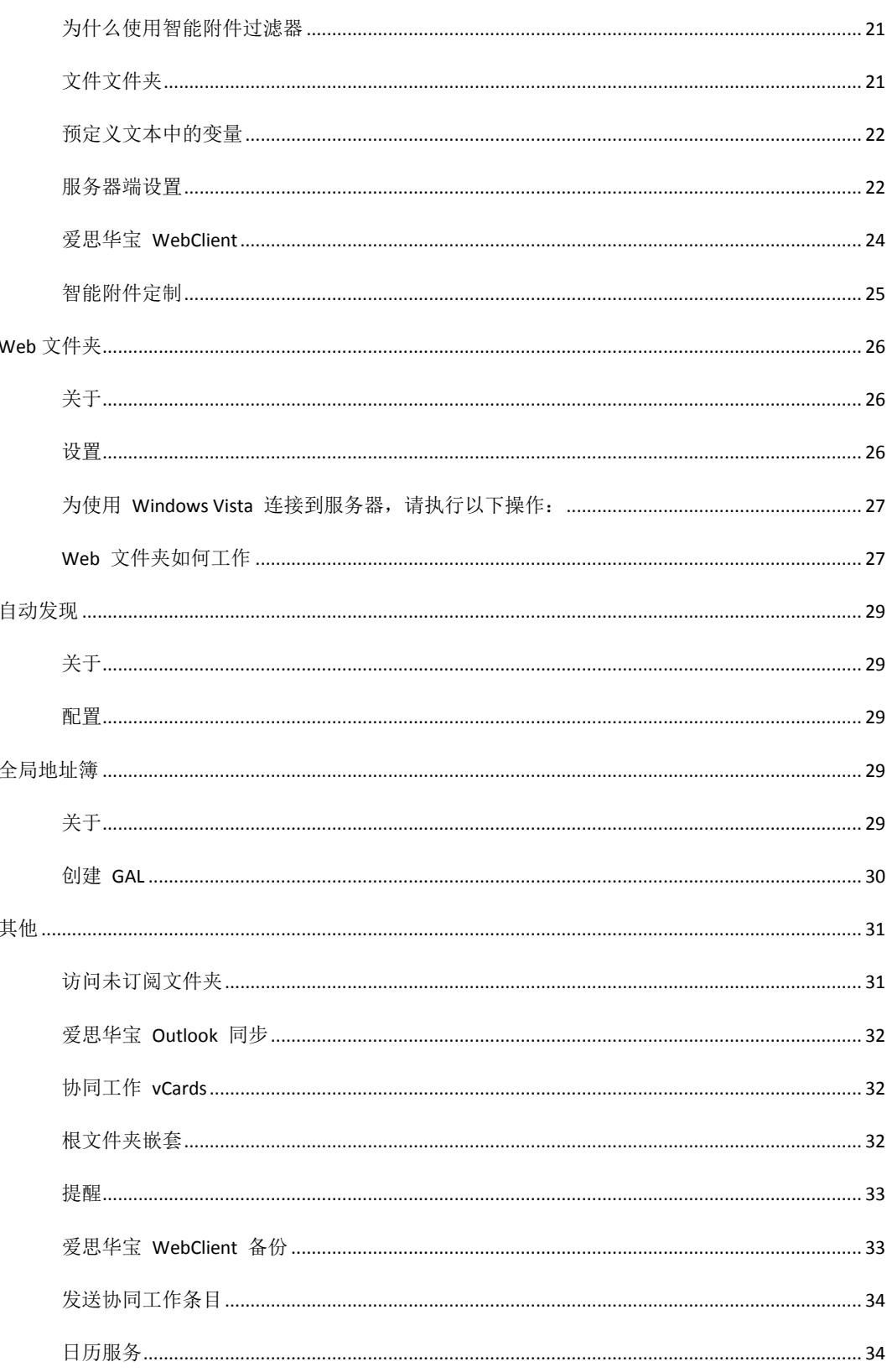

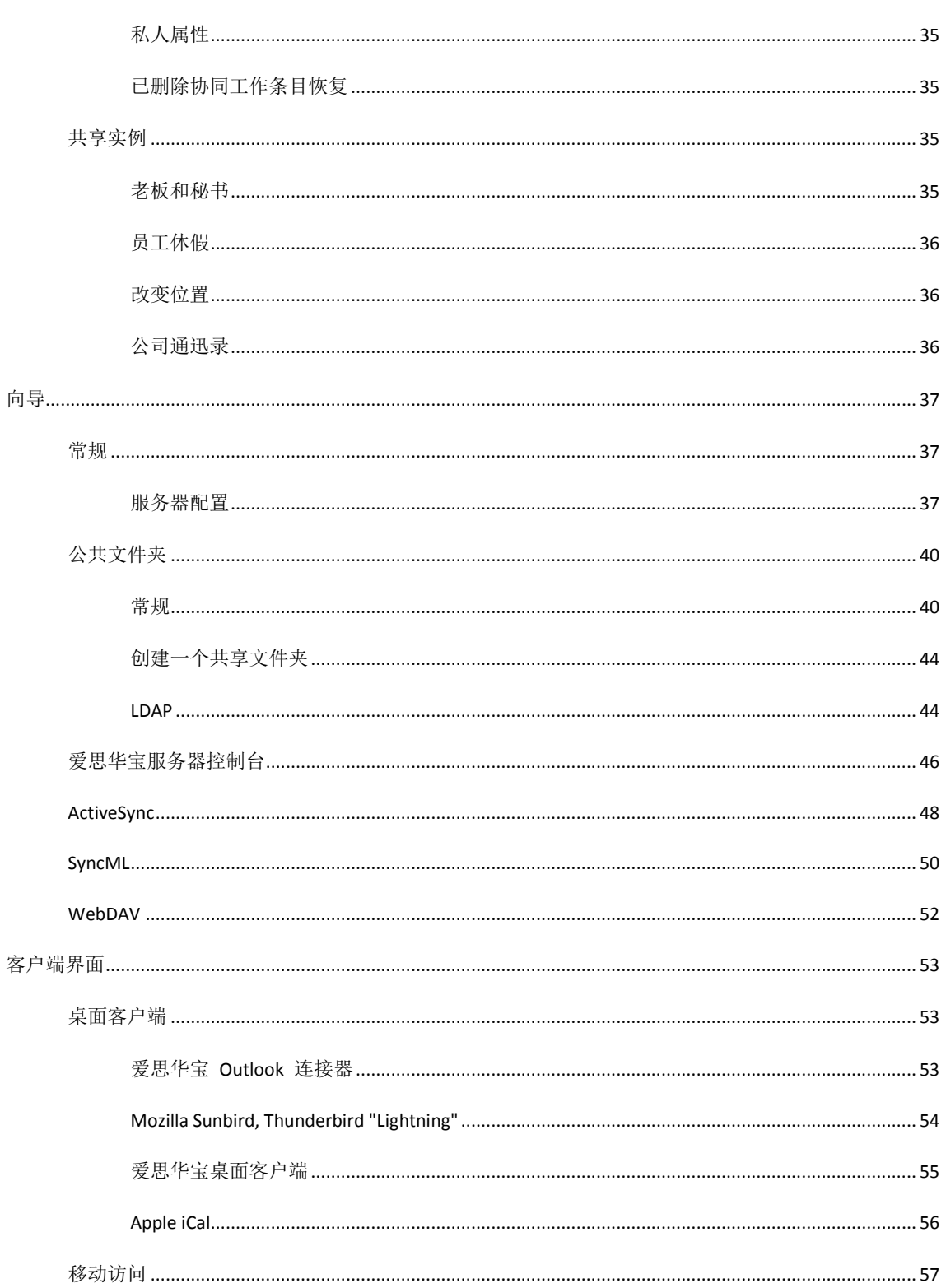

#### iv目录

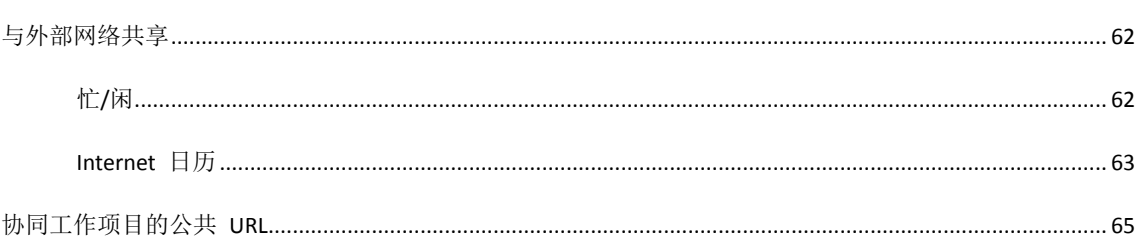

# 协同工作

爱思华宝服务器包含一个高质量且安全的专业协同工作组服务器。

该服务器的任何用户均可以在任何位置通过互联网连接访问和维护其协同工作记录。

爱思华宝协同工作 是一个先进地基于服务器的协作解决方案,旨在改善用户通讯、实现多用户调度,联系人管理能力 以及在用户、应用程序和设备间共享和同步所有类型的信息,以及隐私和安全策略。专用数据库存储与冗余备份数据 库选项允许备份所有用户数据以便在桌面客户端故障时能紧急恢复数据。

### 本章内容

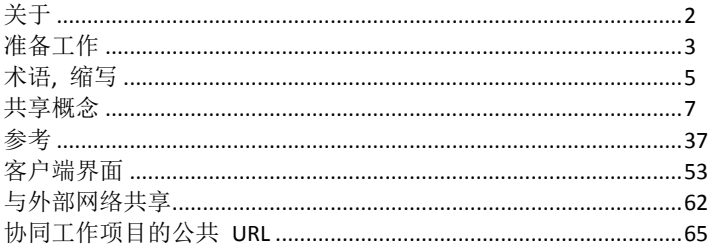

# <span id="page-7-0"></span>关于

#### 整个服务器都在协作

**2**

协同工作是包含电子邮件、网络电话、聊天、日历等在内的所有种类信息之间的协作和共享。此外服务器还做为一台 数据存储服务器、备份设备以及更多工作。所有这些事务都能被共享处理并能相互调用。

爱思华宝协同工作服务器允许用户通过众多的客户端、蜂窝电话、手持电话等访问它的共享功能。

#### 协同工作服务器功能

- 共享地址簿、日历、任务、便笺、文件、日记
- 订阅公共文件夹、群组帐户或好友的用户帐户
- 通过 Outlook 连接器与 MS Outlook 紧密整合
- 统一的 web 界面用于邮箱访问, 日历和协同工作管理
- 在 Web 服务器模块中植入 WebDAV 用于远程文件夹访问
- SyncML 服务器和 Exchange ActiveSync 提供手机和蜂窝电话的同步
- CalDAV 服务器完成应用程序和基于 web 的日历间的 PIM 同步
- 使用标准化格式 VCard、vCal、vFreeBusy 与外部用户协作
- SIP 服务器集成允许通过 VoIP 服务器从 爱思华宝 WebClient、软电话或 IP 电话进行拨号
- 强壮的数据库存储(根据你的选择): MS SQL、MySQL、Interbase、Oracle、FireBird、
- LDAP 同步自动更新全公司范围的公开联系人
- 全 Unicode (UTF-8)支持

# <span id="page-8-0"></span>准备工作

#### 数据库

可以使用以下数据库:

- SQLite
- MS SQL
- MySQL
- Oracle
- Firebird
- Interbase
- MS Access

默认情况下,使用 SQLite 数据库。爱思华宝协同工作服务器安装后,数据库是全功能 **-** 随时可以使用。

如果有 40 个以上用户使用服务器, 推荐使用 MySQL 数据库。它的工作表现非常好, 可以使用 sqldump 备份, 提供 爱思华宝 WebClient 全文搜查 ...

#### 支持的客户端

**WebClient Pro**

允许直接访问所有协同工作项目,IMAP 文件夹、共享文件夹,访问公共文件夹。

**MS Outlook 2007 – 2010**

爱思华宝 **Outlook** 同步安装后,它允许同步日历、任务、联系人和便笺。电子邮件能通过 IMAP 同步。

**Mozilla Thunderbird**

Lightning 版本 2 (使用 CalDAV 插件) 允许同步日历和任务文件夹。

版本 3(当前 beta 版本)支持该同步而无需使用上述的插件。

- **Fumambol Plugin for Mozilla (Thunderbird/Lightning\*)** 允许使用 SyncML 协议同步联系人,\*任务和\*日历。服务器 URL 和客户端配置类似于 SyncML。
- **Mozilla Lightning, Sunbird**

同步日历和任务两者。上述的 Lightning 、Sunbird 是一个独立的桌面应用程序,实际版本是 0.9。

**Novell Evolution**

Linux 邮件客户端, 能够同步日历, 便笺(这里叫做备忘录), 联系人和任务。使用 CalDAV 版本 2.x 。

**KDE Kontacts**

Linux PIM 应用程序;免费的跨平台日历应用程序。版本 3.2 。

**iCal 3**

Mac OS X Leopard 日历客户端,使用 CalDAV 同步日历、任务和便笺。当前版本是 3.x。

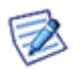

注意:以上提及的客户端最新更新本手册时已通过测试,并将在最新版本的爱思华宝服务器中保持兼容,但无 法保证。

## 许可证

**4**

所有爱思华宝服务器的模块(例如 协同工作服务器等)都有一个全功能 30 天的试用期。试用期到期后,个人的日历、 便笺等仍可访问,但是共享功能被禁用。当获得许可证后,所有的共享项目将再一次可以访问(包含其间增加的)。

### 常规设置

协同工作服务器在爱思华宝服务器安装时被安装。安装完成后所有功能将完全可用(包含数据库),不需要进一步配 置。

为输入许可证键值,使用 许可证 对话框**(**帮助 **--** 许可证**... --** 激活许可证 **--** 以下选项卡选择一个:

- 在线许可证激活, 使用一个 Order ID 注册
- 离线输入许可证, 使用 License.xml 文件注册

# <span id="page-10-0"></span>术语, 缩写

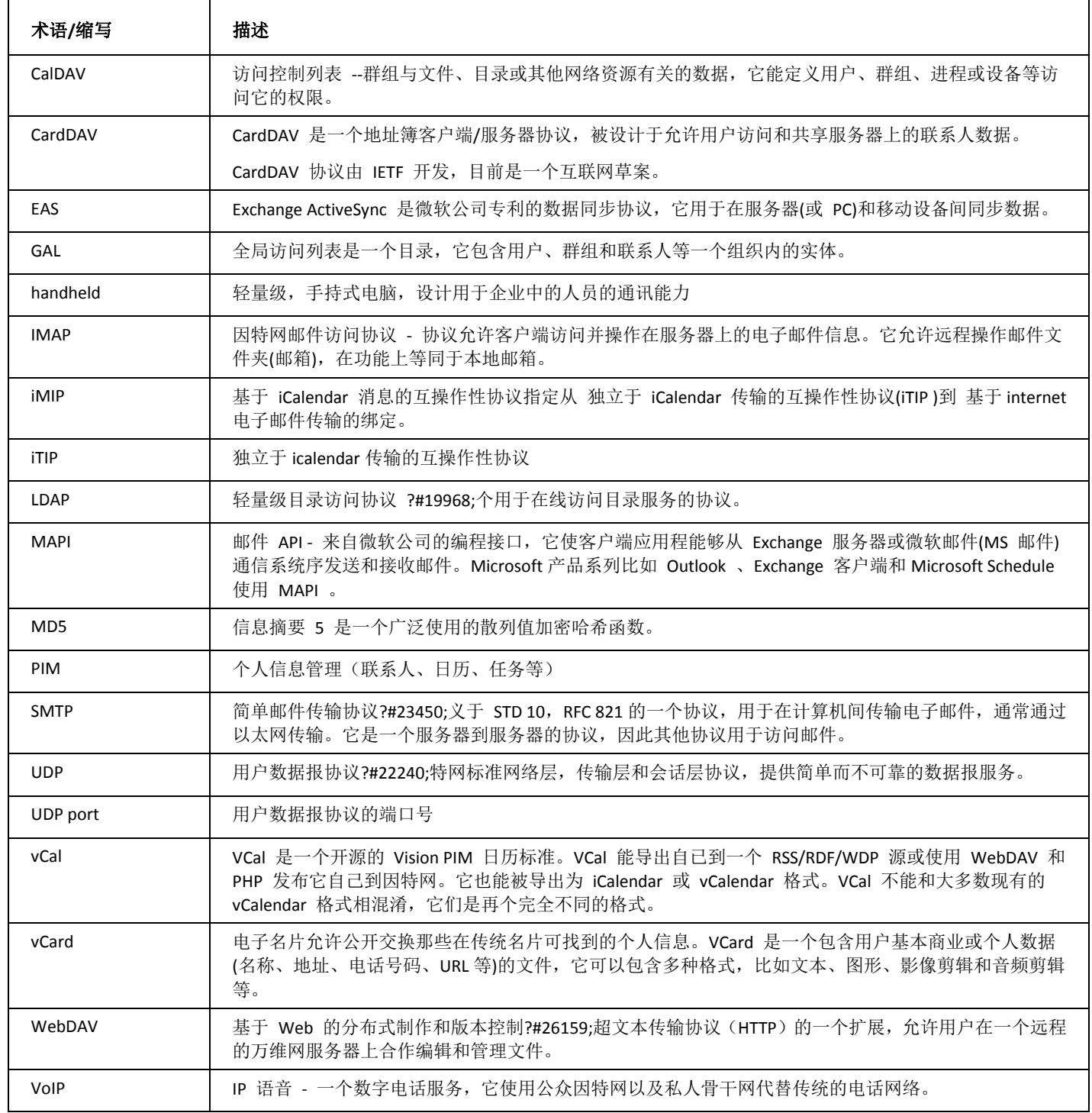

# <span id="page-12-0"></span>共享概念

用户有两种方式(概念)共享他们的项目:

- 通过公共文件夹
- 通过个人共享

公共文件夹是服务器端创建的群组帐户,并通过共享群组成员产生的,这些成员可以设置不同级别的访问权限。

个人共享用于个人用户想共享他们的私人邮件夹、联系人、事件以及其他时,它同样能为每个用户设置访问这些共享 文件夹时的不同级别的访问权限。

共享基于以下几点:

- **User groups** –选择群组的用户通过管理员定义,这些群组是基于 "分发" 的共享。
- **Shared items** –项目能设置为共享,例如 邮件夹、日历、任务、文件、便笺等。
- **Access rights** –项目和文件夹共享水平,这些水平能被设置为读、写、修改、删除等。
- **Scheduling and resource planning** –会议计划、工作、协作等。共享提供一个强大的工具用于在中央和大型企业 有效的管理资源。
- 协同工作项目共享实例请参考本章进一步内容。

# 本章内容

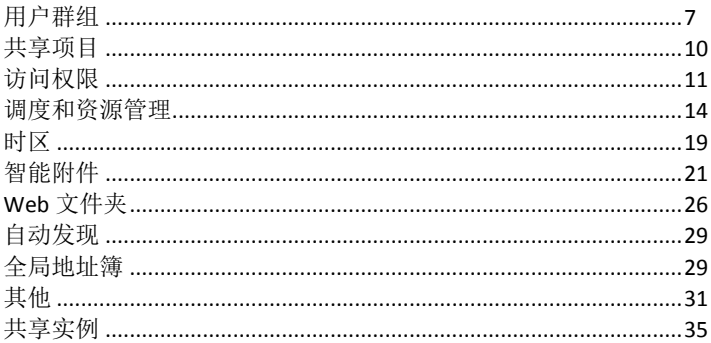

# <span id="page-12-1"></span>用户群组

# 关于

用户群组下的用户帐户可以访问相同的协同工作项目(文件夹、日历等)同时还能设置不同的安全权限。一个用户帐 户可以不是任何群组下的一员,也可以是一个或多个用户群组的成员。

群组帐户包含成员帐户列表,这些成员可以是用户、邮件列表甚至其他群组。群组可以授权访问系统定义的任何共享 文件夹。

个人用户能共享他们的日历和联系人信息给群组以及其他的个人用户。

电子邮件能被发给群组帐户,邮件将被路由到所有地群组成员或存储在一个共享文件夹供群组成员访问。

例如该功能性允许创建一个用于部门的群组并定义一个公用数据存储(共享文件夹)、公共通迅录、公共日历等。任何在 这些公共存储中的改变将立即可被所有地群组成员使用。

在群组帐户的 邮件 选项卡内, 你能象处理邮件列表一样定义你的页眉/页脚、主题和回复/发件人信头, 这让你有能 够定义群组帐户更详细的信息。

#### 服务器端设置

#### 查看 域及帐户 **-** 管理 **-** 群组 章节。

#### 创建用户群组

- 1. 在 域及帐户 管理, 右键点击 群组 并点击 添加...群组。
- 2. 填写别名和描述字段。

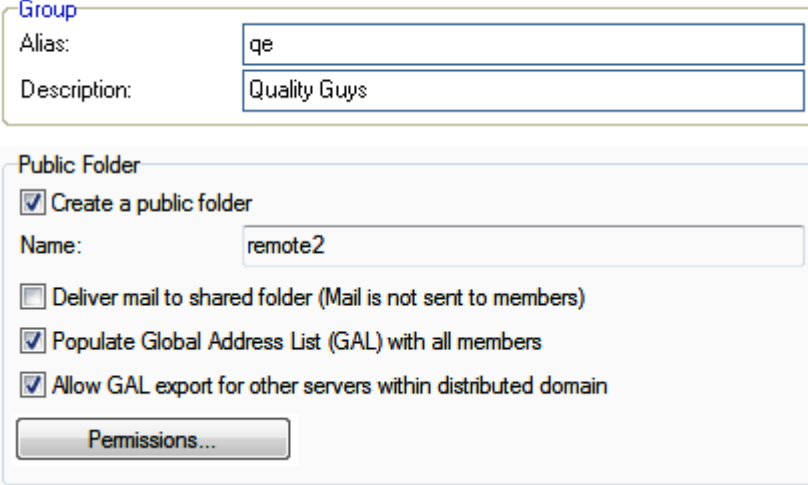

3. 如需启用群组共享,勾选 创建公共文件夹 选项框,填写 名称 字段并选择 默认权限 (将创建默认文件夹 - 收 件箱、任务、联系人、便笺、日记,组成员将能在他们的文件夹树下访问这些共享文件夹), 勾选 投递邮件至 共享文件夹 和 创建包含所有成员的全局地址簿**(GAL)** 选项框。

4. 在 成员 选项卡单击 添加**..**. 按钮添加群组成员,从列表中选择相应的域和帐户类型并选择合适的成员。(你能 够选择群组做为帐户类型并选择一些已建立的群组做为成员:即使整个域也能作为群组成员添加。同时还能从 同一个服务器的另一个域添加成员)

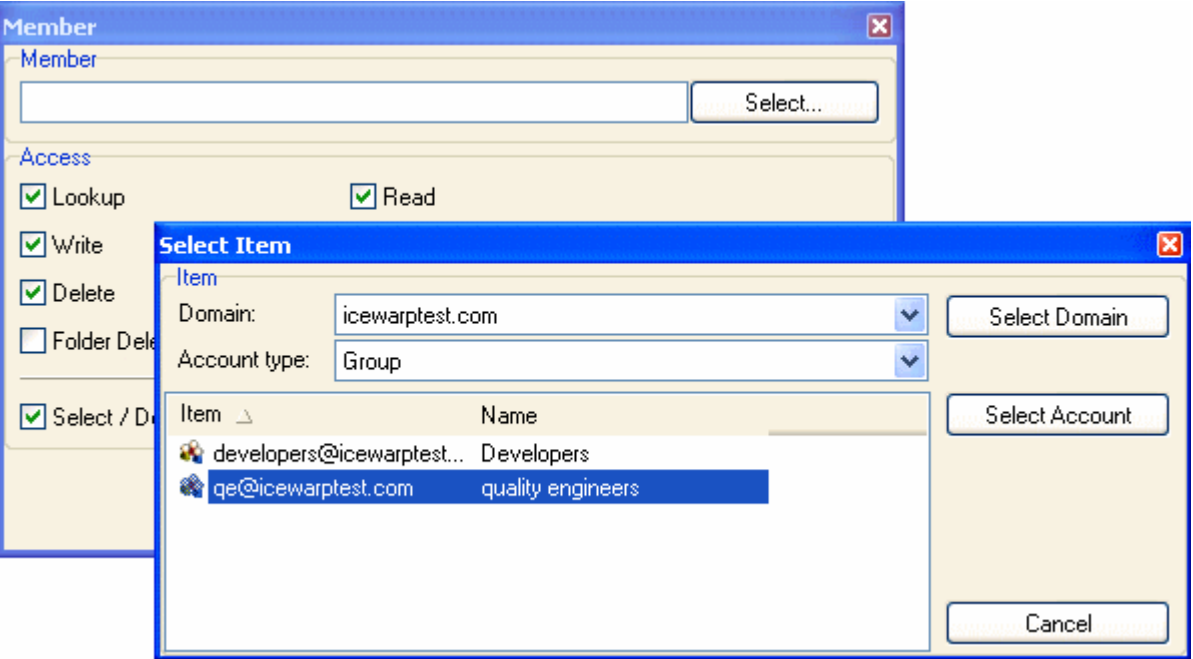

注意 *- closer* 访问权设置优先级最高。例如 用户的访问权设置将覆盖域的权限设定。范例*: domain.com* 对一些文件夹的访问权限设置为 只读,指定用户*(*例如 *john.doe@domain.com),* 访问 权限设置为 无 。这意味着 *John Doe* 将不能访问该文件夹,即使他是该域下的一个本地用户。

5. 在服务 选项 和 规则 选项卡,设置所需的功能,(在 服务 选项卡的 服务 根据相应服务访问模式的设置进 行访问,更多详细信息请查看 访问模式 章节。)

# 用户群组如何工作

 $\overline{\mathscr{B}}\overline{\mathscr{F}}$ : 你想创建一个共享邮件文件夹,叫做 "Support",以保存相应员工关于顾客的回复,群组联系人,日历等。你 希望有一个群组能够订阅该文件夹,两个群组(开发和质量工程师)和三个用户属于该 "feedback"群组。Developers 和 QEs 组将有读、写、修改和删除的访问权,三个其他用户只能了解客户的回复。

- 6. 创建一个包含公共共享文件夹名字叫 *support* 的新群组(例如:群组名称为 *support*) 。
- 7. 设置默认权限为"读、写、修改、删除"并勾选 *投递邮件至共享文件夹* 选项框。
- 8. 选择上述的 *Developers* 和 *QEs* 群组以及三个单独用户作为该群组的成员。
- 9. 对于这些单独成员,设置访问权仅为 "只读"。

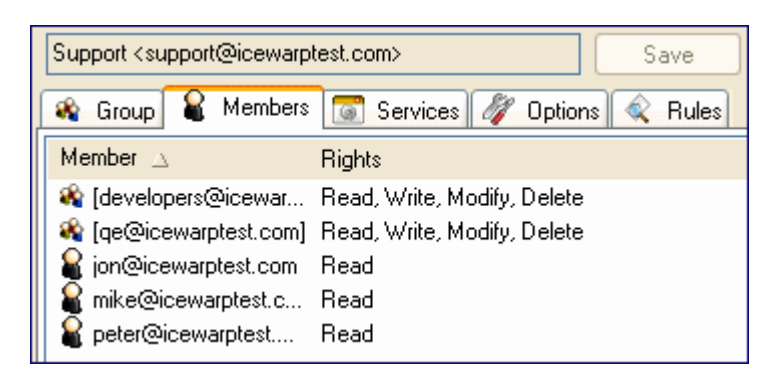

**Support** 文件夹将会出现在所有群组成员的邮件文件夹结构中。

# <span id="page-15-0"></span>共享项目

共享项目是:

- 邮件文件夹 **-** 件夹包含收件箱或已发送邮件、草稿等。
- 联系人、日历**(**事件**)**、任务、便笺、日记,邮件文件夹 **-** 非邮件文件夹,用于存储特定信息。
- 文件 **-** 单个非邮件文件夹用于文件的存储和传输。

#### 订阅

- 公共文件夹自动显示(不需要再次订阅)。一旦用户有访问一个公共文件夹的权限,它将自动在他/她的文件夹结 构中显示。
- 共享帐户仍需要被订阅,一旦用户对某个帐户拥有访问权限,他/她将能订阅该用户的文件夹并将显示在自己的 文件夹结构下(用户对于文件夹同样具有访问权限)。

在爱思华宝 WebClient 中,访问权限的授与/订阅可以通过文件夹结构完成,在用户名上点击右键,菜单中有两个菜单 项用于共享: 文件夹访问权限 和 添加共享帐户。(添加共享帐户 菜单将显示一个谁共享了项目给该用户的列表)

#### 文件

现在文件夹已经能够与真实的文件目录整合,你可以连接一个文件夹到一个真实的目录则所有该目录下的文件都可以 使用这个文件系统访问。

目录可以在 域&帐户- 管理-域-用户-邮箱 选项卡通过单击 访问控制列表... 按钮进行定义,选择 文件 文件夹,单击 文件目录映射... 按钮(只有此时选择文件类型的文件夹时该按钮才启用)并选择相应的路径。

完全支持 Unicode 因此你能使用任何文件名。

#### 共享文件夹

注意:您需要有协同工作许可证才能使用共享 IMAP 文件夹。

订阅文件夹

订阅共享文件夹,请执行以下操作:

1. 如果你使用 WebClient 以外的客户端,你将需要的你的客户端创建相应的文件夹(例如 共享帐户名称的文件 夹)。例如: John Doe 共享他的帐户给你, 你必须在你的邮件客户端的文件夹树中添加一个新文件夹, 并命名 为 ~John.Doe@domain.com 。(操作步骤, 在文件夹结构树中的用户名称上点击右键, 选择 添加文件夹 项目 并输入帐户名称。)

(在 爱思华宝 WebClient, 文件夹在订阅后会自动添加。)

- 2. 在客户端的树型文件夹结构中,右键点击该用户名并选择 添加共享帐户 选项。
- 3. 在 选择联系人 对话框(参见以上)中,从左侧方框选择相应的共享帐户并使用 箭头 按钮或在右下方输入框中 输入共享帐户名后点击 添加 按钮,移动共享帐户到右侧方框,点击 确定。

注意,对于 *WebClient* 以外的其他 *IMAP* 客户端,你必须正确的输入在 协同工作 常规选项卡中 定义 帐号前缀。默认时是 *"~" (*波浪符*)*的共享帐户邮件地址。

范例: imap\_tilde

注意 *- WebClient* 中,左侧框架可以显示共享文件夹内的帐户。

共享帐户的共享文件夹将显示在邮件客户端的树形文件夹结构中:

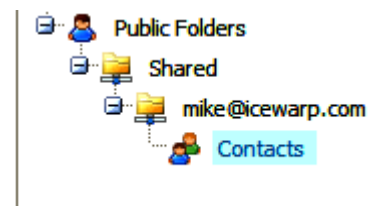

#### 注意:您可能只想从共享给您的整个帐户中订阅一个文件夹,这种情况下,在选择联系人对话框中 *-* 选择字段按如此格式输入地址和文件夹名称: *[email\_address]\[folder\_name]*。

#### 共享文件夹如何工作

共享文件夹功能使用简单,但与其他功能结合后能为邮件通信管理提供强大的帮助。

例如结合邮件规则(包括服务器端和客户端的定义)能在处理大量电子邮件时更加有效并节省大量时间。

另一个选择功能允许您组织会议并发送邀请给那些共享日历(事件)文件夹给你的代表,同样您也能接受或拒绝发送 给该共享文件夹的邀请。

# <span id="page-16-0"></span>访问权限

# 关于

访问权限允许为个人用户、群组、域等分配不同的访问级别。这些级别是:

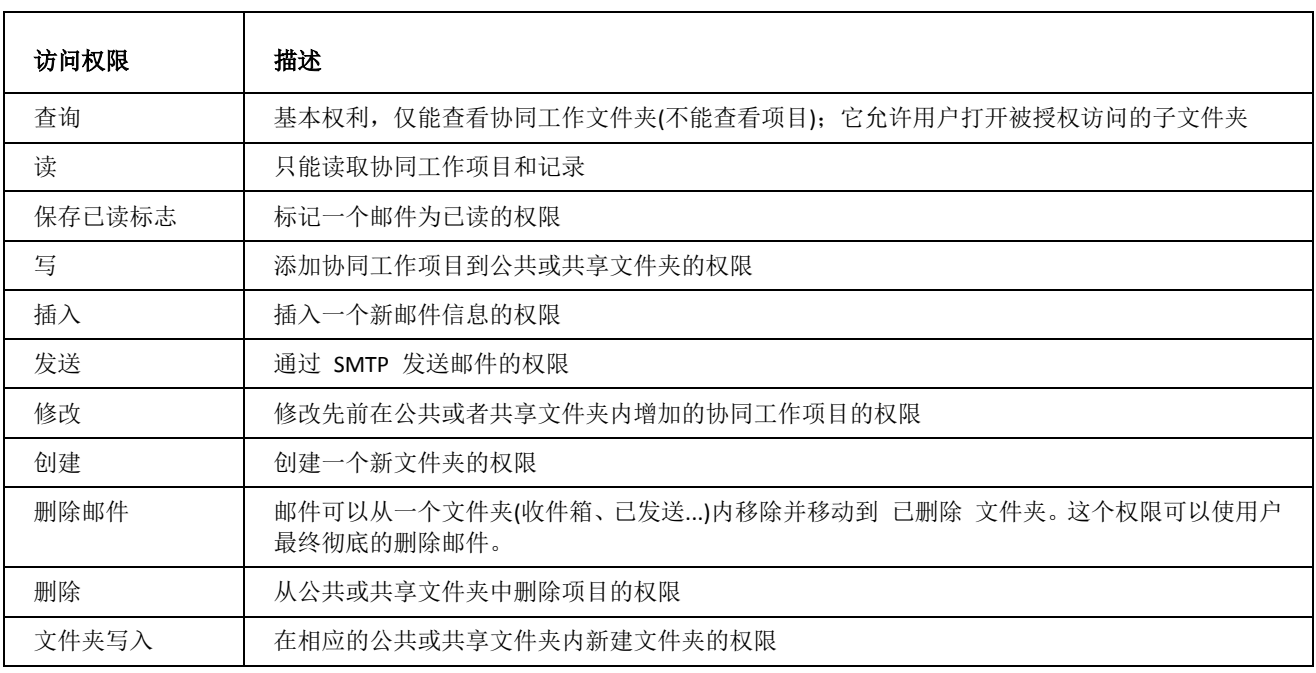

## 访问控制列表 (ACL)

它是一个隶属于对象的权限列表。该列表指定谁将被允许访问对象以及允许在该对象对象上执行什么操作。

该对话框用于用户,群组和公共文件夹对话框,它允许直接从 GUI 为任何文件夹(包括 协同工作和 **IMAP** )定义访问权 限,并且你能在一个整合视图中查看整个共享/公共文件夹的结构。

#### 关于 访问控制列表 对话框,请参考 公共文件夹**-** 常规 部份 **-** 访问控制列表选项卡部份。

ACL 能在每个文件夹级别上定义,如果没有定义也能从它的父级目录自动继承。新的 "任何人" 权限被引进。

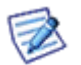

注意:群组成员能够编加自己的联系人信息,即使他们对群组 联系人 文件夹的访问权限仅设置为 只读。(他们 仍然不能编辑其他群组成员的联系人信息。)

# ACL 继承

ACL 继承是一种机制用于让容器对象(例如邮件类型文件夹、文件类型等)传递访问控制信息给他们的子对象。一个 被包含的子对象可以子对象是 "非容器对象"(例如邮件、联系人、文件等)以及其他容器对象。

从管理员角度出发,ACL 继承简化了访问控制权限的管理,管理员可以只为父对象设置 ACL 而无需在每个子对象上 设置 ACL。

# ACL 通知

爱思华宝协同工作服务器将发送"已被授予访问权限状态"的通知给用户(任何的 ACL 改变后)。

通知邮件将包含以下相关信息:

- 谁被授权访问
- 对哪个文件夹
- 被授予什么级别的访问权限

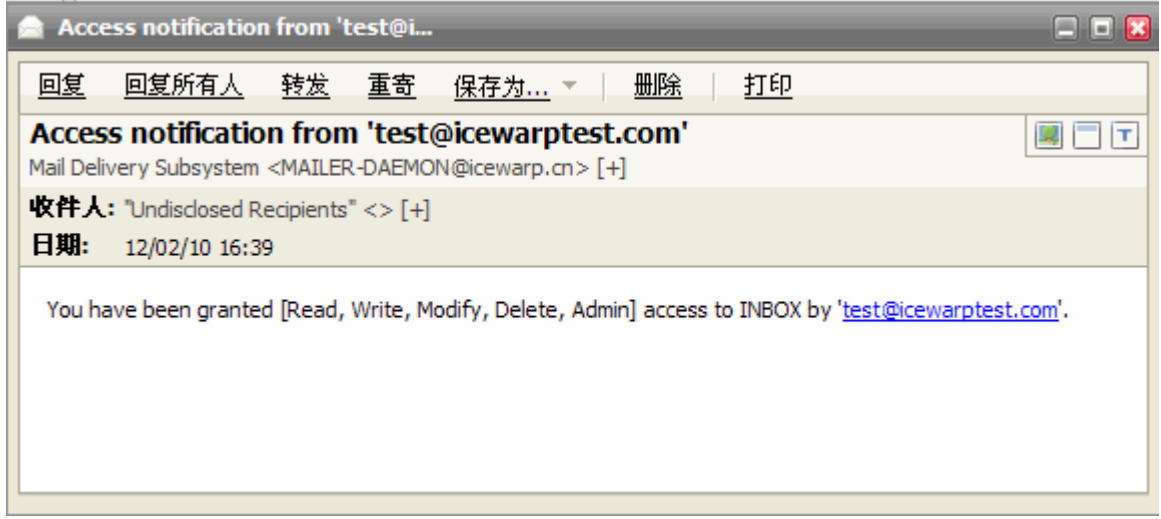

类似的信息将被发送给资源的管理者和组织者,当任何的角色被授予给该资源时。

#### 在爱思华宝 **WebClient** 的文件夹 **ACL** 继承

在 WebClient 共享文件夹时,任何新建的子文件夹会从它的父级继承访问权限。这些访问权限能被所有者改变(增加和 减少),有时,你希望设置文件夹的访问权限与父级一致,你可以使用 文件夹访问权限 对话框(查看 **IMAP -** 共享文件 夹 部分)的 继承 按钮, 以免管理员手动将权限修改回去。

#### 设置权限

设置权限的实例请查考 **IMAP** 章节:

- 对于服务器端权限的设置,请参考 服务器端设置 部分。
- 关于使用邮件客户端(最好是 WebClient)设置文件夹访问权限,请参考 创建资源-共享文件夹 部分。

# <span id="page-19-0"></span>调度和资源管理

#### 关于

爱思华宝协同工作服务器提供使用各种不同的邮件客户端实现流畅的调度和资源计划的能力,例如使用爱思华宝 WebClient 和微软 Outlook 2007 提供强有力的工作流调度。

调度会议组织,邀请与会者,邀请接受/拒绝。

资源计划查找共享资源的可用时间(汽车、会议室、投影仪等), 预定这些资源, 以及必要时取消预定。

#### 用户角色**,**资源类型

有以下角色:

- *Attendee* –应邀参加会议(或另一个事件)的人员。此人的存在可以是必须的或可选的。
- *Organizer* –发送邀请的人,他不需要接受/拒绝他的/她的出席。
- *Resource* 所需的物品,如会议室、投影仪、汽车、笔记本电脑等。

与会者和资源可以设置他们的状态:

- 待定
- 接受
- 拒绝

接受或拒绝后,会议的组织者可以看到该出席者名称下出现的状态,如下。

#### 安排会议

在爱思华宝 **WebClient** 中安排一个会议,执行以下操作:

1. 在事件窗口创建或编辑一个事件。事件对话框将显示:

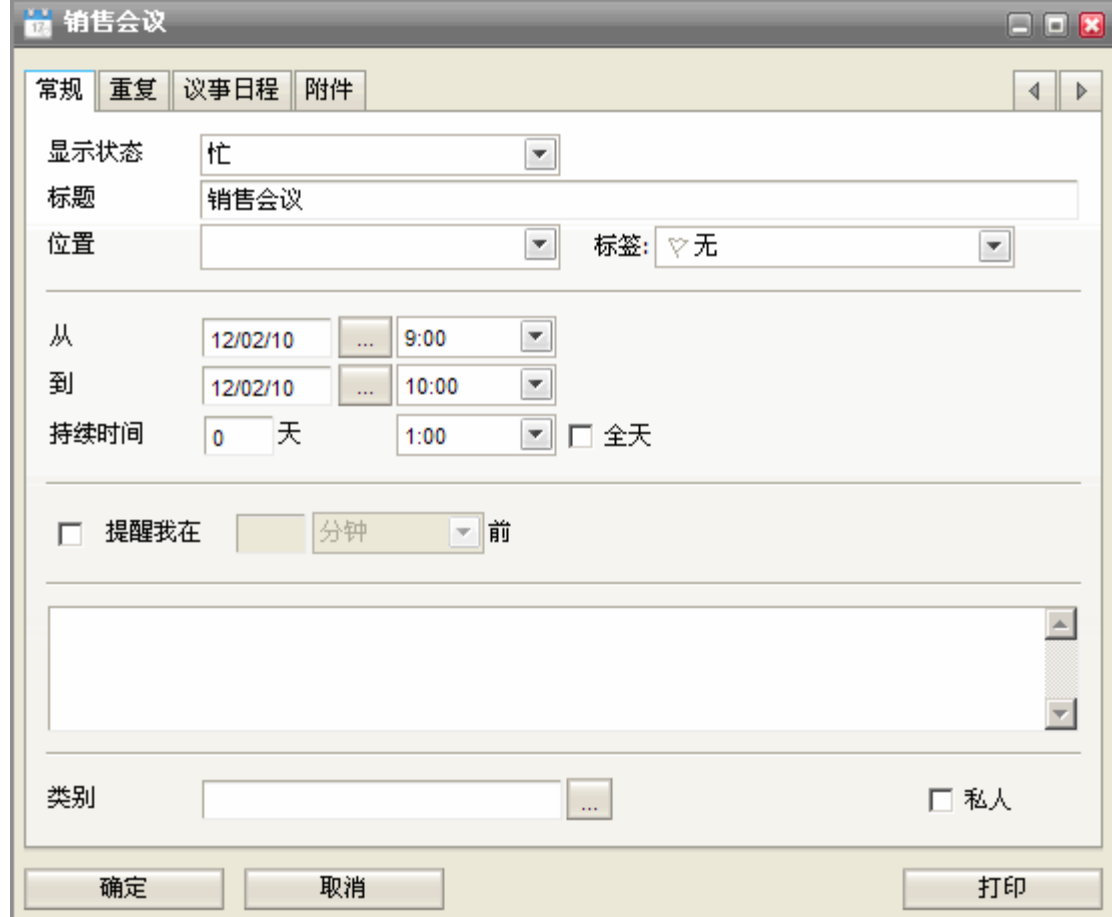

2. 在 常规 选项卡上填入所有需要的字段,点击 议事日程 选项卡。

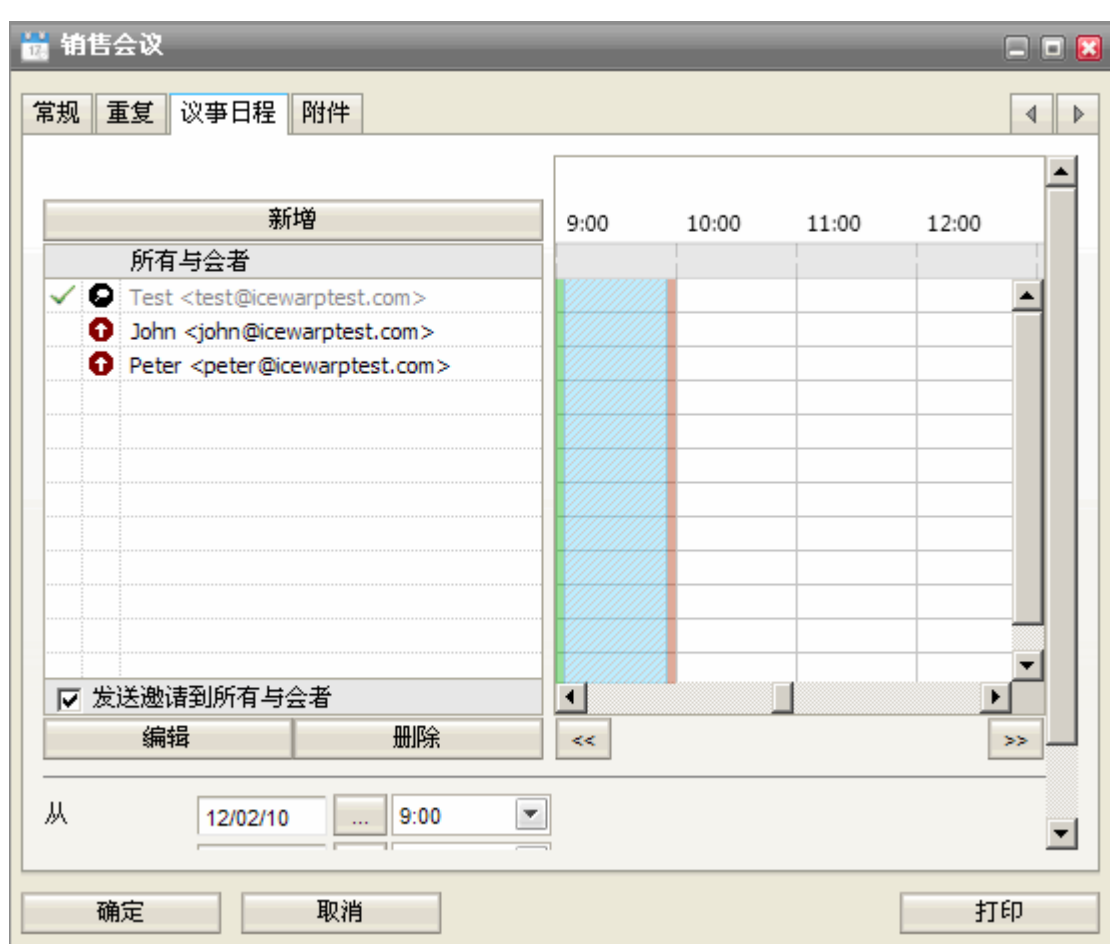

#### 注意,推荐选择所有出席者的时间格显示均为阴影线的时间。

使用 新增 或 从通迅录添加 按钮选择与会者和资源(这里是会议室)。 单击 新增 按钮打开 添加 对话框:

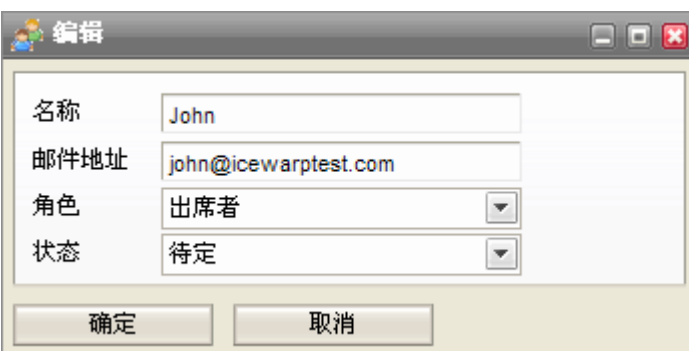

- 3. 在添加 对话框,为你打算邀请的出席者填入 名称 和 邮件 字段, 并选择 角色 和 状态 项目, 点击确定。
- 4. 单击 从通迅录添加 按钮打开 选择联系人 对话框。
- 5. 关于该对话框的描述和如何工作,请参考 **IMAP -** 共享文件夹 部分。

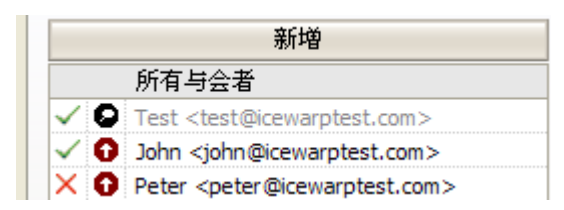

不要忘记勾选 发送邀请给所有与会者 选项框,点击确定保存事件并发送邀请。

你可以在 所有与会者 窗口看到当前出席者的状态:.

1. 在邀请邮件中,点击 接受 或 拒绝 按钮中的一个。

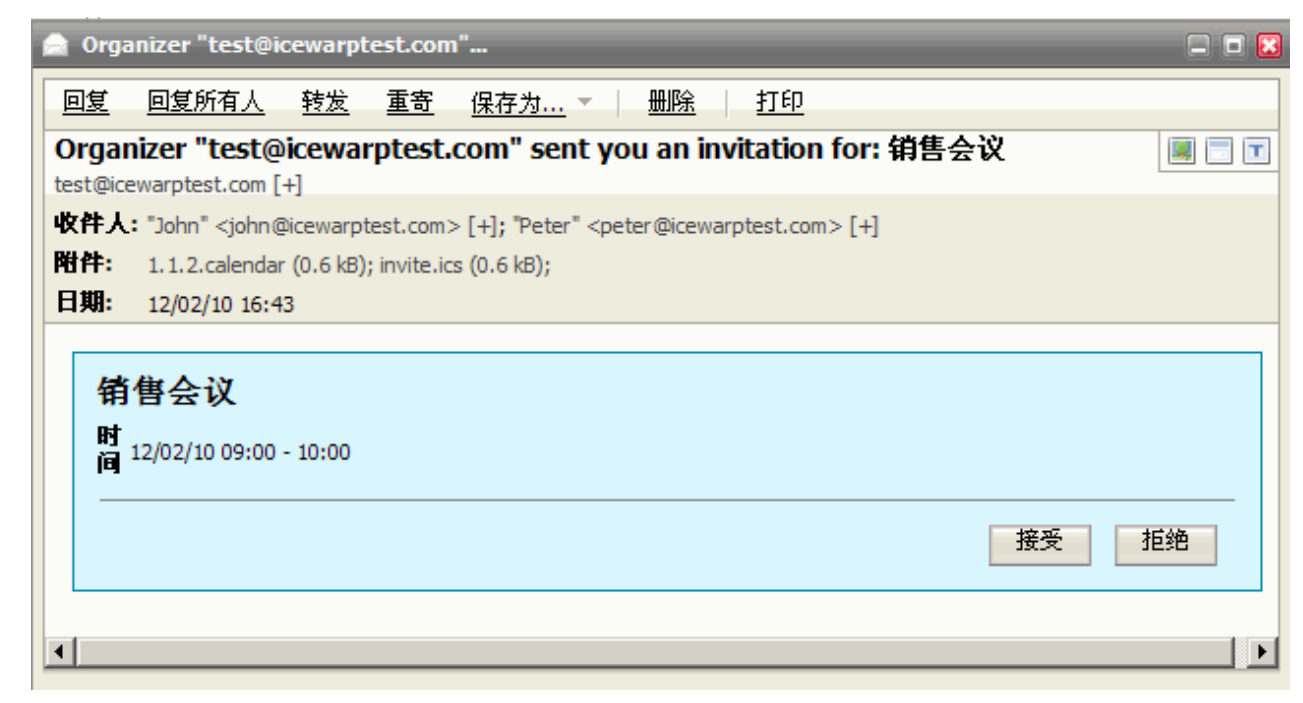

组织者将收到一个关于你地选择的邮件通知。

2. 接受后,该事件会增加到出席者的日历中。

#### 接受**/**拒绝会议邀请 **- MS Outlook 2007**

1. 在 **MS Outlook** 中,你将收到一封邀请邮件:

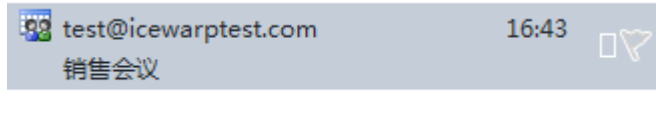

2. 双击 **<**会议名称**>.ics** 文件图标,显示 会议 邮件窗口:

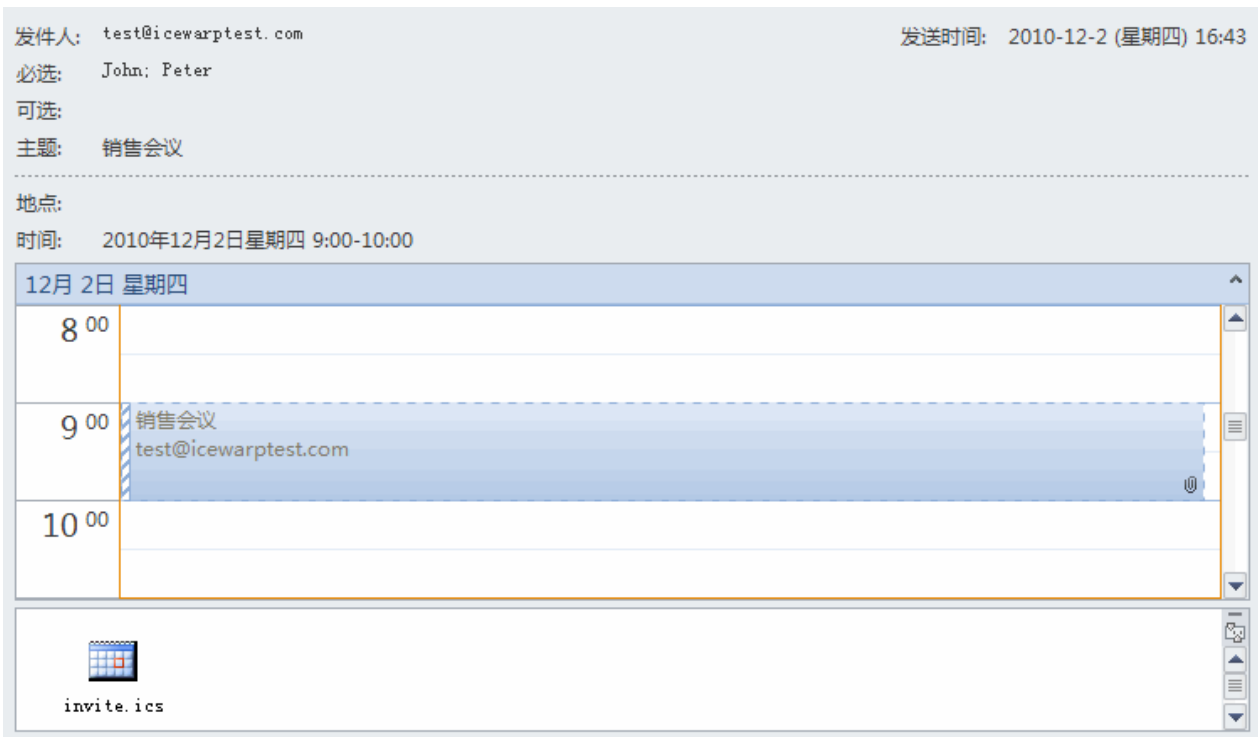

在 回复 窗口,点击相应的图标回复(接受、尝试、拒绝、提议新的时间)。

提议新的时间 图标将给你两个可能:

- 尝试和提议新的时间
- 拒绝和提议新的时间

打开 提议新的时间 窗口 将类似于 议事日程 选项卡(参见上面)。在这里你可以为会议建议不同的时间。 组织者将收到一封相关的邮件并可以处理你的提议。

#### 资源规划

资源规划类似于会议计划,但也有一些不同:

作为资源组织者,您可以在 议事日程 处添加该资源到与会者列表,具体操作步骤如下:

- 单击 添加新的 按钮。
- 在 选择联系人 对话框中选择 选择文件夹 列表项目(参考以下截图)
- 在 选择文件夹 对话框,选择资源文件夹。
- 在 联系人名称 列表,选择相应资源。

您的资源将出现在与会者列表。

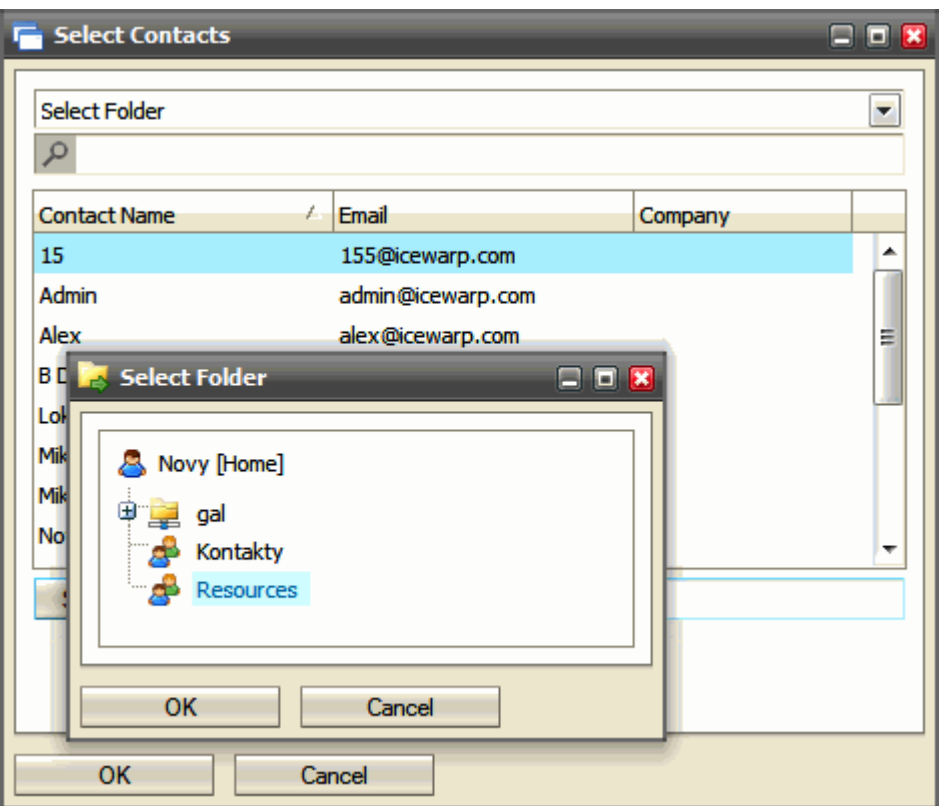

角色状态:可选是无效的。

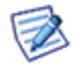

当所需的资源被占用,你可以在添加它到议事日程选项卡后看见。(例如:会议室 2 从 11 点到 14:30 被占用(蓝色), 因此你不能计划在 13 点到 14 点使用。注意,组织者-Peter 的这个时间同样也蓝色加亮,他应该"接受"该时间 推荐。请查看以下截图。)

# <span id="page-24-0"></span>时区

#### **Time Zones**

有些邮件客户端支持不同时区处理,例如你准备安排一个包含多个国家与会者的电话会议,这将非常有用。

关于爱思华宝 WebClient 时区处理,请参考爱思华宝 **WebClient** 用户向导 **-** 其他 **-** 时区 部份。

#### 显示另一个时区

**MS Outlook 2007** 支持的它的日历中显示另一个时区的时间。

如需显示它, 执行以下操作:

3. 在主菜单中选择 工具 - 选项**...** 条目。

- 4. 在 选项 对话框 **-** 优先 选项卡,点击 日历选项**...** 按钮。
- 5. 在 日历选项 对话框,点击 时区 ... 按钮, 时区 对话框将显示:

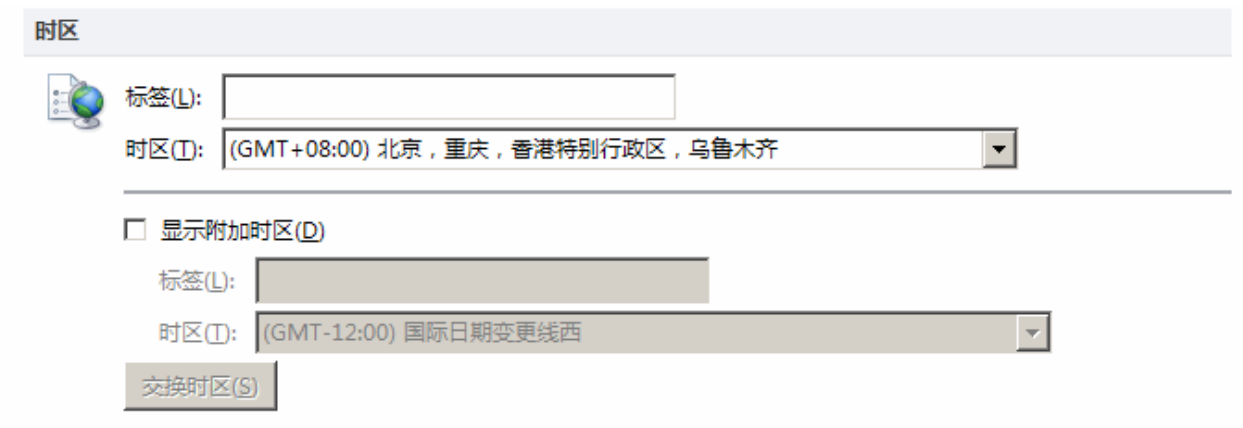

- 6. 填写标签 字段并从列表中选择 时区 条目, 勾选 显示附加的时区 选项框。
- 7. 点击确定(三次),时区将要出现在日历窗口:

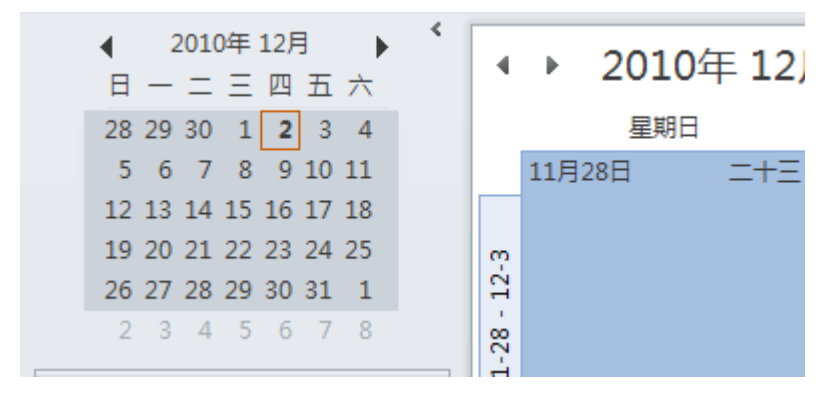

#### 改变时区

MS Outlook 2007 还支持另一个功能,改变日历的时区:

- 1. 按照先前的步骤到第三步 显示时区 对话框。
- 2. 点击 改变日历时区**...** 按钮。

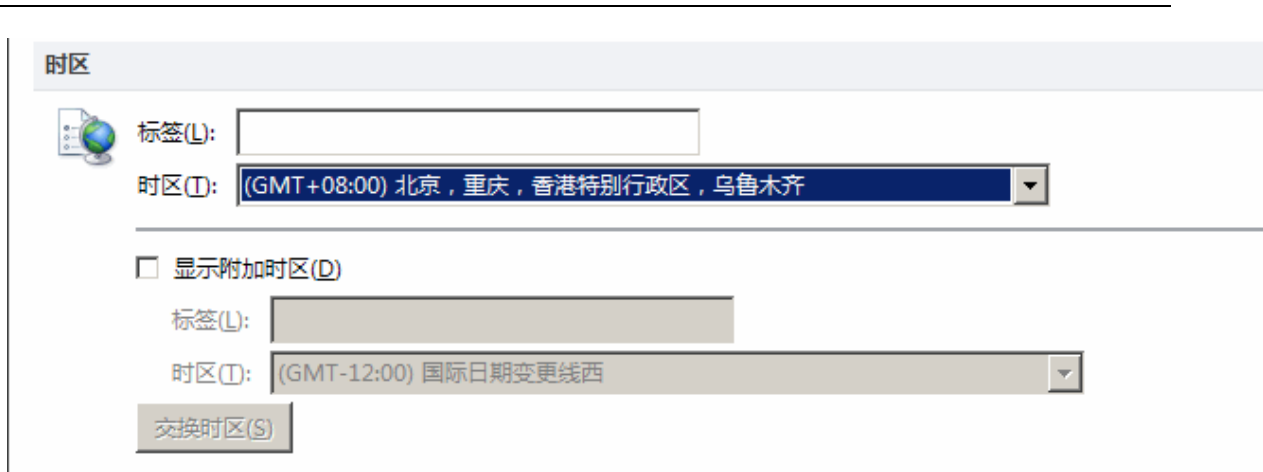

- 3. 从列表中选择 数据文件 项目,这将允许你从文件夹中选择你想改变的时区,选择原有时区(如果它还没有选 择)。
- 4. 勾选 移动约会创建... 单选按钮并从列表中选择新的时区。
- 5. 可选项, 勾选 移动你组织的会议... 选项框改变会议的时间, 点击确定。

# <span id="page-26-0"></span>智能附件

这个强大的功能让你提取邮件的附件至协同工作并在邮件正文内使用 URL 替换他们,预定义的文本以及一个包含文件 位置的连接将被增加到邮件的正文(它相应的页眉或页脚)。预定义文本文件可以是 HTML 或 纯文本格式。当过滤 器激活时,该动作将在收到和发出电子邮件时执行。因此发送包含大附件的邮件给大的邮件列表将不再是问题。

内容过滤器 用于定义 智能附件 执行的条件,这些过滤器分析邮件并执行各种动作包括他们的内容、页眉、页脚、附 件等。

### 为什么使用智能附件过滤器

使用过滤器是基于以下理由:

- 为避免邮件收件箱溢出。
- 为改善(不再继续恶化)服务器的连通性,发送的电子邮件不再包含巨大的附件,仅提供连接给他们,只有在收 件人需要下载附件才会产生流量。
- 为防止因为服务器的附件大小限制而拒绝邮件。
- 即使邮件发出后仍有可能删除附件。
- 实例

用户使用邮件列表,这些列表可能非常庞大,用户希望不管收件人(服务器)是否使用附件拒绝策略都能收到,智能附件 过滤器就是一个这样的解决方案。

# 文件文件夹

文件文件夹连接到定义的帐户,文件夹名称将与文件目录一致。它可以定义任何数量的文件夹。关于爱思华宝 WebClient 文件夹相关信息,请参考 爱思华宝 WebClient 部分。

# 预定义文本中的变量

这些变量可用于智能附件应用后的结果邮件用于创建参考提取文件的连接。

支持变量有:

- %url%
- %file%
- %index%
- %expire%
- %size%
- %expiredate%

#### 邮件实例

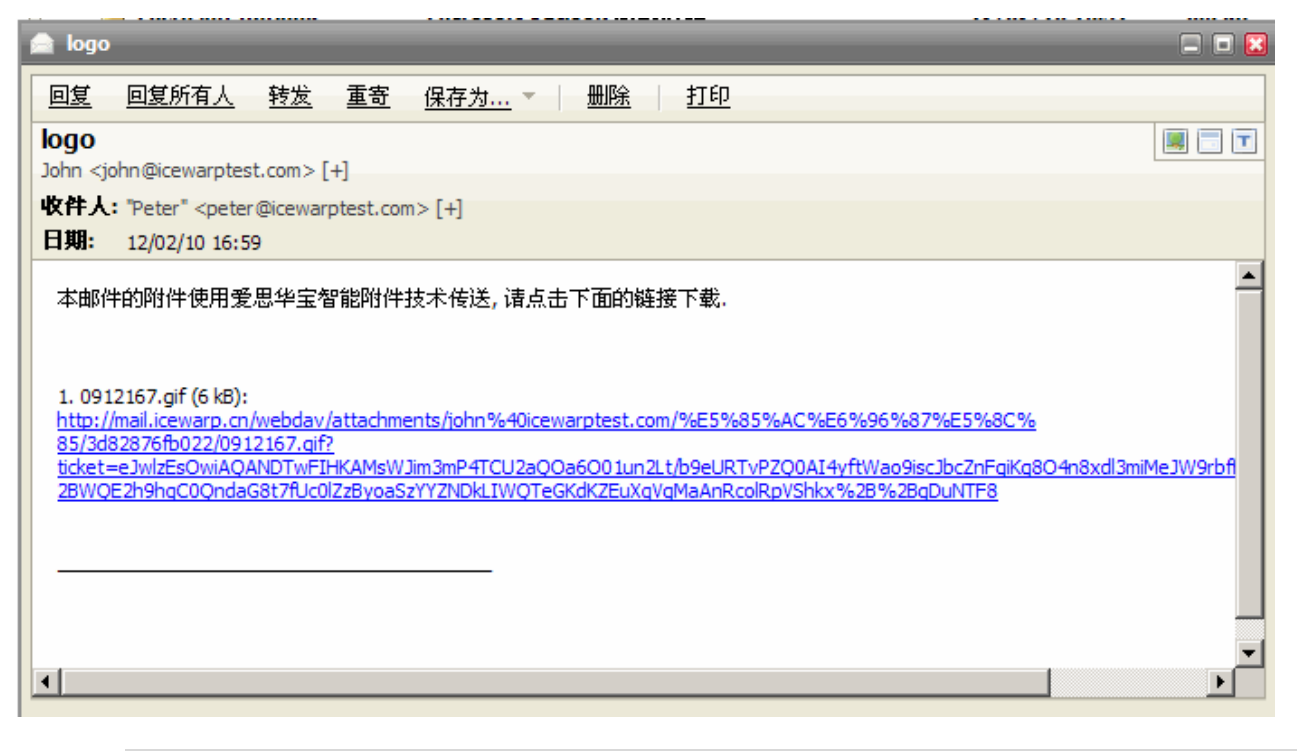

注意:电子邮件的内容看起来如上所示,但 HTML 格式邮件看起来可能稍有不同。

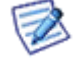

服务器端设置

要设置过滤器,请执行以下操作:

在导航窗口,点击 邮件服务 - 过滤器 结点。

在过滤器 页面 内容过滤器 选项卡点击 添加 按钮。

规则 对话框将显示。

- 6. 按以下步骤操作:
	- •要为所有系统帐户全局应用智能附件, 在 条件 框选择 所有邮件 或 当邮件包含附件。
	- •为某个域或选择的用户应用智能附件,选择 当发件人匹配关键字 和 指定域名或用户名。

•要基于附件大小应用智能附件,添加条件 当邮件大小是,在下方窗口点击大小并定义大小限制。

#### 注意,如果你在一个内容过滤器内为多个收件人使用多个选择条件个来启用智能附件,他们将一起 共享同一个公用存储以及其他的进一步设置。

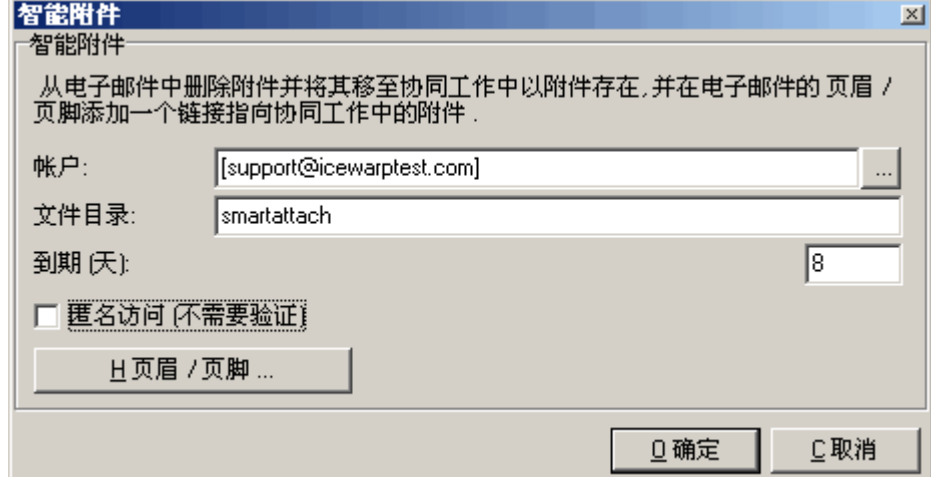

7. 选择附件将保存在哪个用户下,以便你能在一个统一的位置为群组和域管理它们。

点击 帐户 字段右侧的 按钮。

选择项目 对话框显示。

从 域 下拉框选择相应的域,从 帐户类型 下拉框选择相应类型,在方框内选择相应的帐户并点击 选择帐户 按 钮。

智能附件 对话框再次显示。

- 8. 进入 文件文件夹 字段,输入位于上述帐户邮箱目录中用于存储附件的文件夹名称,比如 *mailbox/~gw/attachments/Files* (默认的文件文件夹,同样也用于爱思华宝 WebClient)。
- 9. 进入 到期(天) 字段,写入附件将要存储的天数,指定时间达到后附件将自动移除。0 表示无限使用期限(永 不自动删除附件)。
- 10. 如果你想启用匿名访问,请选择匿名访问复选框,其他收件人将需要验证上述选择帐户的证书以便下载附件。
- 11. 如果你希望通过定义自己的页眉和页脚自定义结果邮件的格式,点击 页眉**/**页脚**...** 按钮并设置你自定义的页眉 和页脚文本(任何扩展名)和 HTML(HTML 扩展名)部分。
- 12. 在 规则 对话框中,填写规则名称到标题 字段并点击 确定。

在过滤器框,新的规则名称将显示。

注意: 如果您想使用智能附件, WebDAV 必须激活且 URL 必须设置正确。

# 爱思华宝 WebClient

作为域(或服务器)管理员,您可以在 管理员选项 对话框 **-** 邮件 **-** 默认 选项卡强制域(服务器)用户使用智能附件。

从 使用智能附件 列表中选择附件大小的相应值。( 是 意味着所有的附件将被提取, 不要忘记勾选选项, 如果没有 选择。)

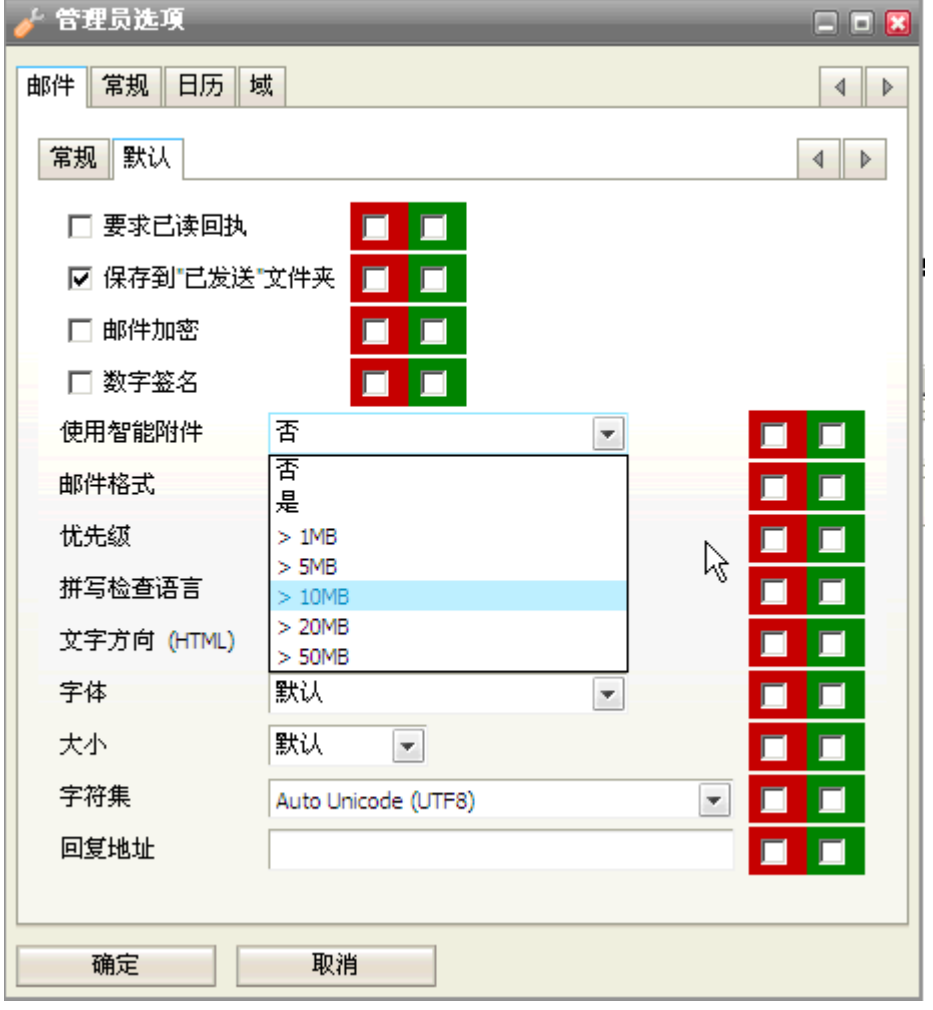

用户可以在 选项 对话框的相同位置为自己设置该功能。提取的附件保存在用户的 Files 文件夹。

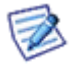

注意:如果服务器智能附件内容过滤器和 WebClient 智能附件被应用,则提出的附件被保存在每个用户的文件 文件夹中,相应的路径类似于: *IceWarp\mail\[domain]\[user]\~gw\attachments\.*

# 智能附件定制

使用智能附件时,一个在服务器代码中预定义的英文文本和一个相应文件的连接被添加到邮件的正文中(它位于页眉 或相应的页脚)。预定义文本可以是 HTML 或 纯文本格式。

智能附件支持一套完整的定制/本地化选项:

- 使用全局配置文件覆盖默认模板(smartattach.dat)
- HTML 和纯文本格式的页眉/页脚定义文件(位于任意路径的任意名称文件,参照 smartattach.dat)
- 邮件发送时附件变量替代具体的值(例如 %url%)
- 智能附件模板将自动应用到带附件邮件的页眉/页脚
- 模板语法中定义常量

通过编辑 [安装目录]**/config/smartattach.dat** 文件可以覆盖默认的共用模板,例如你希望下载连接显示在邮件 的开始位置。

#### 参见 *examples/smartattach.dat*

13. 首行包含 headerfile;htmlheaderfile 和第二个 footerfile;htmlfooterfile 字符串用于自定义页眉/页脚文件名的路 径。

#### 注意,这些页眉*/*页脚文本将应用于智能附件内容过滤器 和 爱思华宝 *WebClient* 中的智能附件。

#### 注意,智能附件模板的语法可用于所有的这四个文件。如果使用自定义页眉*/*页脚*,*尽量定义 *HTML* 和 纯文本格式*,*其它格式可能会有些问题产生。

参见:

*examples/smartattachtextheader.dat*

*examples/smartattachtextfooter.dat*

*examples/smartattachhtmlfooter.html*

#### *examples/smartattachhtmlheader.html*

14. 支持变量有:

- *%url%*,附件下载链接
- *%file%*,附件文件名
- *%index%*,附件的顺序号码
- *%count%*,附件总数
- *%expire%,*附件下载连接的有效天数
- *%size%*,附件大小
- *%expiredate%*,附件连接到期日期
- 15. 创建一个自定义模板时,不要忘记装入附件部分到 *<smartattach:template></smartattach:template>*标签。这 些标签间的内容将在有多个附件的邮件中重复出现。
- 16. 还有一些特殊标签

*<smartattach:expire>*

#### *</smartattach:expire>*

创建一个自定义模板时,不要忘记装入附件部分到 *<smartattach:template></smartattach:template>*标签。这 些标签间的内容将在有多个附件的邮件中重复出现。

只有在附件到期一些天后该部份模板才会载入,换句话说,通过 内容过滤器 设置为 0 的包含智能附件的电子 邮件将不会出现这部份。

#### 要自定义智能附件的页眉**/**页脚:

- 17. 定义你自己的页眉/页脚文件,最简单的方式是保存他们在 [安装目录]/config , 但是它也能被保存到任何位置 或任何名称。
- 18. 最简单的方法是复制 */examples/smartattach\** 文件,并本地化除*<tags>* 和 *%variables%* 外的字串。

#### 注意*:*要忘记删除实例文件中所有的注释行!

- 19. 你可以使用任何其他调整,比如如果你希望链接显示在邮件的结束位置而不是之前的开始处置(默认), 替换 页眉和页脚的内容。
- 20. 如有必要,创建或编辑 [安装目录]*\config\smartattach.dat* 文件以便覆盖之前创建的页眉/页脚文件。
- 21. 这将足以满足 WebClient 智能附件本地化的要求。
- 22. 为了为一个域创建一个单独的页眉/页脚,在过滤器中创建一个自定义智能附件内容过滤器并使用页眉/页脚对 话框选择新的页眉/页脚文件。请参考 协同工作 **-** 共享概念 **-** 智能附件 部份的 服务器端设置 部分。

#### 注意单独的*(*比如一个域*)*页眉*/*页脚不会在爱思华宝 *WebClient* 中工作。*WebClient* 将只使用通过 *smartattach.dat* 配置的全局设置。

#### 注意,如果页眉*/*页脚不包含在指定的模板标签内,默认那个将自动追回。

# <span id="page-31-0"></span>Web 文件夹

# 关于

该功能允许你在远程 Internet 文件夹内存储、传输和备份文件。因为其良好的防火墙友好性和全 128 位的 SSL 支持 性推荐用于企业环境。

#### 设置

使用 Windows XP 连接到服务器,请执行以下操作:

23. 在 开始 菜单中点击 我的网络位置 项目。

#### 我的网络位置 对话框将显示。

- 24. 在 网络任务 窗口, 点击 添加一个网络位置 连接。 添加连接位置向导 将显示。
- 25. 在 欢迎 页面上点击 下一步。
- 26. 在下一页上点击 选择另一个网络位置, 指定一个 Web 站点的地址, 网络位置, 或 FTP 站点项目并高亮它, 按下一步。
- 27. 填写 **Internet** 或 网络地址 字段,正确的地址格式是: *http://<server>/webdav/<email\_address>*。

例如:*http://mail.icewarpdemo.com/webdav/john.doe@icewarpdemo.com* 点击 下一步。

- 28. 为网络位置字段输入一个类型名称,点击 下一步。
- 29. 点击完成。

为使用 Windows Vista 连接到服务器,请执行以下操作:

- 在 计算机 目录, 点击 映射网络驱动器 按钮。
	- 1. 在映射网络驱动器 对话框中选择一个驱动并且输入 URL 到 文件夹字段, 点击完成。
	- 2. 填写你的邮件地址到 用户名称 字段和密码到相应字段。

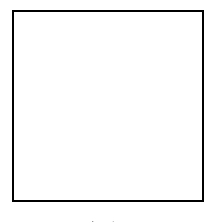

点击 确定

Web 文件夹如何工作

它能够像在 文件 文件夹中一样操作文件,你可以执行所有常用的操作(例如 删除、复制、移动, ...)。.

这些文件同样也能通过 爱思华宝 **WebClient** 访问。

因为该功能只能与文件关联,因此如果你在此处输入其他类型的文件夹则意味着 - 你可以在这里找到文件夹,但你不 能使他们工作。

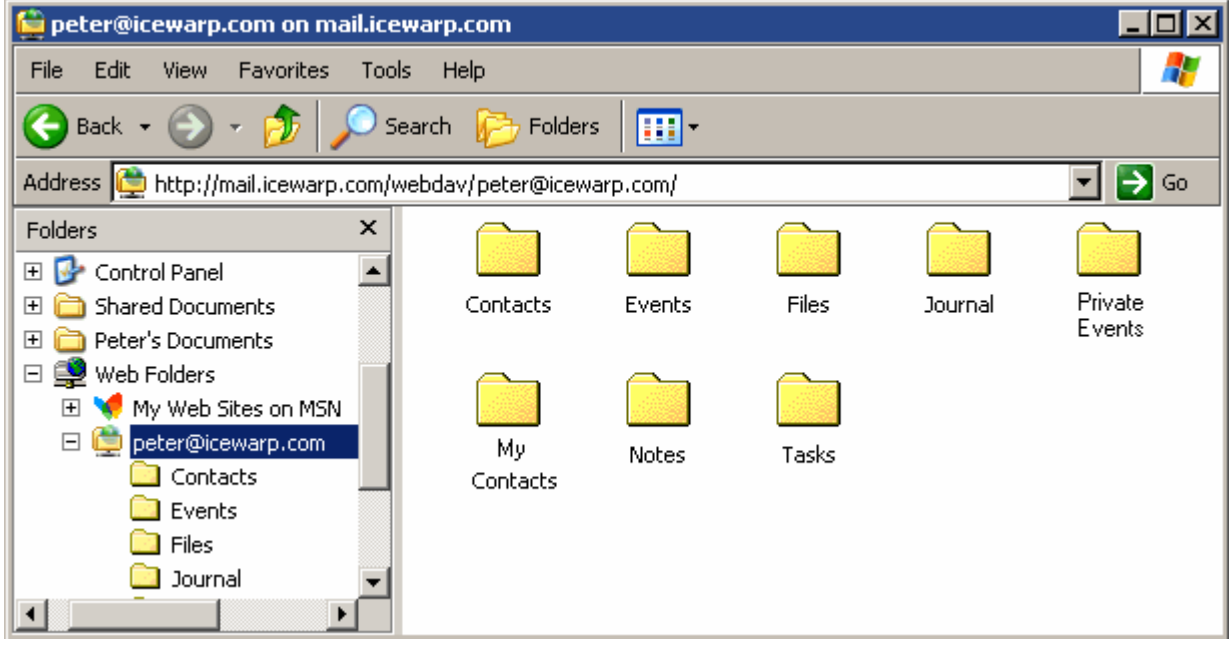

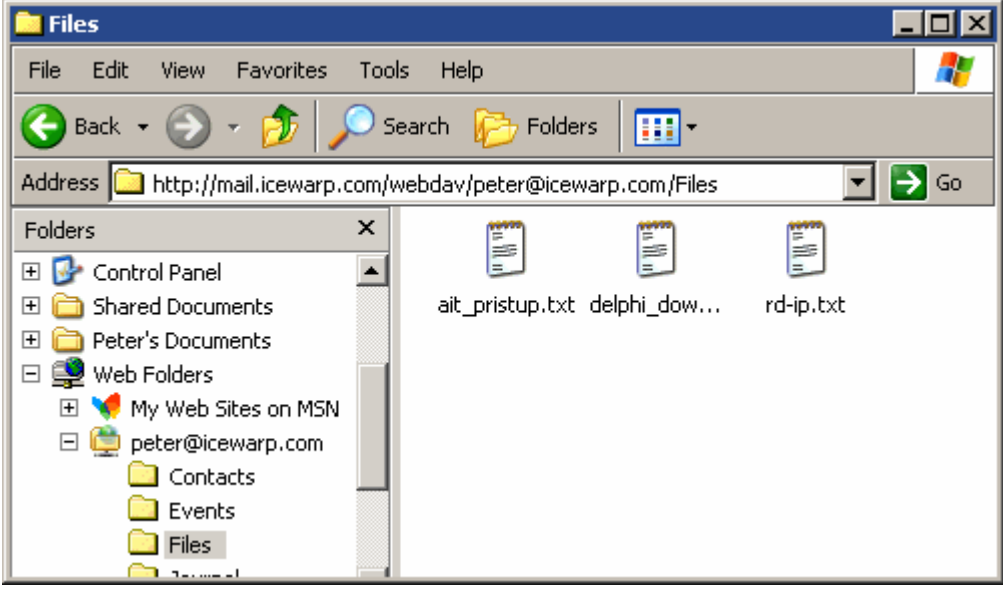

# <span id="page-34-0"></span>自动发现

# 关于

关于详细信息,请参考 **Exchange ActiveSync** 向导 **-** 自动发现 部分。

#### 配置

- 1. 管理员必须确保存在以下任何一个 DNS 记录:
	- DNS A 记录:*autodiscover.icewarpdemo.com* (通常它不必建立)
	- DNS A 记录:*icewarpdemo.com* (域是运行所有服务地服务器的精确主机名;通常对于一个普通的邮件服务 器它不需要必须存在,但可能已经被建立用于 web 、XMPP 或 SIP 服务)

如果 **ActiveSync** 客户端的自动发现服务失败,请使用位于 **<**安装目录**>\dnsquery.exe** 目录下的查询工具检查你 的 A 记录(主机地址)。

#### 请注意,对于 *Notifier* 及其他的爱思华宝本地客户端,这些 *DNS* 记录不是必须建立 *-* 这些客户端 同时还会使用 *MX* 记录查询主机名,也就是说如果邮件服务工作正常,*Notifier* 将自动配置而不需 要改变其他的 *DNS* 记录。但是对于 *ActiveSync*,必须存在一个 *A* 记录。

2. 请注意,对于 **Notifier** 及其他的爱思华宝本地客户端,这些 DNS 记录不是必须建立 - 这些客户端同时还会使 用 MX 记录查询主机名,也就是说如果邮件服务工作正常,**Notifier** 将自动配置而不需要改变其他的 DNS 记 录。但是对于 **ActiveSync**,必须存在一个 A 记录。

# <span id="page-34-1"></span>全局地址簿

# 关于

#### 爱思华宝服务器的 **GAL** 是什么?

- GAL 是任意一个带 GAL 标志的公共联系人文件夹
- 一个 IMAP 用户帐号可将所包含的一个公共联系人文件夹设置为 GAL
- 一个公共文件夹可将所包含的一个公共联系人文件夹设置为 GAL
- GAL 能从一个群组的成员列表中自动生成
- 可以存在多个 GAL 文件夹 (每个公共文件夹一个) 并且用户能通过包括 Windows Mobile、iPhone 或黑莓在内 的所有设备游览,实现透明的多文件夹访问
- 对于用户属于多个群组的成员的案例,存在多个 GAL 是一个伟大的功能
- GAL 可以包含与联系人相关的照片、证书以及其他相关资源
- 拥有写入权限的用户能够添加新的联系人到 GAL

更多详细信息,请参考 **Exchange ActiveSync** 向导 **-** 全局地址簿 部分。

#### 创建 GAL

1. 自动::

创建一个新的群组帐户(Ctrl+G),选择 创建公共文件夹 选项,命名文件夹(例如 Contacts )并选择 创建包含 所有成员的全局地址簿 选项。转到 成员 选项卡,点击 添加... 并选择服务器上任何需要的帐户,然后点击 选 择帐户 按钮确认选择。你可以重复这些步骤直到所有你希望加入成员的帐户都已选择。 读 访问权限对于 **GAL**  已经足够。

2. 手动:

假设你有一个用户帐户,一个群组帐户或一个包含公共联系人文件夹的协同工作公共文件夹,你希望发布它们 作为 GAL。转到 协同工作 - 公共文件夹,选择帐户,在 文件夹 对话框中选择 联系人 文件夹(如果有多个联 系人资源,选择您希望设置为 GAL 的文件夹 ), 点击 设置为全局地址簿(GAL) 。下次选择文件时 (GAL) 标签 将显示。

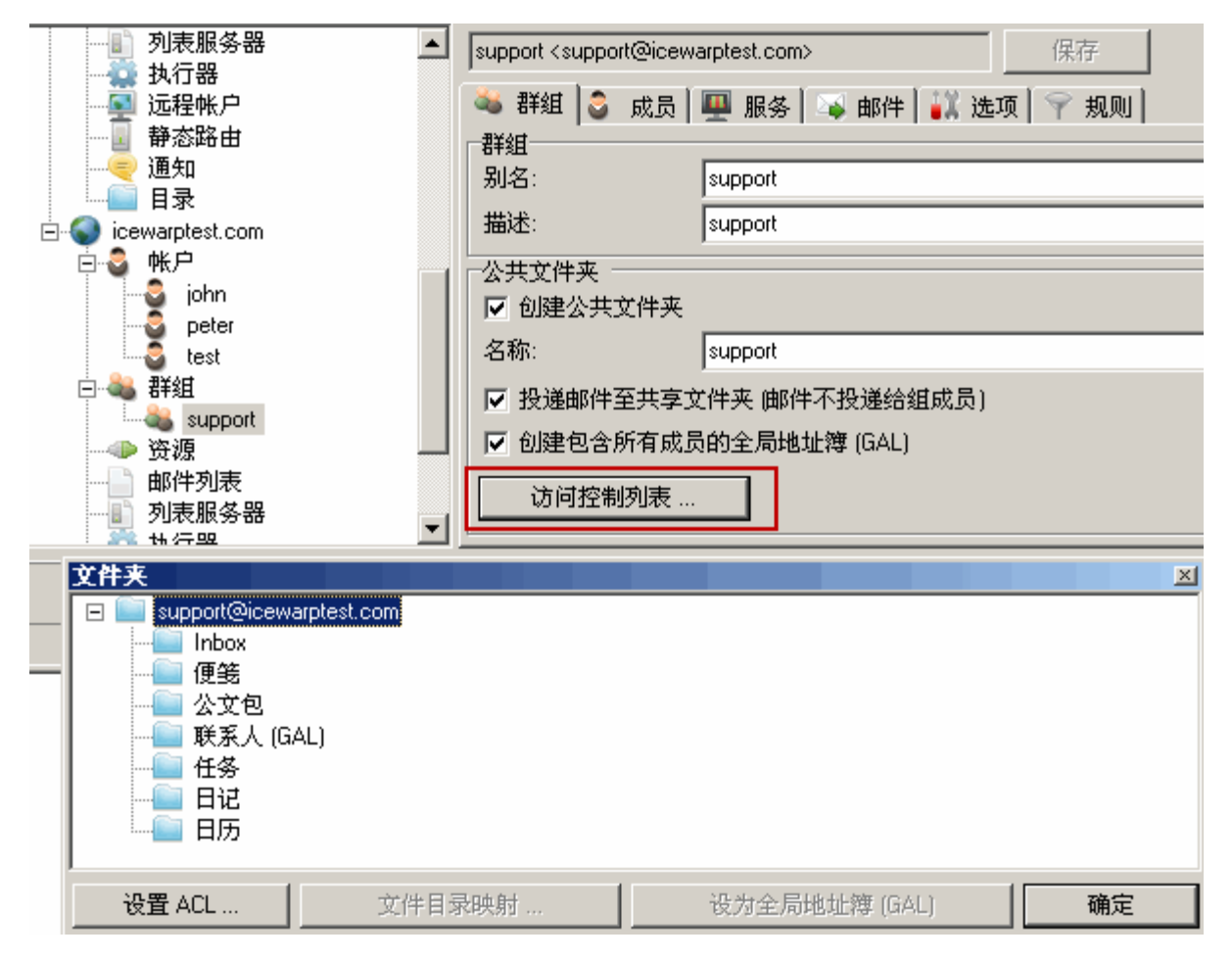

注意: 如果您没有购买协同工作许可证, **GAL** 仍然可用但功能受限,它的联系人仍然自动出现在 to 按钮 (*邮件撰写窗口* - 例如 WebClient)点击后,但 GAL 联系人文件夹不会出现在邮件客户端的文件夹树中。

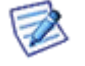

注意: 如果你在 GUI 中改变 名称 字段 (*管理 -- <domain> -- <user> --用户*J ,该改变将在 GAL 中做为一个 新联系人名称出现。 .

#### 远程 **GAL**

您可能希望有一个同步的分布式域 GAL,要建立它请执行以下步骤:

- 3. 在每台服务器本地的分布式域上创建一个公共群组。
- 4. 填入希望加入的本地用户。(通常情况本地域的所有用户,不建议使用。)
- 5. 添加其他服务器上已建立的群组。
- 6. 不要忘记勾选 创建包含所有成员的全局地址簿 和允许为分布式域中其他服务器导出 GAL 选项, (域及帐户 *--* 管理 *-- <domain> --* 群组 *-- <group> --* 群组 选项卡)。

注意:应确保 Minger 服务器已经在分布式域中所有服务器上运行。

同时,具有相应权限的用户能添加(修改)GAL 条目,这些改变将同步到所有域的用户。

#### 例如:

 $\triangleright$ 

你有一个分布式域位于两台服务器上 ?A 和 B.

服务器 A 上的域有 24 个用户, 在这台服务器上, 您可以在此服务器上创建一个群组 (groupA@domain.com)并添 加所有所希望的用户做为成员(例如所有 24 个用户)。

服务器 B 上的域有 6 个用户, 在这台服务器上, 您可以在此服务器上创建一个群组 (groupB@domain.com) 并添加 所有希望的用户做为成员(例如所有的 6 个用户)。

在服务器 A 上添加 *groupB* 做为 *groupA* 的成员,添加 *groupA* 做为 *groupB* 的成员。

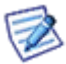

注意: 每个群组包含的成员是来自本地域部份的两倍, 但 GAL 条目(用户) 不会重复。

# <span id="page-36-0"></span>其他

访问未订阅文件夹

您可以打开一个尚未订阅的共享帐户文件夹,这同样适用于 IMAP 。你只需知道帐户名称,其余设置由协同工作服务 自己完成。

在协同工作中它将更加方便,打开一个共享帐户文件夹后,你将自动获得所有文件夹的列表(包括新打开的共享帐户)。 这对于你不想订阅但只想看看时非常方便。

爱思华宝 **WebClient** 有一个不错的功能可以简化帐户共享:左侧的 选择联系人 对话框 (查看 共享条目 **-** 共享文件 夹 子章节) 会为你预填充帐户的共享文件夹,使你不必订阅。

#### 爱思华宝 Outlook 同步

爱思华宝 MS Outlook 同步是一个实现 MAPI 存储的插件,它通过 IMAP 协议应用爱思华宝协同工作服务器的协作能 力, 使本地 Outlook 能完全使用共享, 规划、资源管理和邮件的功能:

通过 IMAP 协议在线连接服务器以访问邮件和协同工作协同工作

服务器推送:即时更新新的或改变的条目

高级访问控制列表(IMAP ACL)权限管理

所有协同工作功能均支持在 Outlook 使用

支持绝大多数 Outlook 特性/功能(超过 95%)

共享联系人、日历、任务、便笺、日记、文件

资源管理、公共文件夹共享、公共地址簿

约会/任务调度、投票、群组、共享

多个帐户时一个配置文件访问邮件和共享资源

自动订阅所有地公共和共享帐户 upports Outlook 2007 and 2010.

## 协同工作 vCards

爱思华宝协同工作服务器不仅支持 *FBURL* 特性,而且该特性自动设置到服务器上用户如果用户来自于本地服务器,该 URL 将只是简单的处理和插入。这能应用到所有地系统(的忙闲 URL。SyncML、CalDAV 和 Outlook 连接器)。

客户端支持并能显示忙闲状态。

#### 根文件夹嵌套

任何 公共文件夹 都没有一个根文件夹但仍有一个文件夹层次结构,这同样适用于共享帐户。你能放置所有共享帐户 到一个根文件夹就象共享帐户使用了新的协同工作共享帐户前缀选项,它适用于 IMAP 和协同工作。

因此你可以有多个公共文件夹但看起来仍然只有一个根文件夹(例如 *Public\Division1*、*Public\Division2* )。

1. 同样适用于 共享文件夹 (包括资源):

在 协同工作 **-** 常规 选项卡上,指定 共享帐户前缀 功能 ?nbsp;例如 *Public Folders/Users/.*

再次登录 **WebClient**。

所有共享帐户将被列表在 *Public Folders/Users/* 下。

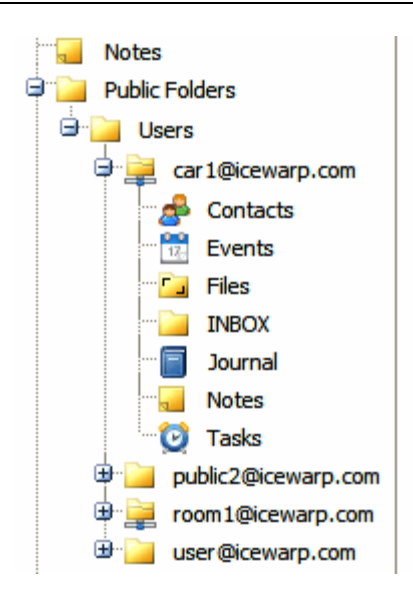

# 提醒

.

WebClient 还允许用户为事件和任务设置提醒,如何提醒将有以下几个可能性:

- 邮件通知 -- 用户将在提醒的确定时间收到一个电子邮件通知。
- 即时通讯 -- 用户将收到一个类似于常规 IM 通信的 IM 提醒。
- 桌面弹出 -- 用户将通过一个 Outook 及其他桌面客户端的弹出对话框获得提醒。

# 爱思华宝 WebClient 备份

WebClient 为用户提供一个自己动手的针对所有协同工作项目的备份方式。从而使用户能够备份联系人、日历、日记、 便笺、任务和文件。该备份不包括邮件文件夹。

备份文件的格式是 XML,名称为:*<*用户邮件地址*>.xml*

要备份协同工作项目,请执行以下操作:

- 1. 在 WebClient 主菜单点击 工具箱 导入/导出 条目, 导入/导出 对话框将显示。
- 2. 在 协同工作 选项卡上点击 导出 按钮。

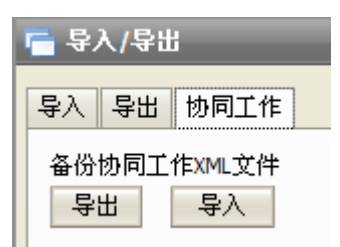

- 3. 在 文件下载 对话框中点击 保存 按钮。
- 4. 在 另存为 对话框中选择一个备份位置并点击 保存 。

要导入一个备份文件,请执行以下操作:

在 **WebClient** 主菜单点击 工具箱 *-* 导入*/*导出 条目,导入*/*导出 对话框将显示。

在 协同工作 选项卡上点击 导入 按钮。

在 选择文件 对话框,选择相应的备份文件并点击 打开(点击 确定 确认成功导入)

发送协同工作条目

你可以通过 WebClient 即时通讯用电子邮件附件的方式发送协同工作条目。

使用 WebClient 或 MS Outlook 以电子邮件附件形式发送协同工作条目非常简单。

关于通过 *WebClient* 发送,请参考 爱思华宝 *WebClient* 用户向导 *--* 新建菜单 *--* 邮件 部份。 (你也可以从以下地 址下载该文档 *http://www.icewarp.cn/downloads/documentation/client.)*

通过 MS Outlook 发送也是非常容易。

关于如何通过 WebClient 即时通讯发送协同工作条目,请参考同一文档。

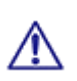

注意: 将协同工作条目附加并发送时, (服务器, 域, 用户) 邮箱配额将被检查。这种情况下任何配额被突破, 邮件将不允许发送。

同样的问题,包含协同工作条目附件的入站邮件也可能被拒绝,如果收件人的邮箱配额被超出。

#### 日历服务

该功能与以前的 假日 解决方案相比发生了非常大的改变。假日 系统已经停止更新但旧的文件仍能被支持并转换为 iCalendar 文件。.日历服务是一种服务,任何用户都可以订阅(之前的假日或服务列表),并且这些事件已经自动合并 到日历视图。

最初,这些数据被存储在纯文本文件中并直接被处理。新功能存储数据在协同工作中并象其他日历条目一样被处理。

这是一个内部的公共文件夹,称为 calendarservicesuser , 你可以更新权限, 所以任何人都可以浏览该帐户。一个新 的 API 函数 ImportHolidays() 被添加。它导入所有 iCalendar 文件或老的 .dat 文件 (它将将首选被转换为 .ics 文 件) 到协同工作。每个假日是一个文件夹 (例如 holiday/us) 包含一个单个 .ics (或老的 .dat) 文件的所有事件以及 vcalendar 对象。 这意味着所有协同工作功能都能被利用,循环,例外等。

假期在每次更新和数据库创建时将自动导入。你也可以通过 *tool upgrade <anyversion>* 强制更新。推荐使用 *iCalendar*  替代老的纯文本文件格式,这将给你提供更大的灵活性和日历细节。

协同工作 API 函数 *AddvCalendar*() 也同样被更新,现在它支持在一个 *iCalendar* 对象包含无限数量的事件 - *multiple-event iCalendar* 对象。因此导入一个假日只需要一个 *AddvCalendar*() 调用,然后就能导入所有假日和其他事 件到已选择的文件夹。

创建假日日历服务,甚至公司事件服务都非常简单。你需要做的只是在 */holdays/* 文件夹下创建一个新文件夹,创建 *info.dat*(仍然必需)并放置 .ics 文件到此处,然后执行 *tool upgrade 0*,最后在你的 **WebClient** 中选择目的日历服务。

# 私人属性

如果 私人 复选框被选择(在 WebClient 或 Outlook), 即使文件夹通过权限被共享, 该条目将仍不能被其他用户看 到。换句话说,它覆盖了权限,类似于 outlook 中的 保密 设置。

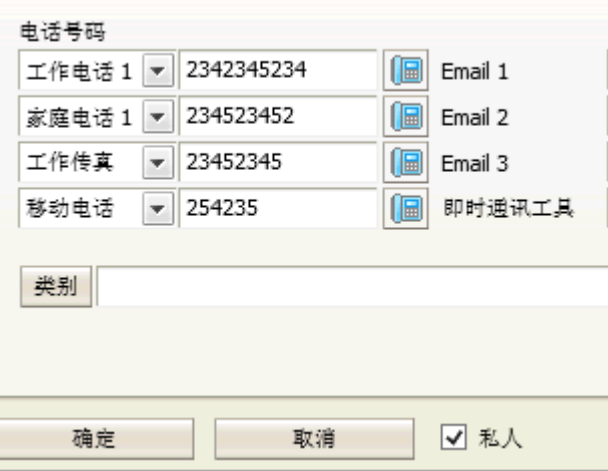

# 已删除协同工作条目恢复

它可以恢复已经删除的协同工作条目,这些条目被保存在 WebClient -- 恢复项目 文件夹, 通过服务器 GUI -- 协同工 作 *--* 常规 选项卡,你可以设置这些项目被保留的时间,默认情况下,这的值是 30 天, 可以通过使用 API 控制台 改变该值 *c\_gw\_keepdeleteditemsexpiration.*

如需禁用,你只要设置 *c\_gw\_keepdeleteditems API* 值为 *true* (使用 API 控制台)。

# <span id="page-40-0"></span>共享实例

本节为你提供一些协同工作使用的经典实例,还有更多其他的可能性;以下是最常用的应用。

### 老板和秘书

老板和他的/她的秘书能使用一个共享的日历来通知关于他们的事件、会议、商务旅行、个人事件等。可以为他们设置 从只读到完全访问间的不同的访问权限组合。 这允许例如老板让他的/她的秘书组织会议、商务旅行等等。如果老板 还使用任何类型的移动设备(支持同步),他/她能实时获得关于新条目的通知。

#### 方案示例

一个老板可能希望秘书接受/拒绝发送给他的邀请,它需要:

• 为秘书设置对 Inbox 下的 项目 *访问权限* (请查阅 *共享条目* 章节) 读 写 *修改* (至少)和对 *文件夹* 的 读 权限。

■ 为秘书设置对 事件 的项目 访问权限为 读 写, 修改, 删除 和对文件 的 读 权限。

通过这些文件夹权限的设置,事件可以被添加到老板的日历,并且邀请的发件人来自老板的邮件地址。

# 员工休假

员工休假时能临时共享文件夹(例如收件箱、日历、联系人)给另一位同事,使他能回复邮件,添加事件和便笺,使用联 系人等。

假期结束返回后,该员工能够直接使用这些数据继续他的/她的工作。

### 改变位置

爱思华宝协同工作服务器使你能够从群组移除用户,添加他们到另一个位置并轻松的设置他们的权限。这对新进员工 非常有用,其他提升等。

# 公司通迅录

除联系人和分发列表以外,全局地址簿可以轻松的工作。因为它包含所有公司员工和群组,非常容易处理。

# <span id="page-42-0"></span>向导

本篇描述管理员控制台 GUI 的一些功能。

爱思华宝协同工作服务器结构包含以下结点和选项卡:

- $\blacksquare$ 常规
- 推送服务器
	- \*常规
	- \* LDAP
- WebClient  $\blacksquare$
- ActiveSync
- SyncML
- WebDAV

#### 本章内容

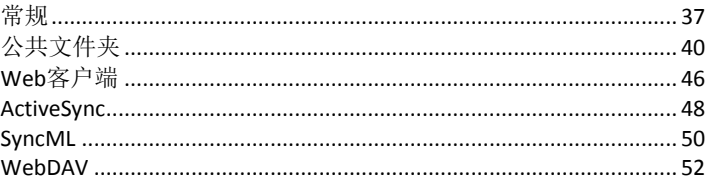

# <span id="page-42-1"></span>常规

服务器配置

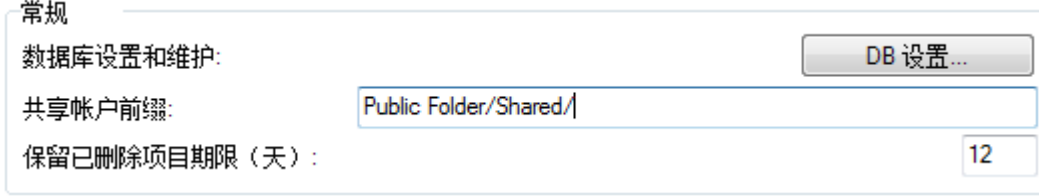

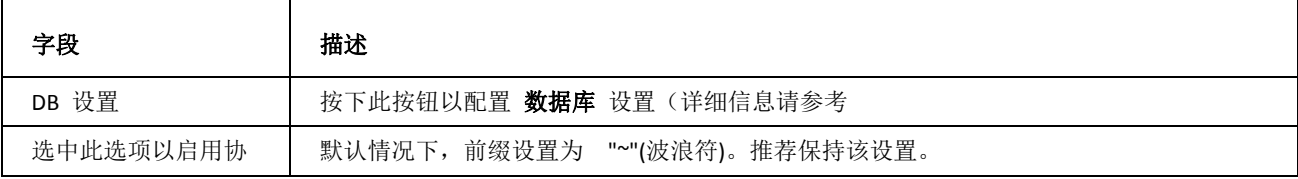

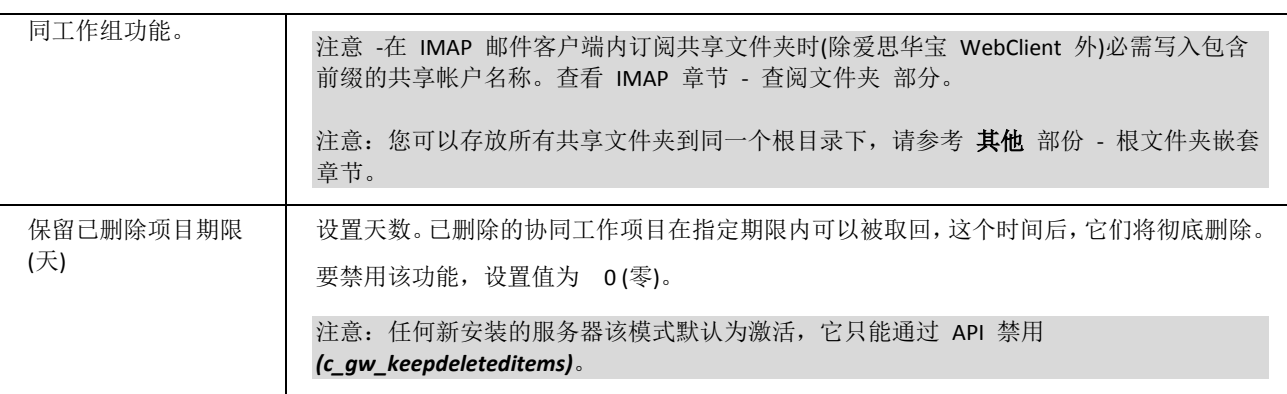

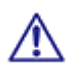

注意:该服务的访问模式可以通过域和用户级别进行设置,相应位置 **([**域**] --** 策略**, [**用户**] --** 策略**)**.

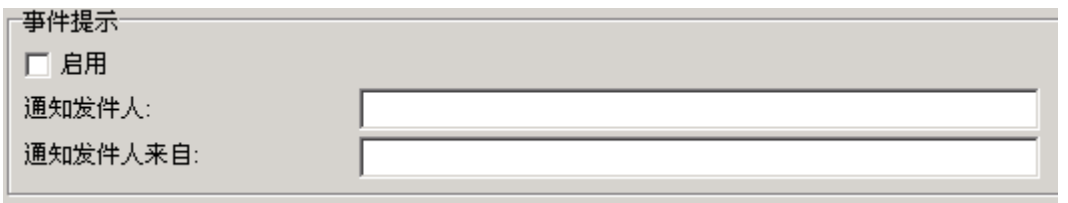

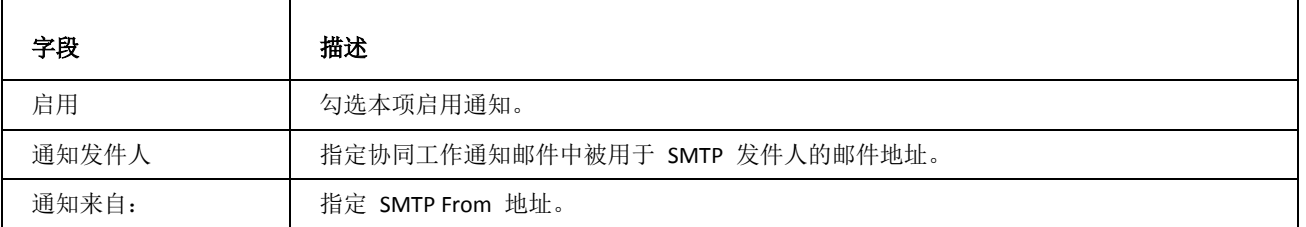

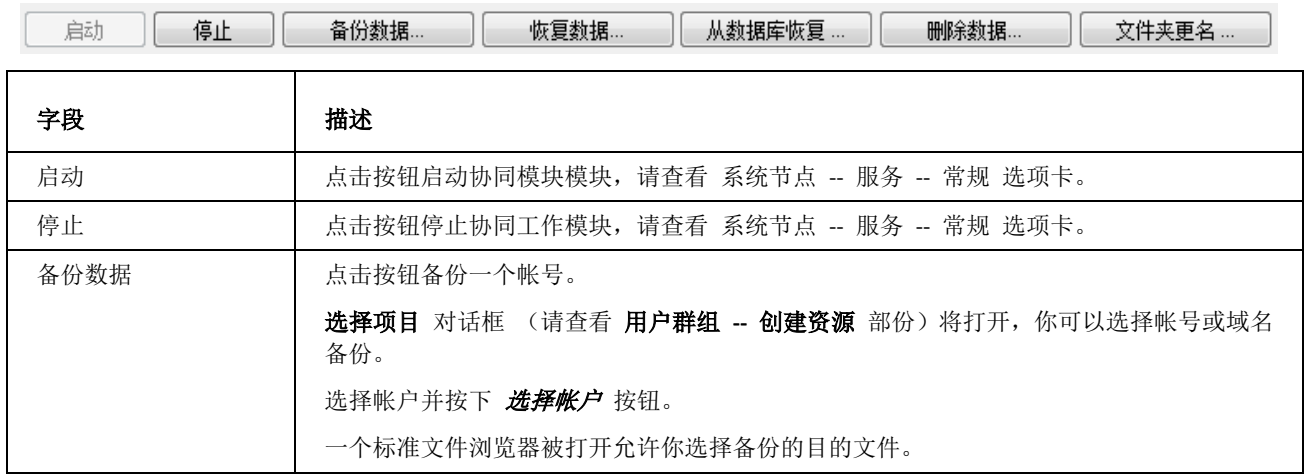

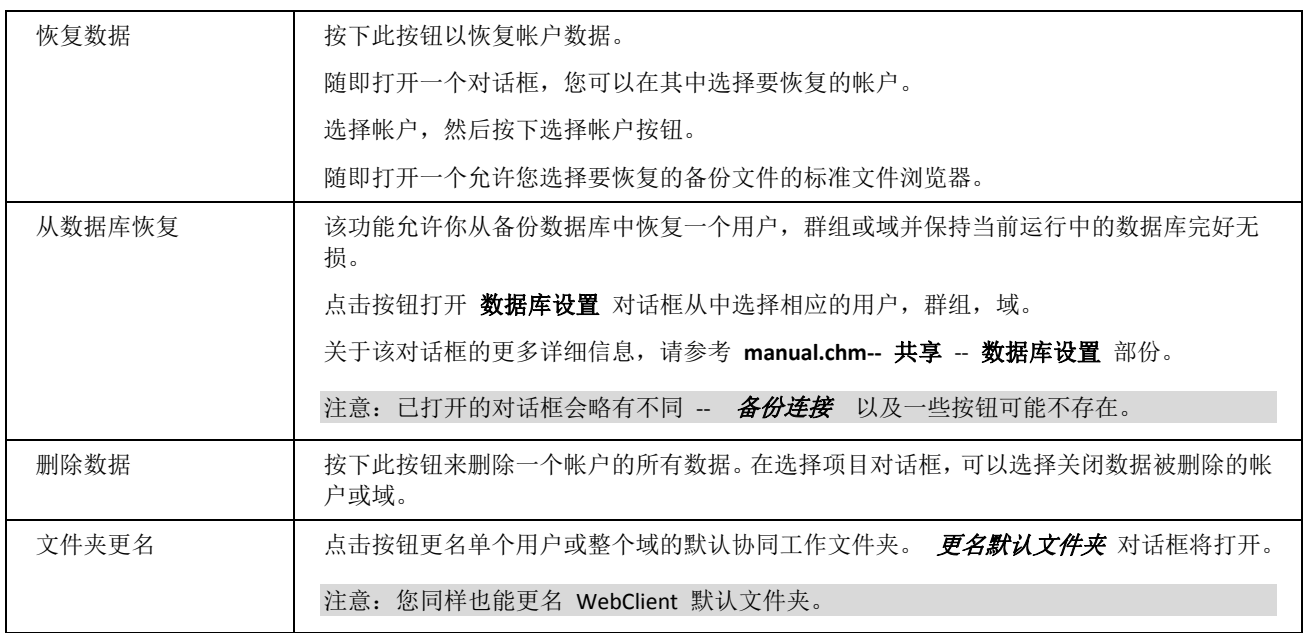

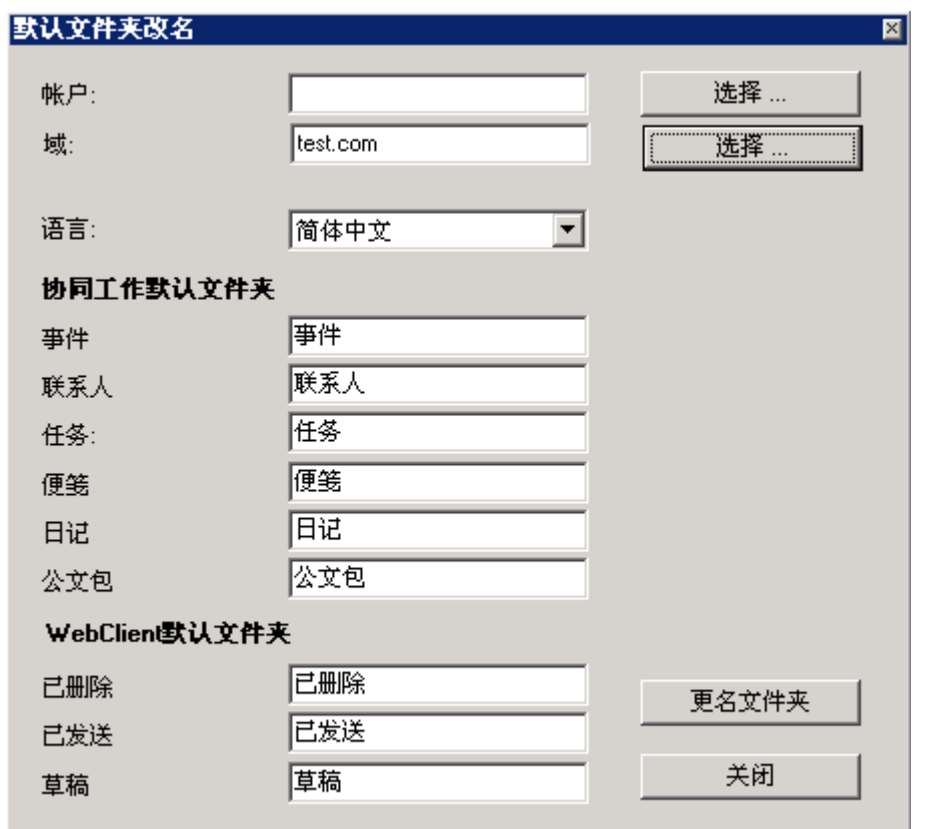

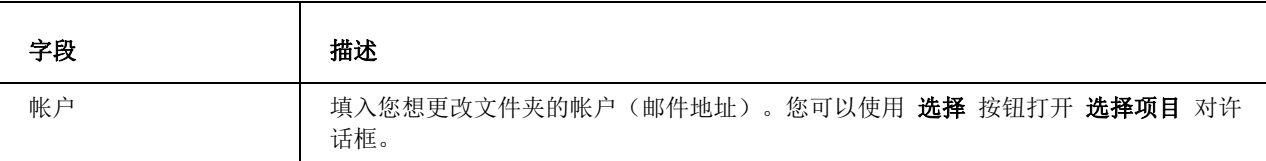

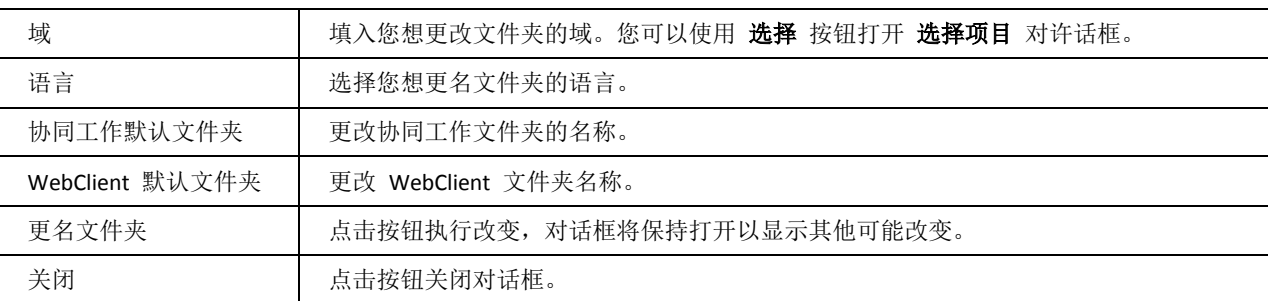

# <span id="page-45-0"></span>公共文件夹

公共文件夹由一个共享文件夹结构组成,群组的所有成员都能根据自己的访问权限访问。

本章描述:

- **Public Folders** –作为群组帐户的一部分被创建,这些文件夹包含邮件和非邮件文件夹类型
- **LDAP** –允许同步 **GAL** 条目到 LDAP。

不管公共 IMAP 文件夹是物理和"历史"分离(例如 MS Exchange),爱思华宝服务器使用不同的概念。它的公共文件夹 集合公共和 IMAP 文件夹, 你只需定义一个公共文件夹, 则 IMAP 和 协同工作资源被创建, 并且访问控制列表同样也 有两种类型。

如果只有一个文件夹被创建,当已有的那个被编辑和改变并保存时第二个将自动创建。

常规

#### 关于

创建公共文件夹可以存储、管理各种信息并与他人共享。大多数情况下,公共文件夹被项目团队或用户群组用于在一 个专门的公共空间内共享信息,公共文件夹的所有者可以设置权限,因此只有一组选择的用户允许访问该文件夹,或 者文件夹可被网络上同一邮件服务器中任意用户访问。权限可以有不同级别,用户可以在公共文件夹内根据被授予的 权限查看、读取、修改、删除文件、创建新文件夹(或删除已有文件夹)等。

#### 服务端设置

选择 公共文件夹 结点 - 常规 选项卡显示已定义的公共文件夹列表。

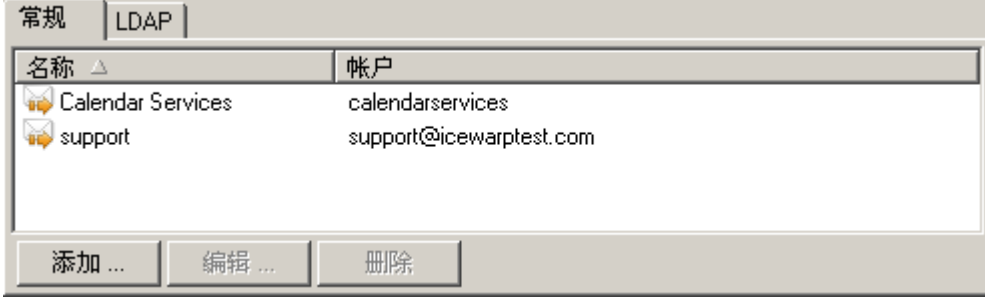

使用 删除 按钮删除所选的公共文件夹。

使用 添加 或 编辑 按钮将打开 公共文件夹 对话框。

### 公共文件夹选项卡

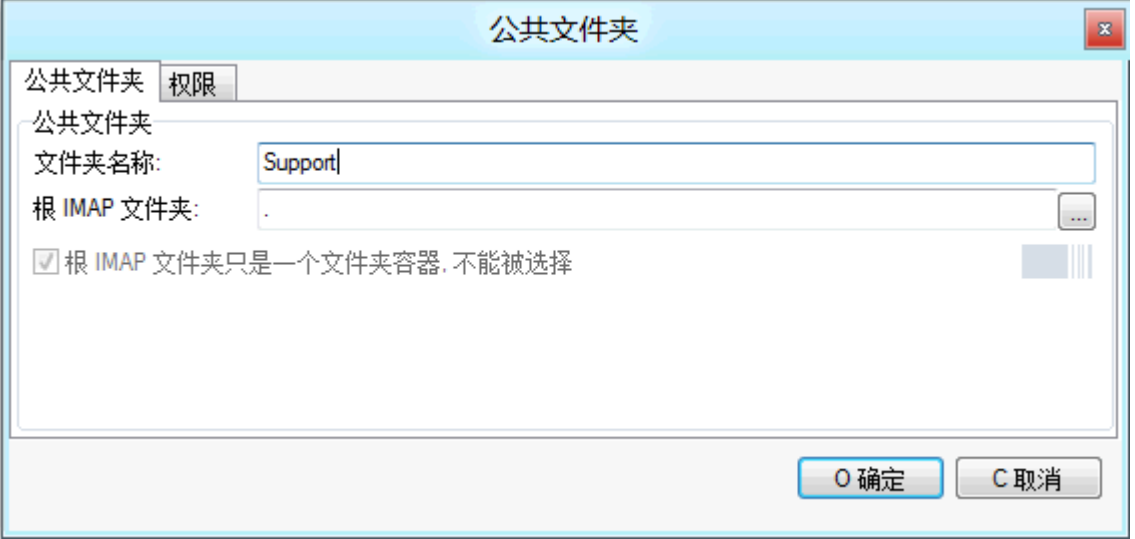

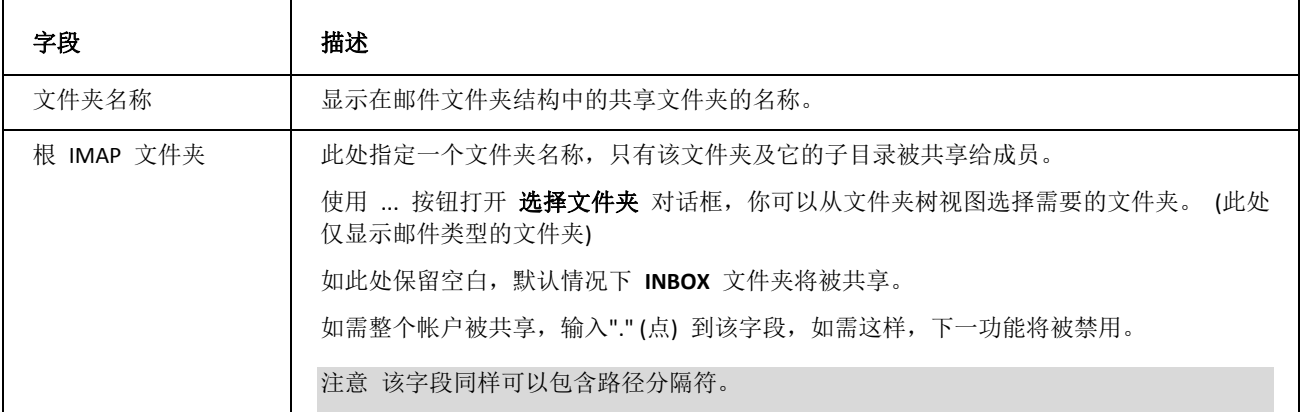

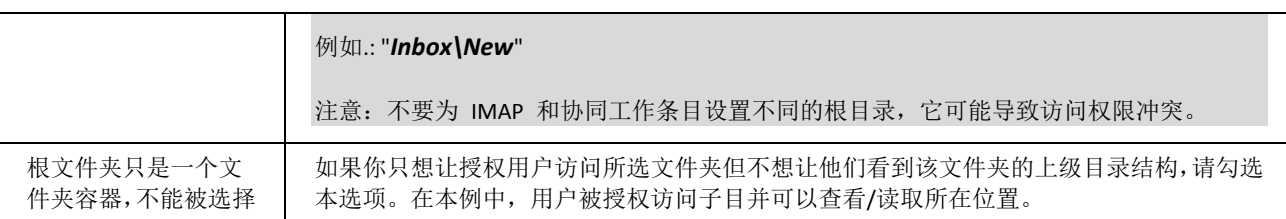

### 访问控制列表选项卡

选择 **ACL** 选项卡显示出文件夹列表,包含用户的 GroupWare 和 IMAP 文件夹:

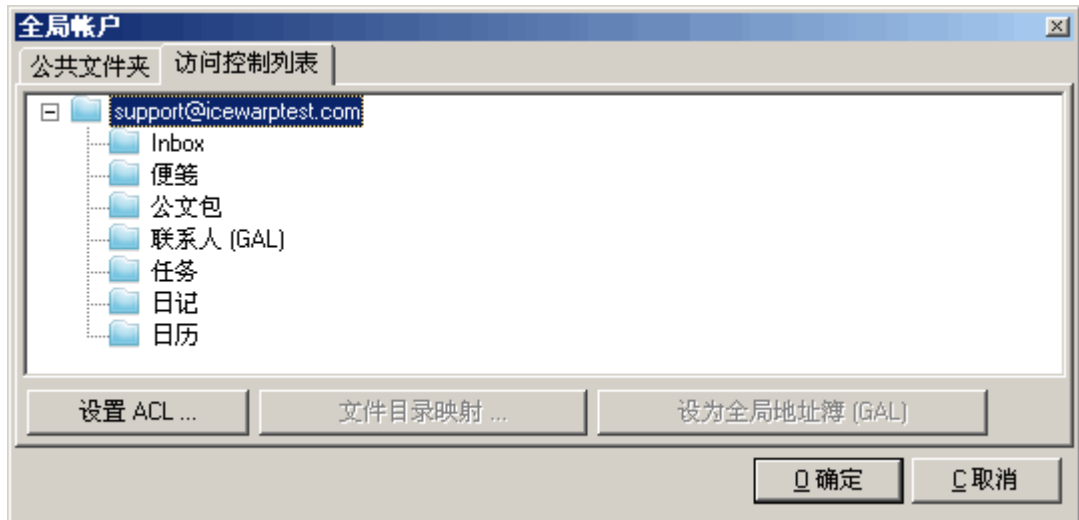

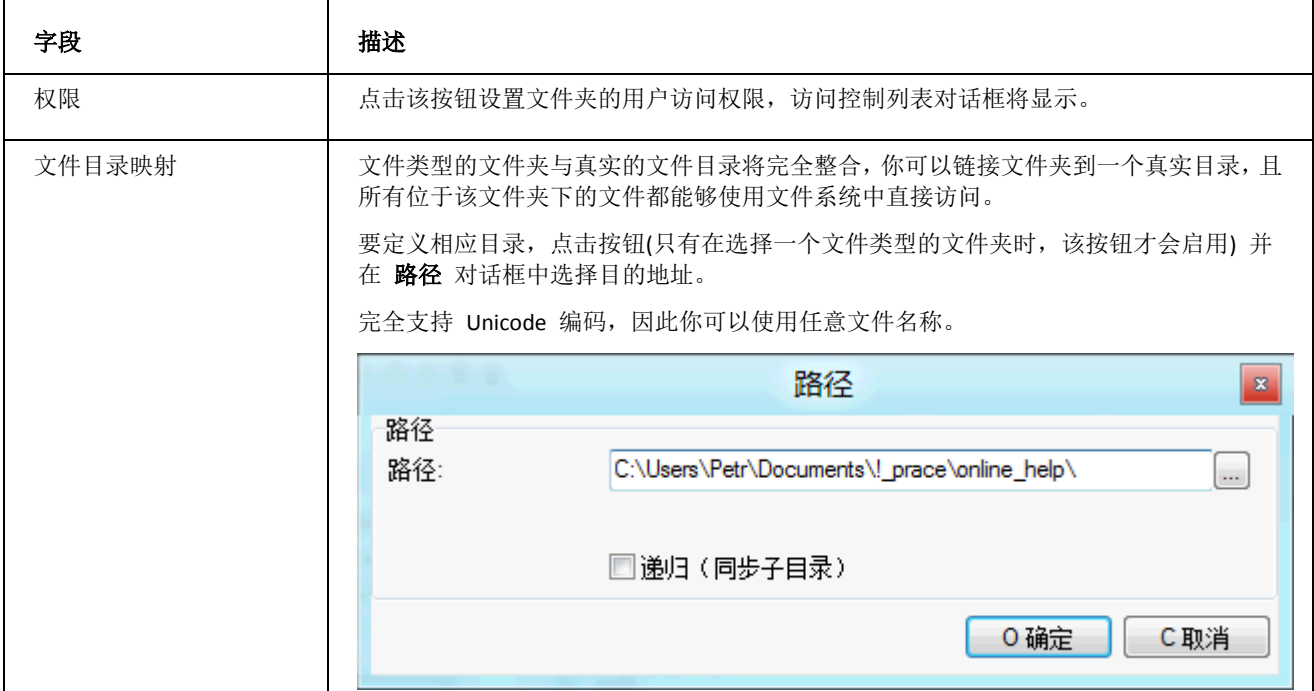

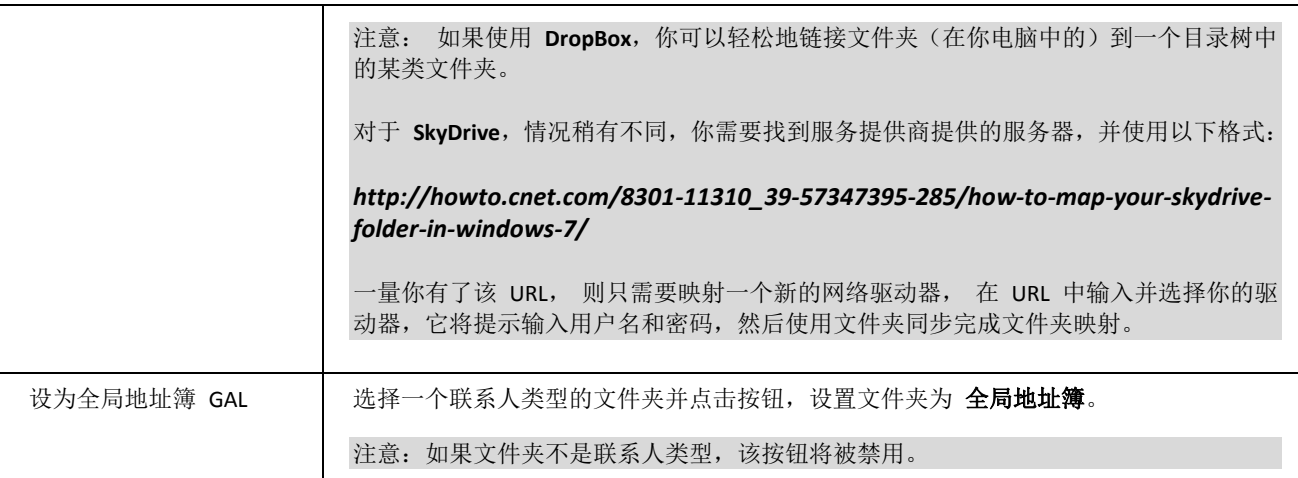

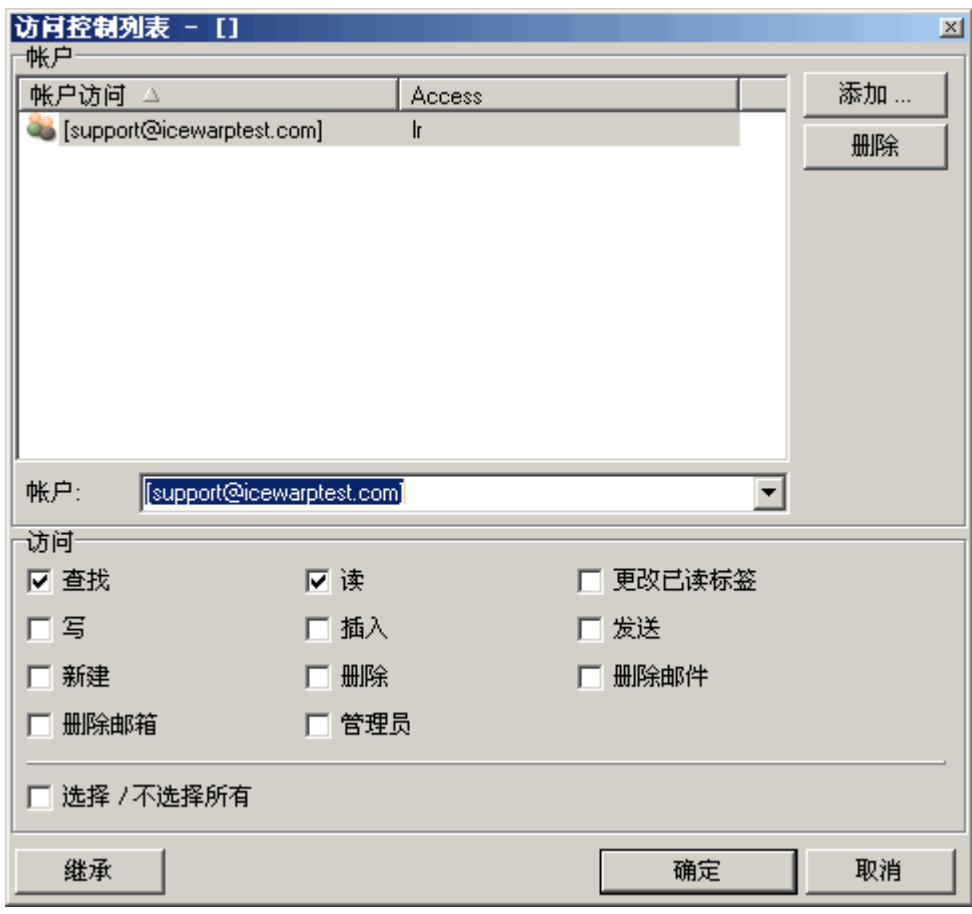

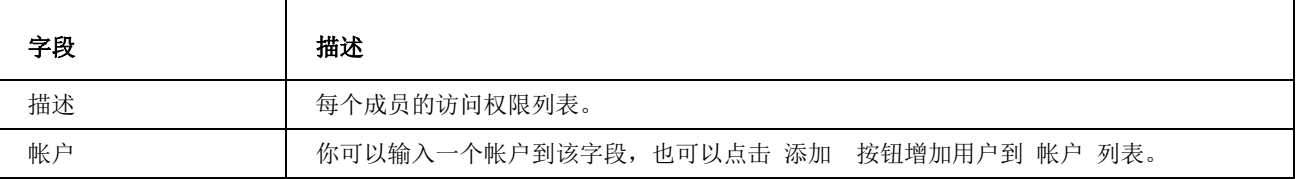

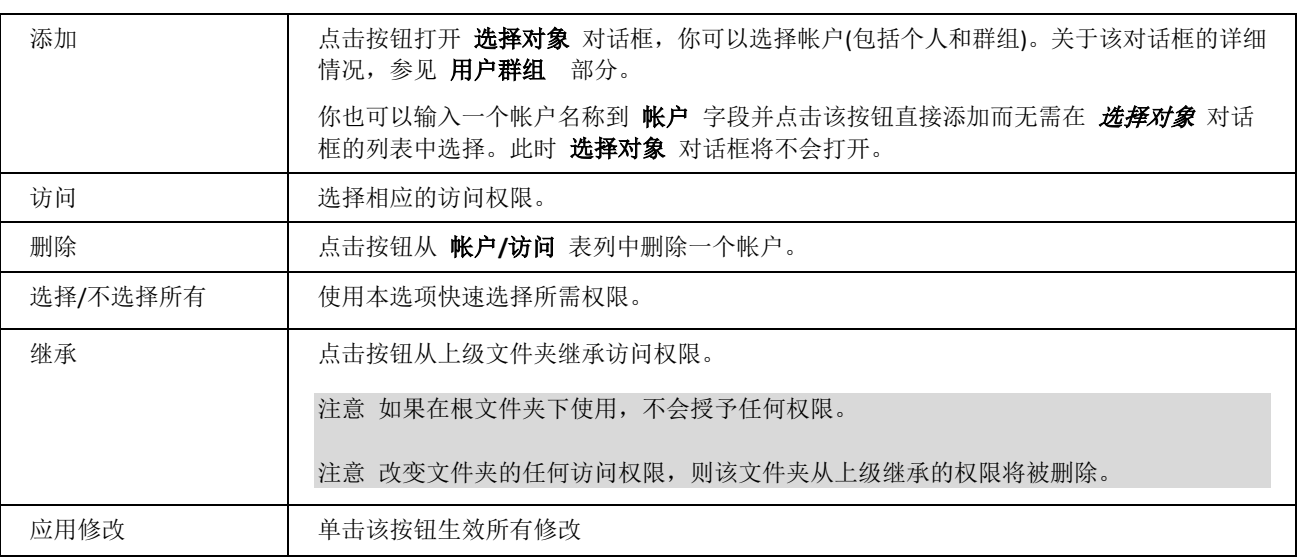

## 创建一个共享文件夹

- 1. 在 协同工作 **-** 公共文件夹 下,点击 添加 *.*.. 按钮。
- 2. 在 公共文件夹 对话框中,填写 文件夹名称 字段,输入或选择你想共享的帐户。(如果帐户尚未建立,你首先 需要在 域及帐户 **-** 管理 **- <**域**>** 中建立,右键点击 群组 结点并选择 添加 *-* 群组 条目)
- 3. 在 邮箱(INBOX) 字段内, 指定一个用于替代 Inbox 的文件夹, 如果需要的话。
- 4. 在 **访问控制列表** 选项卡上,选适择订阅人和权限。你也可以选择一个群组做为订阅人,它同时还可以选择服务 器上其他域的用户/群组。
- 5. 或者,你可以使用 文件目录映射 功能链接一个 文件 *类型的文件夹到一个真实目录*,或者设置任何一个联系 人类型的文件夹为 全局地址簿。

注意: 创建一个共享文件夹的推荐方法是在建立一个群组时点击 建立一个公共共享文件夹 选项框。

#### **LDAP** 同步

在爱思华宝服务器中有以下 LDAP 同步类型:

 协同工作 **-** 公共文件夹 **- LDAP** 选项卡用于同步 GAL 到 LDAP ,以便邮件客户端(Outlook、Thunderbird ...) 查询相关地址簿。

#### LDAP

#### 关于

该功能允许同步 **GAL** 到 LDAP。

当一个公用文件夹 GAL 中被编辑(添加成员,改变访问权限),所有更改发送到的 LDAP。这使得可以使用 MS Outlook 或爱思华宝 WebClient 的搜索公司内部帐户。

#### 服务器端设置

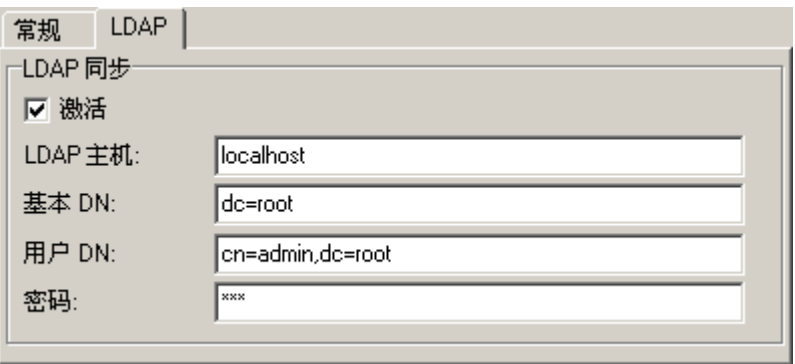

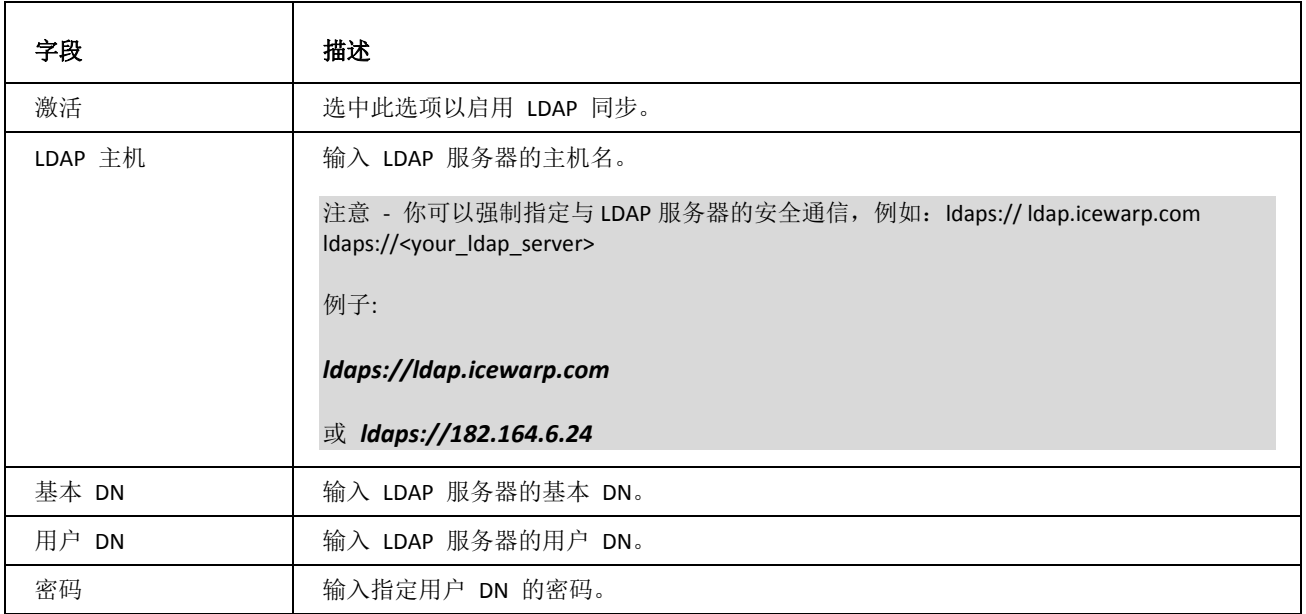

# <span id="page-51-0"></span>爱思华宝服务器控制台

爱思华宝服务器管理员 GUI 提供以下 WebClient 配置选项:

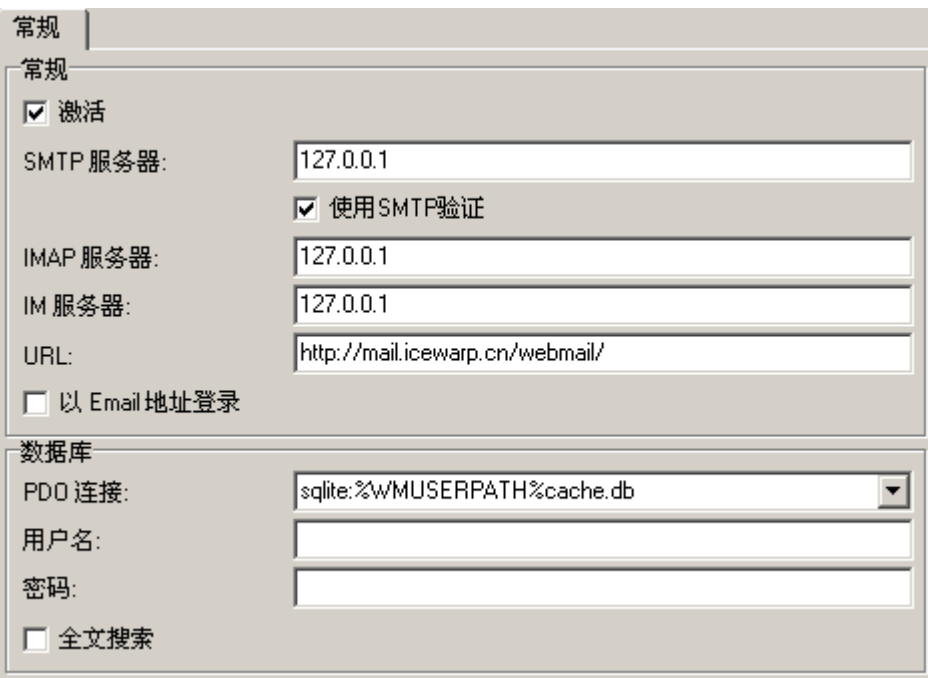

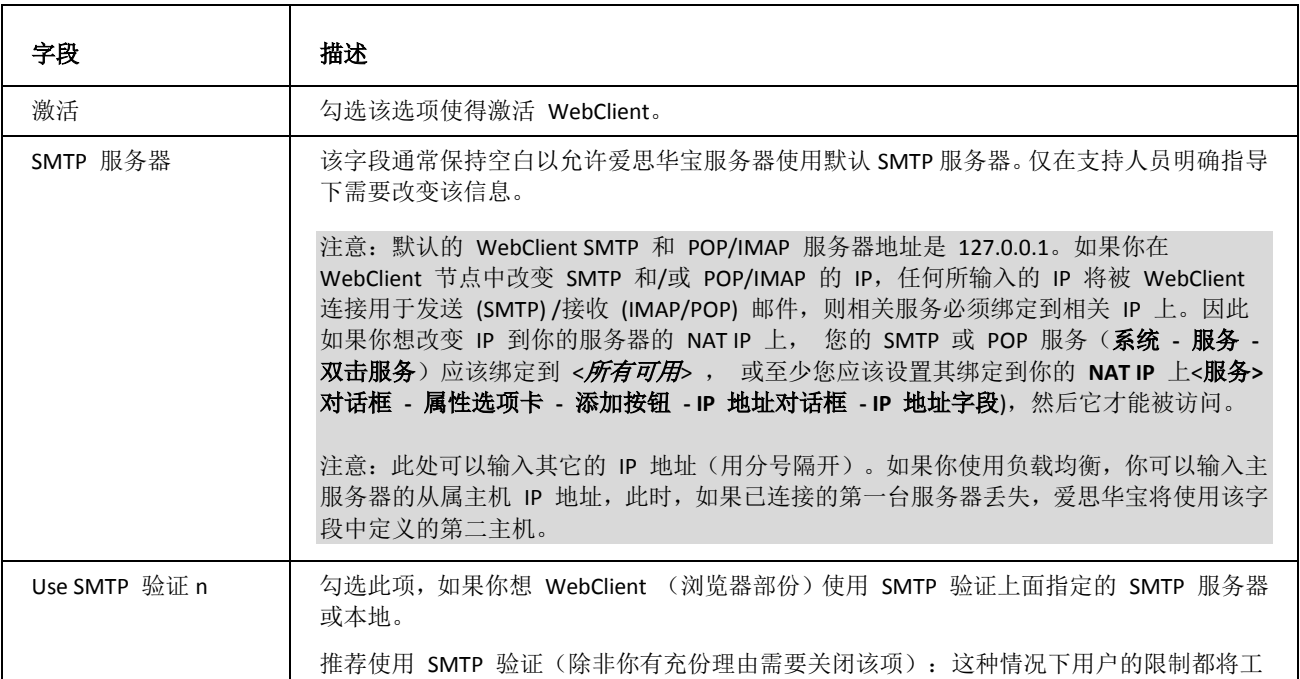

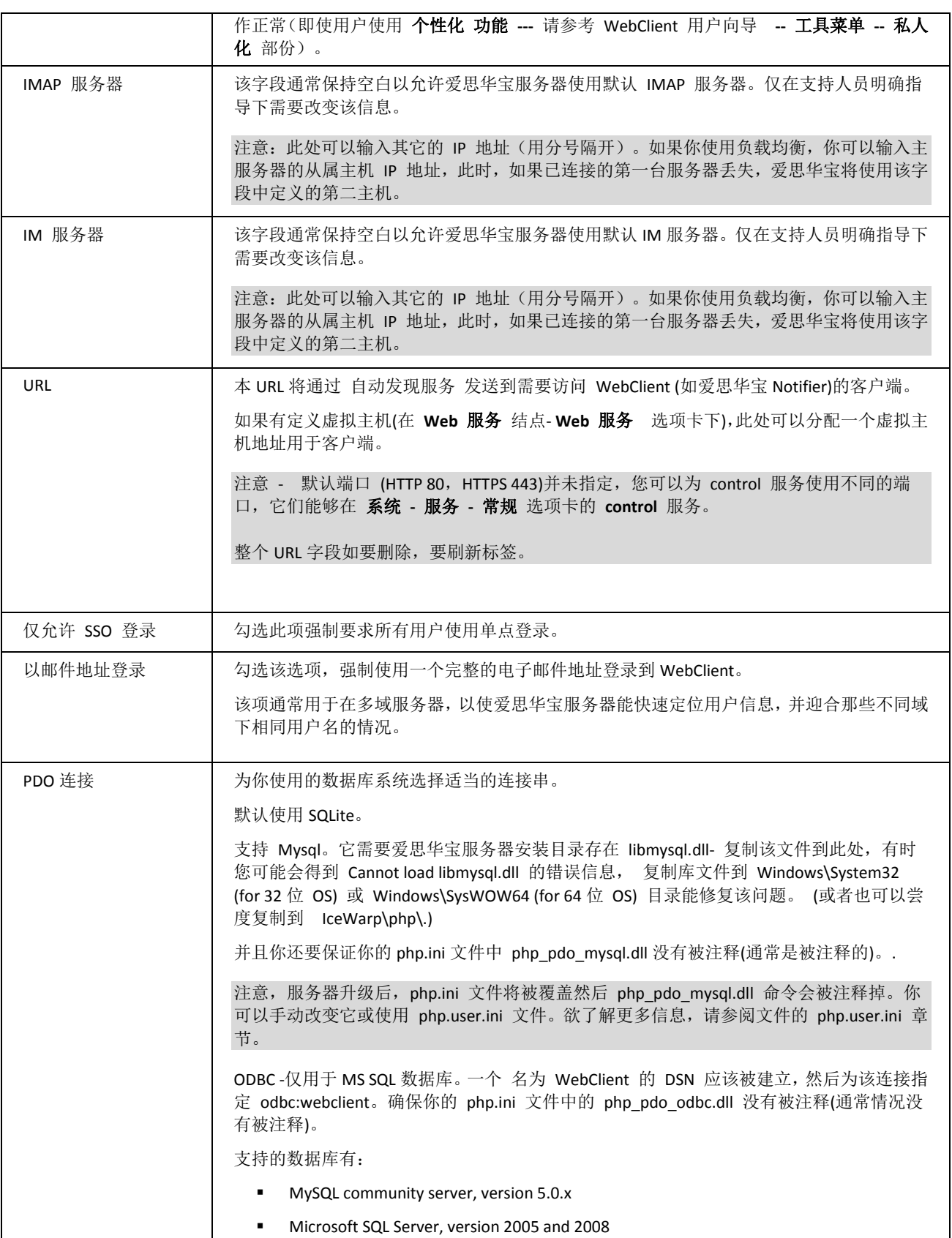

<u> 1989 - Johann Barn, amerikan persoan bahasa persoan berasal dalam pengaran bahasa persoan berasal dalam perso</u>

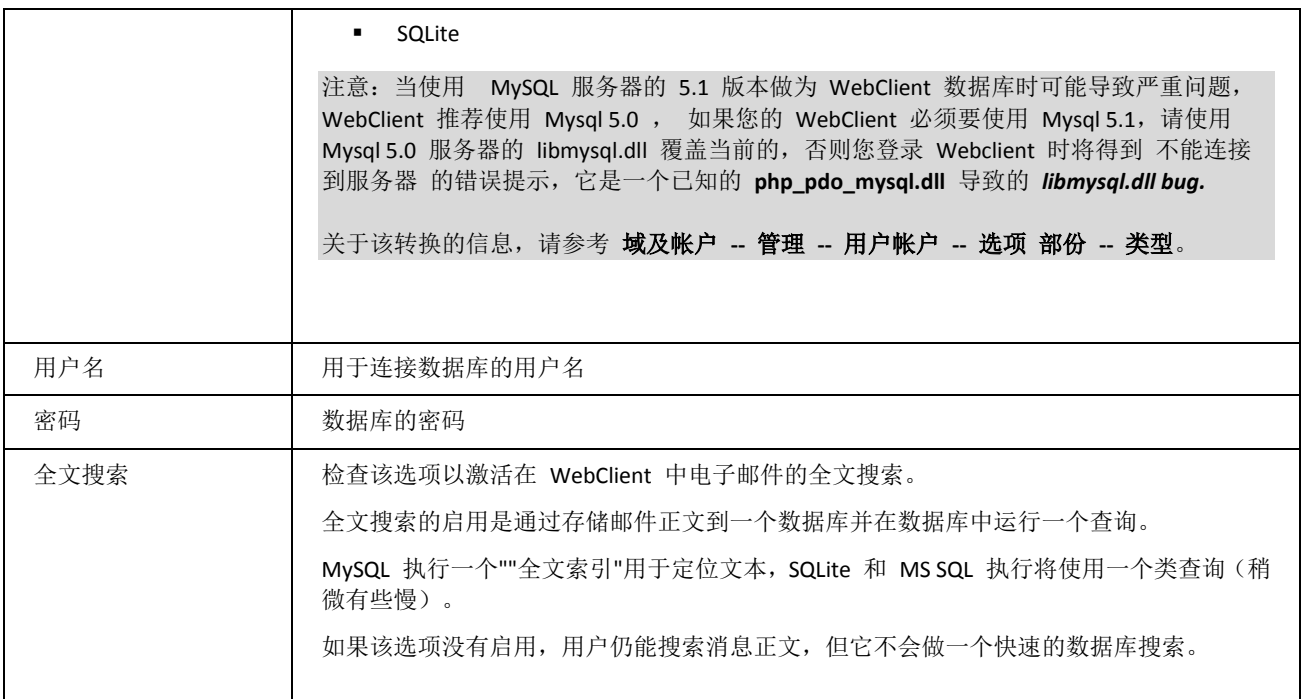

# <span id="page-53-0"></span>ActiveSync

#### 关于

关于详细信息,请参考 **Exchange ActiveSync** 指南。

#### 服务器端设置

在爱思华宝服务器上安装 ActiveSync 是非常容易的,因为它几乎不需要管理员进行任何控制。

- 1. 在 帮助 **-** 许可证 中确认你至少有一个有效的 **ActiveSync** 客户端许可证。如果到期天数显示为负,则许可证 (正式或试用)已经到期且你需要获得一个更新许可证。
- 2. 在 **SyncML -** 推送 中确认 推送 服务已 激活 并保证它的默认端口没有被另一个本地服务占用。你可能希望改 变端口号码。

如果你不打算在设备上使用 直推 使设备上的数据一直保持最新,而且会耗费相当大的电池电量,你可能希望 保持该服务停止。

- 3. 在 系统 **-** 服务 中确认 **Control** 服务是运行。
- 4. 在 ActiveSync 结点,选择 激活 在服务器上启用 ActiveSync 。不要修改端口和 URL 的结尾部分, 如果需 要的话请只改变主机名。
- 5. 在 访问模式 中选择一个选项比如 所有帐户 或 来自列表帐户, 如果你选择后者, 请确认管理 -**<user@domain> -** 选项 的用户属性中 *ActiveSync* 复选框已勾选。
- 6. 关于 自动发现,检查 系统 **-** 服务 **-** 自动发现 中的显示的 URL 与 **ActiveSync** 结点中的 *URL* 字段完全相 同。关于详细内容请参考 自动发现 部分。
- 7. 关于 **GAL** 查询,你需要有一个标记为 GAL 的公共文件夹,或一个包含所有服务器用户的 GAL。关于 **GAL** 公 共文件夹 部分的详细内容。
- 8. 在 系统-服务 中启用 IMAP(587) 和 HTTP(443) 的默认 SSL 端口, SSL 确保邮件及其他数据在无线传输时安全 加密。

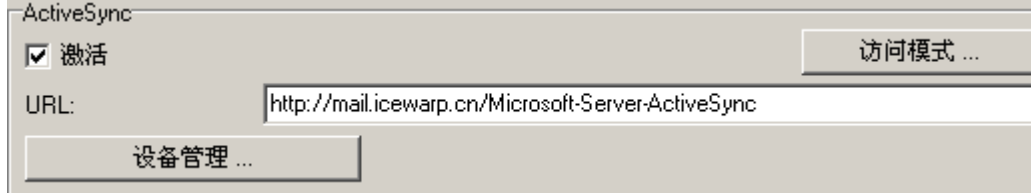

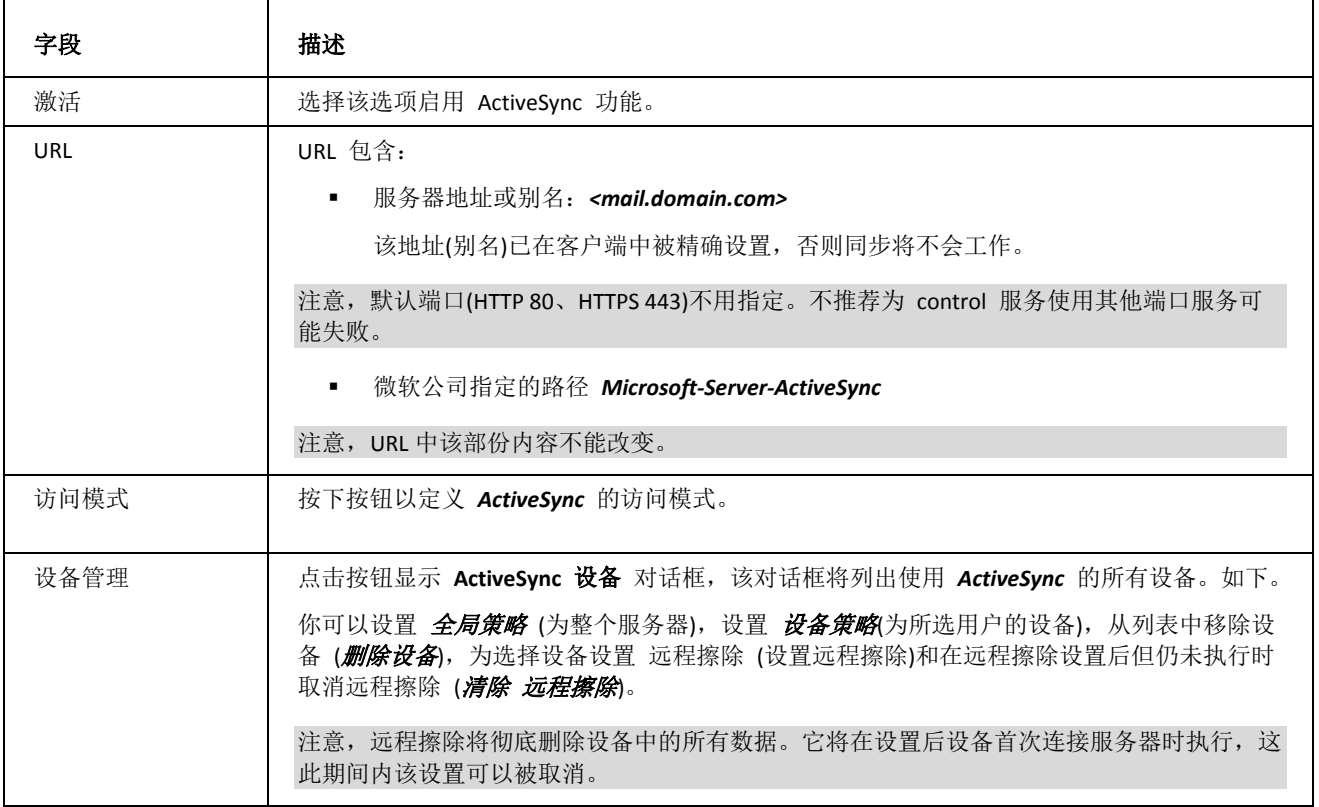

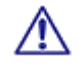

注意:服务的访问模式可以在域及用户级别设置,请参考相应的位置 **([**域**] --** 策略, **[**用户**] --**策略**)**。

<sup>9.</sup> 关于额外的安全保护和最好的自动发现性能,在服务器上安装一个从信任证书颁发机构(比如 **Verisign**)的数字证 书。

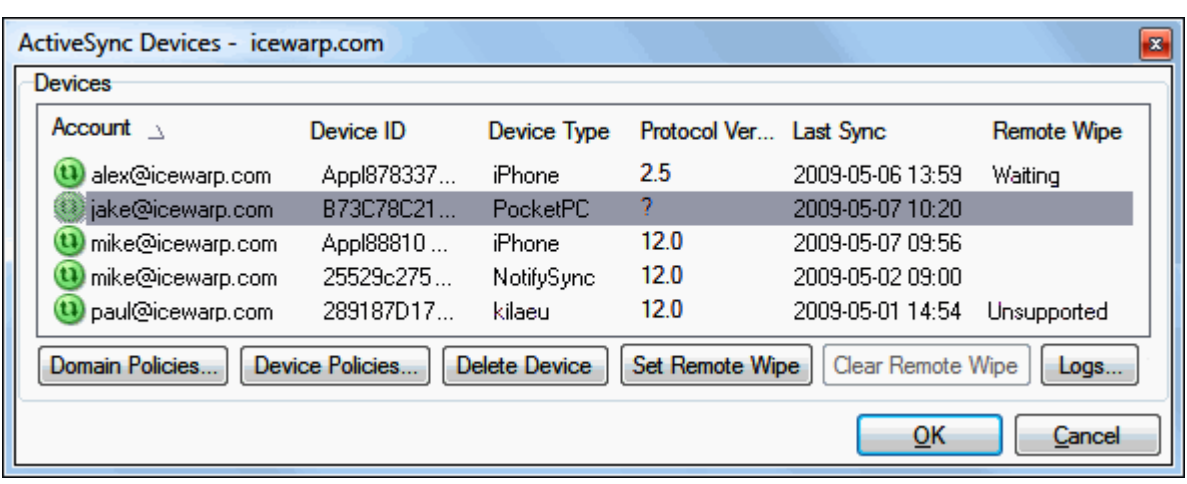

它将有以下可能性:

- 全局策略 **(**协同工作 **- ActiveSync -** 设备管理**)**
- 域策略 **(**域和帐户 **-** 管理 **-** 〈域〉 **-** 服务 **-ActiveSync** 设备**)**
- 用户策略 **(** 域和帐户 **-** 管理 **-** 〈用户〉 **-** 服务 **- ActiveSync** 设备**)**

关于安全策略的更多细节内容,请参考 **Exchange ActiveSync** 指南 **-** 安全策略 部分。

单击 全局/域/用户/设备策略 按钮打开 策略 对话框。更多详细内容请参考 ActiveSync 向导 -- 安全策略 部份。

#### **DNS SRV** 记录配置

关于 DNS 记录配置 的详细内容, 请点击链接。

# <span id="page-55-0"></span>SyncML

#### 关于

**SyncML** (Synchronization Markup Language) 是一种与平台无关的信息同步标准。

关于 SyncML 的详细信息,请参考 本手册 – **SyncML** 指南的相应部分。

#### 服务器端设置

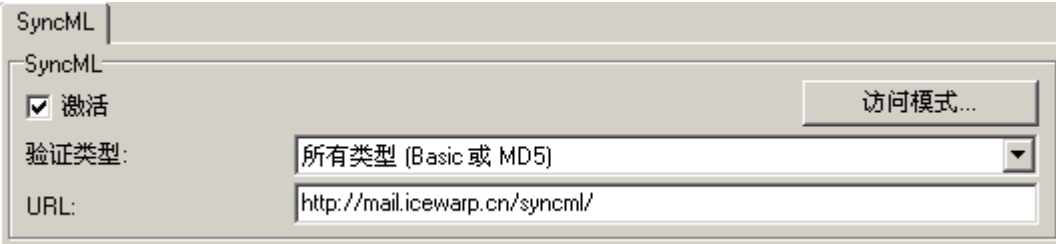

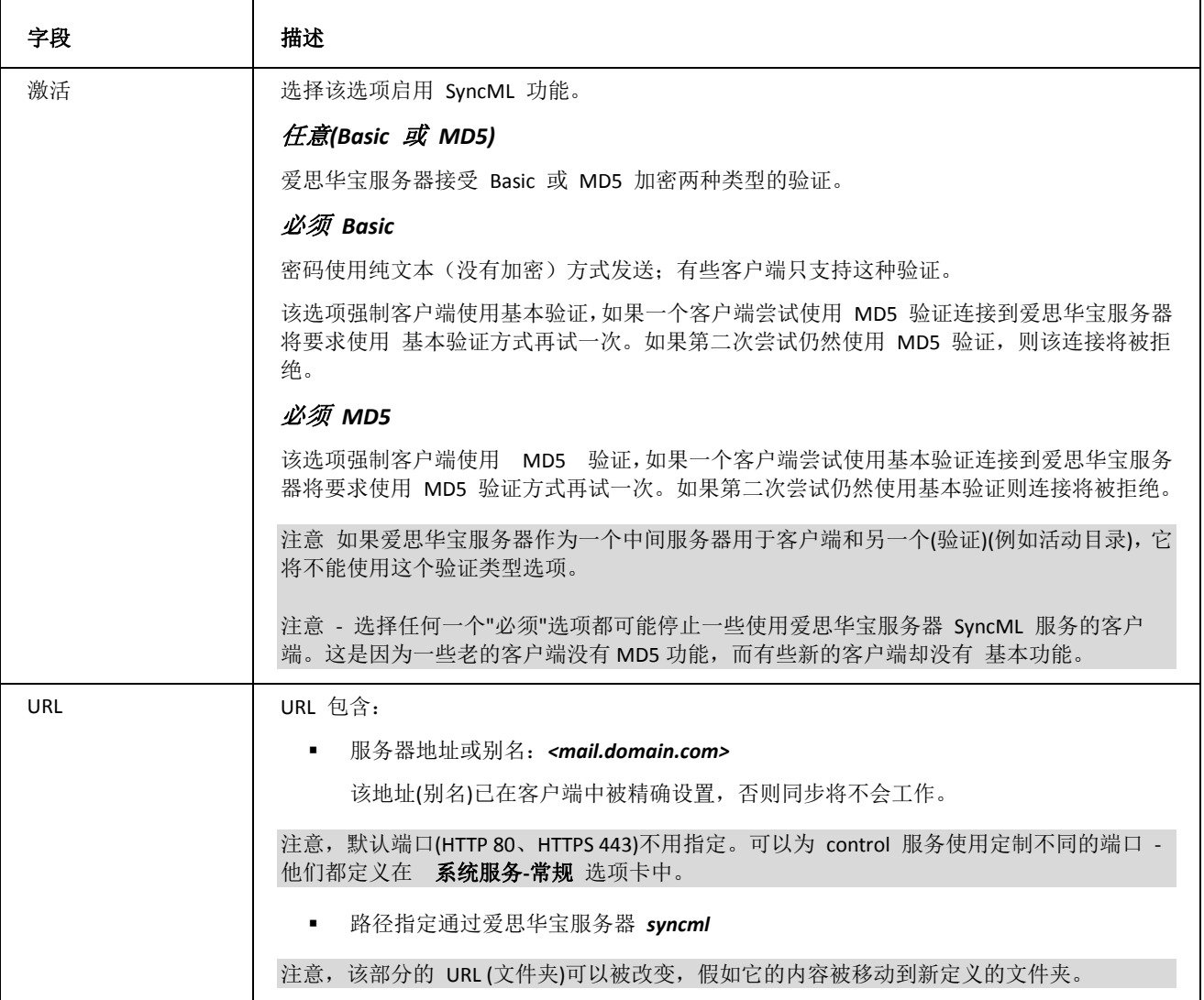

# <span id="page-57-0"></span>WebDAV

### 关于

Web 分布式创作和版本控制 - 增强的 HTTP 协议把 Web 变成一个文档数据库,使其能够从远程位置合作创建、编 辑和搜索。

爱思华宝服务器 WebDAV 服务提供(联合)以下:

- **CalDAV** (RFC)
- CardDAV
- **GroupDAV**
- Web Folders

关于桌面客户设置的详细信息,参考 桌面客户端 章节。

关于 Web 文件夹的详细信息,请参考 **Web** 文件夹 章节。

#### 服务器端设置

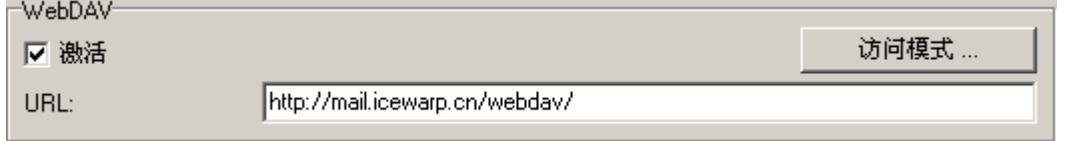

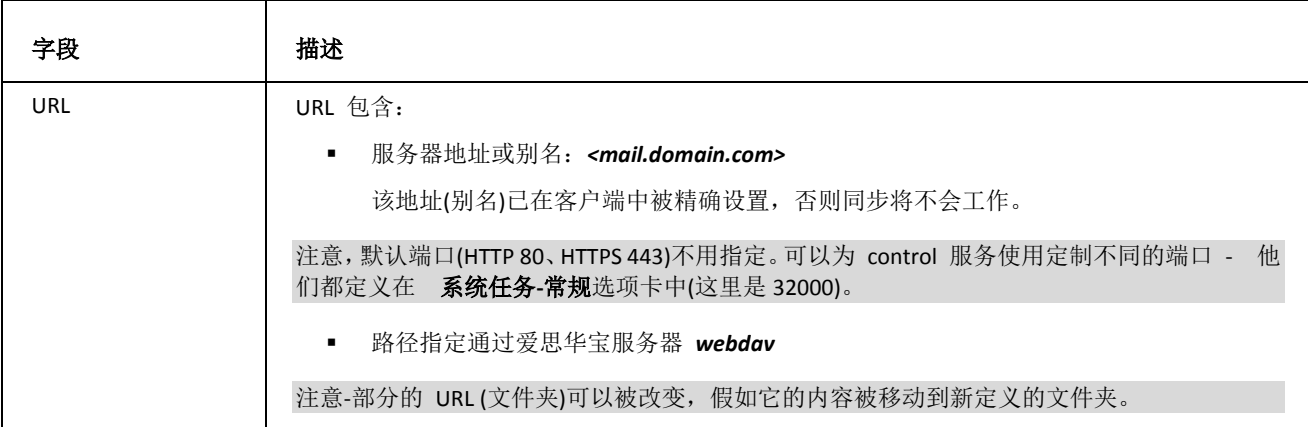

# <span id="page-58-0"></span>客户端界面

本章为你提供一些桌面和移动客户端的简介以及它们设置的步骤。

#### 本章内容

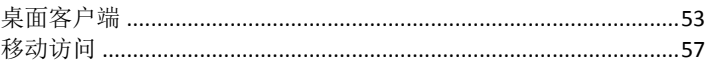

# <span id="page-58-1"></span>桌面客户端

本章节的设置描述适用于大多数桌面客户端。

## 爱思华宝 Outlook 连接器

爱思华宝 Outlook 连接器是一个用于实现 MAPI 存储的插件,它通过 IMAP 协议利用爱思华宝协同工作服务器的协作 能力, 使 Outloot 本地能够完全共享, 规划, 资源管理和邮件功能:

- 通过 IMAP 协议在线连接到一个服务器访问邮件和协同工作
- 服务器推送: 新的或改变的项目即时更新
- 高级的访问控制列表(ACL)权限管理
- 所有地协同工作功能支持在 Outlook 中使用
- 支持大多数的 Outlook 特性/功能(超过 95%)
- 共享联系人、日历、任务、便笺、日记、文件
- 资源管理、公共文件夹共享、公共地址簿
- 约会/任务规划、投票、群组、共享
- 多个帐户在一个配置文件下访问电子邮件和共享资源
- 自动订阅所有地公共和共享帐户

爱思华宝连接器需要爱思华宝服务器 *V10* 或更高版本,支持 *Outlook 2000-2007*。

#### 连接器安装

要安装爱思华宝连接器,请执行以下操作:

爱思华宝客户端下载地址: *http://www.icewarp.com/downloads/documentation/server/*

### Mozilla Sunbird, Thunderbird "Lightning"

**Mozilla Sunbird** 是一个免费、开源、跨平台、通过 Mozilla 基金和许多志愿者开发的日历应用程序。 它是 Mozilla Thunderbird 的扩展 Lightning,当前正在作为一个独立版本发展,它为邮件管理应用程序提供日历功 能。

**Lightning** 是一个增加日历和调度的扩展用于 Mozilla Thunderbird 的邮件和新闻组客户端。Lightning 是一个 **iCalendar** 兼容的日历。

它能在 Sunbird/Lightning 和爱思华宝服务器之间同步事件和任务。

在客户端的主菜单,选择 文件 **-** 新日历**.**.. 条目(或简单的使用 **CTRL+L** 快捷键) 创建一个新的日历。

在首次 创建新日历 **-** 设置你的日历向导 页面,选择 在网络选项 并点击 下一步。

点击 格式 单选按钮到 **CalDAV** 并在 位置 字段输入。

位置格式是:

- *1.* 关于 事件 *http://<server>/webdav/<email\_address>/Events/*
- *2.* 对于 公共文件夹 事件(或其他嵌套文件夹) *http://<server>/webdav/<email\_address>/Public/Events*
- 3. 对于 任务 *http://<server>/webdav/<email\_address>/Tasks/*

范例:查看以下图形。

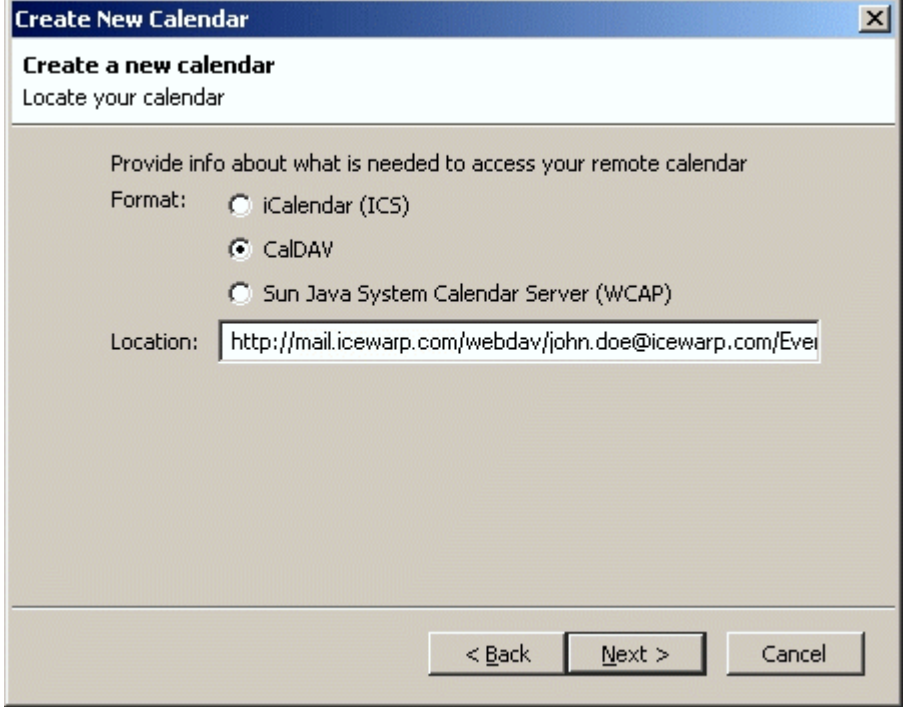

注意:上述例子使用的是英文文件夹名,但是,任何文件夹名*(*甚至任何一个本地语言*)*都能支持。

在这种情况下,用户使用他们在 *WebClients* 看到的真实文件名添加到 位置。

例如:用户有一个日历文件夹叫 *"Calendário"*,在 *Sunbird* 的 *CalDAV* 查看该文件夹应该在 *Sunbird* 中如下设置:

**http://<server>/webdav/<email\_address>/Calendário/**

#### 因为文件夹名称包含特殊符号,包含特殊符号的 *URL* 部分将编码为:

**http://<server>/webdav/<email\_address>/Calend%C3%A1rio/**

注意*:*您也可以订阅其他用户共享给您的文件夹,正确的语法是:

**http://<server>/webdav/<other\_user's\_email\_address>/<folder\_name/**

*E. g.: http://mail.mycompany.com/webdav/mike@mycompany.com/Events/* 点击 下一步。

- 4. 在 定制你的日历 页面,命名 日历,可选,选择日历颜色和打开/关闭显示警报。点击 下一步。
- 5. 在 认证请求 对话框, 输入 用户名 和 密码 字段。

#### 注意 *-* 必须使用你的完整邮件地址作为你的用户名,无论服务器登录策略如何设置。

6. 点击 *确定* 结束设置。

#### 爱思华宝桌面客户端

爱思华宝桌面客户端 是一个基于 Windows 的用于管理电子邮件、多个日历、联系人和任务的通讯客户端软件。它整 合的即时信息支持 Jabber 、ICQ 和 Skype 并包含完整的历史记录查询功能。

要在 CalDAV 客户端设置一个新日历,请执行以下操作:

- 1. 在 桌面客户端 的主菜单,选择 工具 帐户 条目,帐户 对话框将显示。
- 2. 在该对话框, 点击 新建帐户 按钮, 帐户向导 将显示。
- 3. 在 **帐户类型** 窗口, 选择 CalDAV 条目并点击 下一步。
- 4. 在下一页,输入 帐户名称 和 位置 字段。

The appropriate location format is: *http://<server>/webdav/<email\_address>/* 范例: http://mail.icewarpdemo.com/webdav/john.doe@icewarpdemo.com/ 更多 URL 结构示例,请参考 **Mozilla Sunbird** ... 部份。 点击 下一步。.

- 5. 在 协同工作帐户需要密码 对话框,输入 用户名 和 密码 字段。 注意 *-* 必须使用你的完整邮件地址作为你的用户名。这始终适用 *-* 不管服务器的登录策略如何设 置。
- 6. 点击 确定 结束设置。

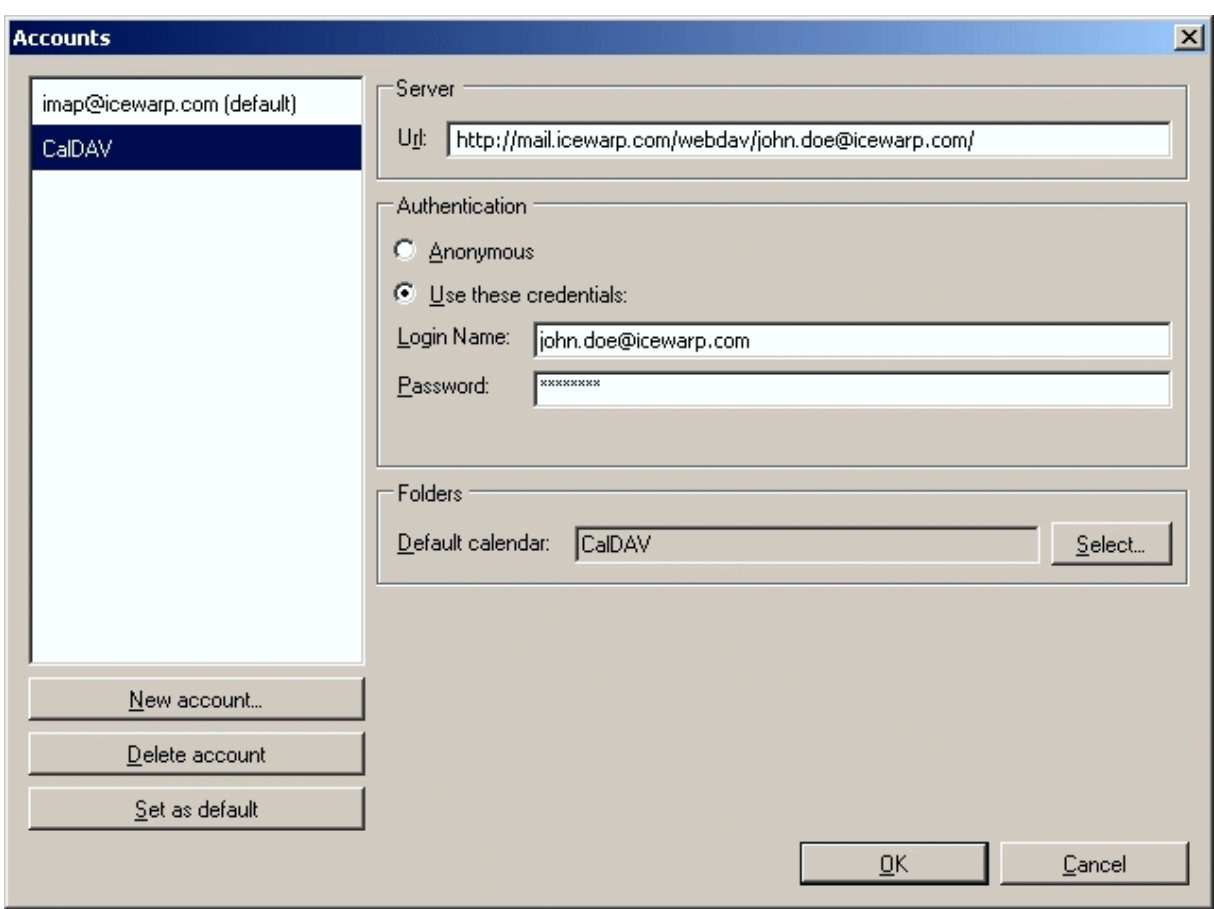

### Apple iCal

**iCal** 是一种由 Apple 开发的运行于 Mac OS X 操作系统的个人日历应用程序。ICal 是首个提供支持多个日历并能发布 /订阅 WebDAV 服务器上日历的日历应用程序。

要添加一个新的 CalDAV 帐户(当使用爱思华宝服务器时),执行以下操作:

- 1. 在主菜单中选择 *ICal*–优先–帐户 项目。
- 2. 在 帐户 对话框中点击 "+" (加号)按钮。
- 3. 在 下一步 对话框中输入 描述, 用户名 和 密码 字段。 使用完整的邮件地址作为用户名。
- 4. 输入 帐户 URL 字段。

相应 URL 格式是:*http://<server>/webdav/users/<email\_address>/*

范例:*http://mail.icewarp.com/webdav/users/john.doe@icewarp.com/*

注意–这个格式与 *Mozilla Sunbird* 和 苹果 *ICal* 客户端不同。

5. 点击 添加 完成设置。

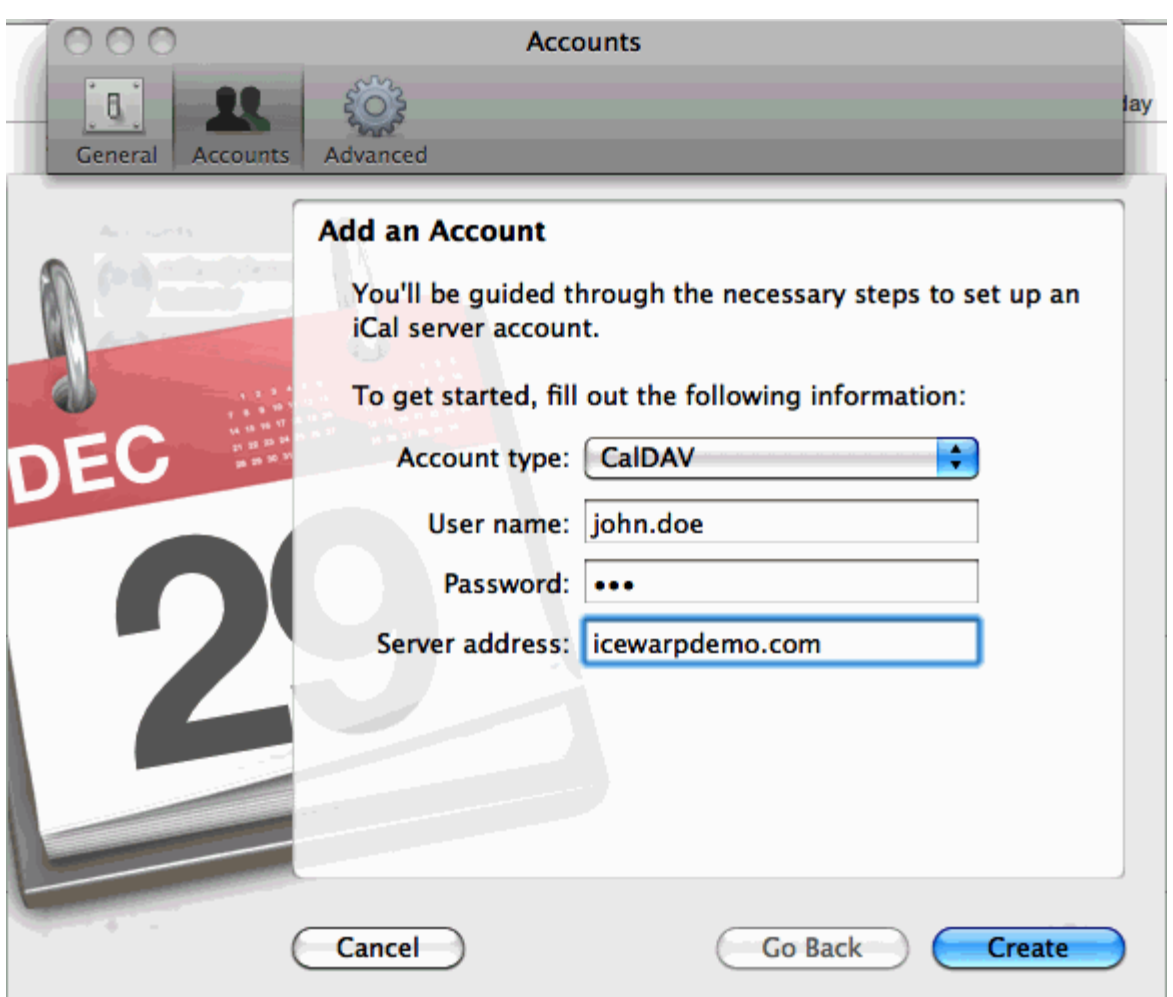

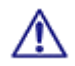

注意:SRV 记录必须正确设置,请参考之前 webDAV DNS SRV 记录配置部份,为了在创建前测试,您可能需要 在 服务器 字段手工指定 主机名 和 端口,例如: *mail.icewarpdemo.com:443*。

# <span id="page-62-0"></span>移动访问

移动设备访问可以通过在移动设备的邮件客户端中配置 IMAP 帐户的方式,或在较低屏幕分辨率的设备上通过基于浏 览器的 WebClient 界面访问,邮件和/或协同工作项目能使用 ActiveSync 和 SyncML 技术同步,通过无线连接设备与 互联网上的服务器。这不需要任何的中间设备或第三方服务,使用直接连接并能确保安全。

用户可以在各种类型的移动设备上访问他们大多数重要的业务数据,意味着他们无论使用哪个设备都能获得最新信息, 而无需使用电缆连接手机和电脑以下载新数据。进一步的技术描述启用一个真实的办公室环境体验 - 在你的组织中充 分利用移动设备的能力。.

#### 爱思华宝 **WebClient PDA**

WebClient PDA 界面提供在浏览器访问电子邮件和通迅录中的联系人并且能在一个小的屏幕状态下完美查看,在较小 的浏览器(没有 Javascript 支持)和/或触摸屏上自由操作。爱思华宝 WebClient PDA 界面适用于绝大数触摸笔操作设备 (例如 Windows Mobile)。触措优化界面目前只对 iPhone 有效,未来将支持更多的触摸屏操作设备。

#### 爱思华宝 **WebClient** 基本版

WebClient 基本版界面提供在浏览器上访问电子邮件,日历和通迅录中的联系人,它完美用于 800x600 及更高分辨 率,并能够运行在没有 Javascript 的浏览器。(在有 Javascript 的浏览器上它将对用户更加友好)。

#### 推送邮件

爱思华宝服务器提供多种推送邮件的方式,适用各种于不同的部署目标和设备类型:ActiveSync 直推,SMS/TCP SyncML 推送,IMAP IDLE 和 SMS 通知。移动邮件能为每个设备分别提供任何一种方式或组合多种方式。为便于部署和大范围 应用推荐使用 ActiveSync,特别对于企业环境, SyncML 推送更适合于协同工作数据的同步而不是邮件, IMAP IDLE 是 用一种方式只适用于邮件,如果数据传输不可达或设备不支持则 SMS 通知是个不错的选择。

#### **PIM** 同步

SyncML 和 Exchange ActiveSync 是一种用来维护设备和服务器上相同信息的客户端-服务器技术,通过一个无线互联网 连接。从用户角度来看, 在 Outlook 或 WebClient 帐户改变时移动设备端相同的数据将自动更新。这些数据可以是 所有的或下列项目中的一个(大多数都是有效的):地址簿联系人、日历事件、任务、便笺、日记、公文包、邮件。有些 客户端/设备能够同步同一资源类型的多个文件夹,例如能够访问两个或多个日历或者多个群组的联系人(私人和公共)。

#### 移动文件

在移动设备上访问文件可以使用智能附件,文件传输代理,WebDAV 或邮箱协同工作访问的方式,还有一个特殊的扩 展是 Exchange ActiveSync。当然,文件也能作为邮件的附件传输。但数据传输的速度通常会在移动网络中受到限制或 增加现有的费用。使用智能附件,附件将转换为下载链接并能根据需要查看,节省数据流量和时间。图像、视频、语 音录音和文本能被移动设备的即时通讯使用文件传输选项无线交换,只要 IM 服务器代理功能确保 NAT 和隔火墙不 会锁定连接。大多数有 WebDAV 客户端的移动平台也能让用户从远程访问用户的文件文件夹,与从桌面、笔记本和手 机访问重要数据相同。最好的是,爱思华宝服务器的 Exchange ActiveSync 实现了将用户的文件文件夹直接放入他们的 移动设备的邮件客户端,通过 EAS 同步包含附件的邮件的方式 - 只需启用同步, 文件和文件夹将作为邮件按照最新的 修改日期下载到移动设备。

#### 客户端设置 – **ActiveSync**

更多关于 ActiveSync 的详细信息, 请参考 Exchange ActiveSync 指南。

警告–首次同步将从你的设备上删除所有联系人和日历数据并替换为你服务器上帐户里的数据。这是一个计划中 的特性在你将一个新的设备分配给员工并避免避免条目重复。

在现实世界中,重要的数据通常在设备无线同步启用前已经存在。有些设备允许选择合并已有数据和服务器帐户数据 (双向同步),但大多数设备不具备这种能力:你需要使用另外的同步方式以保存任何已有数据。

- 对于测试,使用你的移动设备提供桌面电缆和应用程序创建一个你设备的备份(ActiveSync、iSync、Nokia PC 同 步…)。你能还原设备上的数据和同步他们到你的帐户。
- 对于生产,你可以首先移动你的联系人至 SIM 卡,并在 ActiveSync 设置后复制他们回你的通迅录,或者在 ActiveSync 设置前首先使用一个 SyncML 客户端同步所有联系人和日历数据到你的服务器(双向同步或单向同 步到服务器)。相同的数据将在设备和你的服务器帐户之间的首次同步后生效。
- 1. 在设备上启动 ActiveSync 设置。通常当你创建一个新帐户时,一个向导将指导你完成设置过程。
	- Windows Mobile– 启动 程序 ActiveSync 菜单 –添加服务器源
	- iPhone 设置 邮件、联系人、日历–新帐户 Exchange

• Symbian – 菜单 – 通讯 – 信息 – 选项 – 设置 – 邮件 – 选项 – 新邮箱 (在帐户向导中选择 Mail for Exch)

- Palm OS 菜单 邮件 帐户 帐号设置 … 新建 邮件类型: Outlook(EAS)
- Symbian UIQ 菜单 应用程序 RoadSync 选项 设置
- Blackberry 应用程序 Astrasync/NotifySync 选项
- Android 菜单 应用程序 Touchdown 设置 帐号
- 2. 对于带 自动发现 的设备, 你仅需要提供用户名(这是你的邮件地址)和密码, 服务器名和域名将根据邮件地址 的域部分定位,如果它匹配服务器主机名的一部分,或如果没有就使用一个 **MX DNS** 查询。

#### 描述**/**帐户 **ID**:<description>

任何帐户名称的描述。

#### 用户名: <user@usersdomain>

用户的完整邮件地址。

密码:<Password>

用户的密码。

你可能被询问是否接受一个不可信的 SSL 证书,如果证书没有被安装到设备上,或者如果你的服务器使用一个 自发行的 CA 证书用于 HTTPS。

对于不支持自动发现的设备,你将要需要提供附加信息:

服务器名:<hostname> 例如:*mx99.icewarpdemo.com*

在某些极少数案例中,你需要添加 **/Microsoft-Server-Activesync** ,这必须与控制台中 ActiveSync 结点中的主 机名配置匹配。

#### 域名:**<usersdomain>** 例如:*icewarpdemo.com*

通常,你可以保持空白。如果在你的服务器上有多个域,这应该是用户所属的域。

- 3. 最后应该有选项用于启用邮件,联系人,和任务的同步。
- 4. 高级设置可能包含选项以启用推送或如果同步发生在一个定义的时刻表,设置项目同步的日期范围,选择与内 部应用同步的文件夹,设置一个设备平台或者应用程序版本自定义的通知及其他大多数特定的设置。

#### 5. 我们强烈推荐开启 *SSL* 选项加密所有地通信。

作为一个最佳方案,邮件追溯范围应该设置为一个有限的天数。这意味着当一个错误发生造成重新同步所有地数据时 将节约大量的数据流量和电力消耗("低速同步")。

#### 客户端设置 – **SyncML (PocketPC)**

关于 SyncML 的详细信息,请参考 **SyncML** 指南。

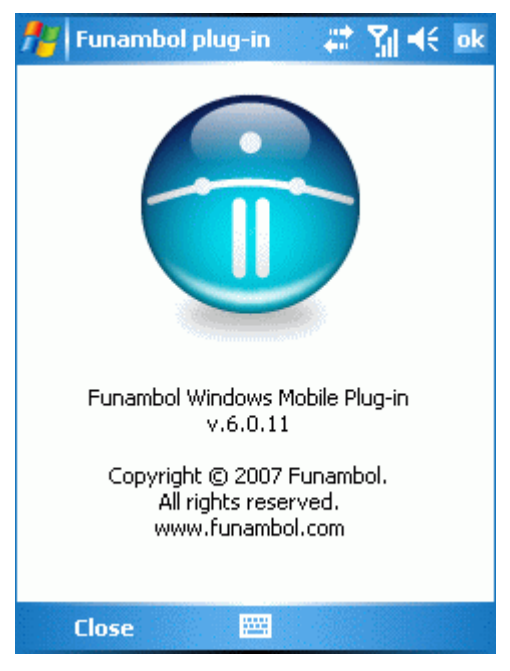

1. 要实现一个 PocketPC 与爱思华宝服务器的 SyncML 服务器间的同步,你将需要使用 Funambol 插件。.

2. 你将需要设置设备连接到 SyncML 服务器::

使用你的爱思华宝服务器的域名并添加端口,如果你没有使用标准的 HTTP 80 端口。

#### 例如 *http://www.icewarpdemo.com:32000/syncml*

用户名是你的完整邮件地址,并且你的密码是相应爱思华宝服务器帐户的密码。

3. 你需要添加希望同步的文件夹:

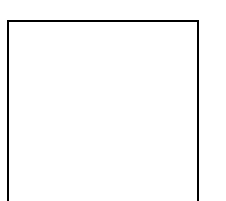

数据格式 - 爱思华宝服务器接受你选择的任何数据格式。注意,设置 SIF 格式仅针对 Funambol。 远程名称是文件夹的名称,你可以挑选以下标准的爱思华宝服务器文件夹:

- 联系人 你的联系人列表
- 事件 你的日历记录(日历在这里能被作为一个别名并且事件文件夹将被选择,除非日历文件夹已经存在)
- 任务 你的任务
- 便笺 你的便笺
- 日记 你的日记

• 邮件 - 你的邮件项目(注意,邮件是收件箱的别名。你可以通过它的正确名称同步一个不同的文件夹) 该名称不区分大小写并且当前邮件同步只同步你的收件箱。

#### 注意 *-* 目前很少有客户端支持各种数据类型的多层文件夹,*SyncML 1.2* 实现了分层结构,这将允许 同步子文件夹。爱思华宝服务器已为此做好准备。

4. 安装后 Funambol 插件后你的同步项目将显示,并且你只需要同步时选择相应的项目即可。

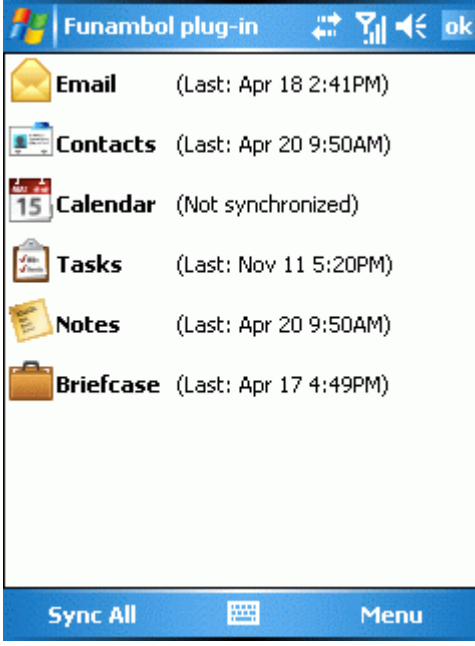

5. 保存改变改变,你现在可以同步你的客户端和你的爱思华宝服务器帐户了。

# <span id="page-67-0"></span>与外部网络共享

# 忙/闲

忙/闲信息用于人们发送会议请求时,你决定是否参加这个会议。

该功能使用与公共文件夹设置的相同的共享模式。如果将 私人属性设置到一个编辑中新事件,将没有人能获得该事件 的忙/闲信息。这可以通过 **IceWarp** 连接器 或新的 爱思华宝 **WebClient** 完成,因此用户的最后选择将决定是否能访 问他们的数据。

如果使用多个日历文件夹,最终将从所有这些文件夹合并所有事件的忙/闲信息(除了私人信息以外),不管在 ACL 设置 的访问权限如何。

**MS Outlook 2007** 支持该功能。

#### 忙**/**闲共享

要共享你的忙/闲信息,请执行以下操作:

- 1. 在 Outlook 的主菜单点击 工具 选项 菜单。
- 2. 在 **首选参数** 选项卡上点击 *日历选项...* 按钮, 日历选项 对话框将显示。
- 3. 点击 *忙/闲选项..* 按钮, 忙/闲选项 对话框将显示:

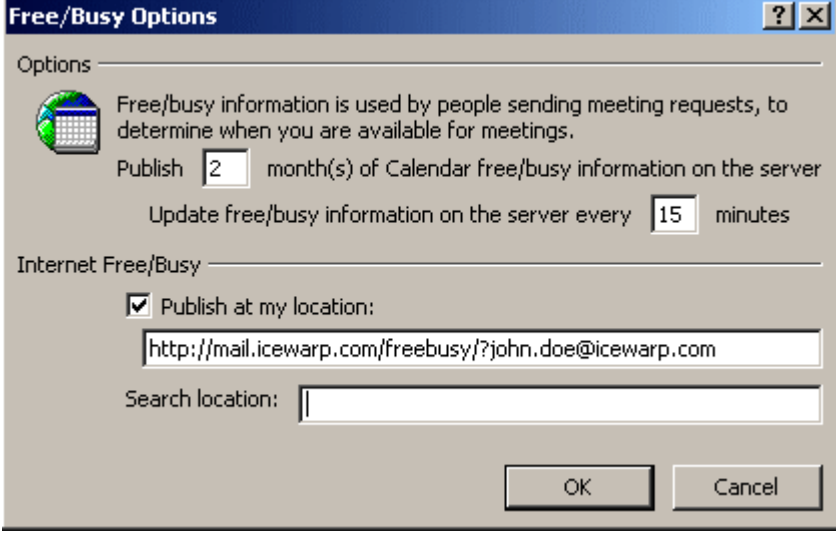

- 4. 填入 发布*...* 和 更新*...* 字段的相应记录。.
- 5. 勾选 在我指定的位置发布 并输入下面的字段。

合适的 URL 语法是:*http://<my.server>/freebusy/?<my@address>*。 范例–查看上述图形。

6. 点击 确定(三次)完成设置。

#### 忙**/**闲订阅

*搜索位置***:** 路径(参见上面)告诉 Outlook 哪里可以看到别人的忙/闲信息。

# Internet 日历

Internet 日历是通过因特网共享的日历,这些日历是基于一个整体的 Internet 标准允许日历信息在用户之间被交换 而不管这些信息是由什么应用程序创建或查看。 Internet 日历使用 **iCalendar** 格式和**.ics** 文件扩展名。

用户能使用爱思华宝协同工作服务器发布他们的日历,这使用户能够将自己的事件共享给外部的用户。

Internet 日历 提供比 忙**/**闲 功能更多的信息,而且他们他更安全。默认日历文件夹的访问权限是通过标准的 ACL 设置,使他们的帐户对其具有完全的访问权限。

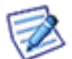

注意,如果你想通过 Internet 共享日历,你必须为你的 事件(各个日历) 文件夹设置访问权限,至少对你想发布 的事件任何人都有 读 的权限,而且你也不能设置 私人 属性。

有两种方式能发布您的日历。

- 私人身份验证 所有事件都将显示 包括私人的。您只需要在弹出的浏览器验证窗口中输入访问日历的用 户名及密码。相应的访问地址是 *webcal://<server>/calednar/*。
- 公共匿名访问 仅有公共事件被显示。 相应地址是 *webcal://<server>/calendar/?<email\_address>,*, *email\_address* 中所示地址的所有允许查看的日历都将被显示。

**MS Outlook 2007** 支持该功能。

#### 日历共享

要共享你的日历信息,请执行以下操作:

- 1. 在 **Outlook** 导航窗口,右键点击你想共享的 日历 并选择 发布到 *Internet* –发布到 *WebDAV* 服务器*...* 项 目。发布日历到自定义服务器对话框将显示。
- 2. 填入 URL 到 位置 字段。

合适的 URL 语法是:*http://<my.server>/calendar/?<my@address>*。

实例–查看以下截图:

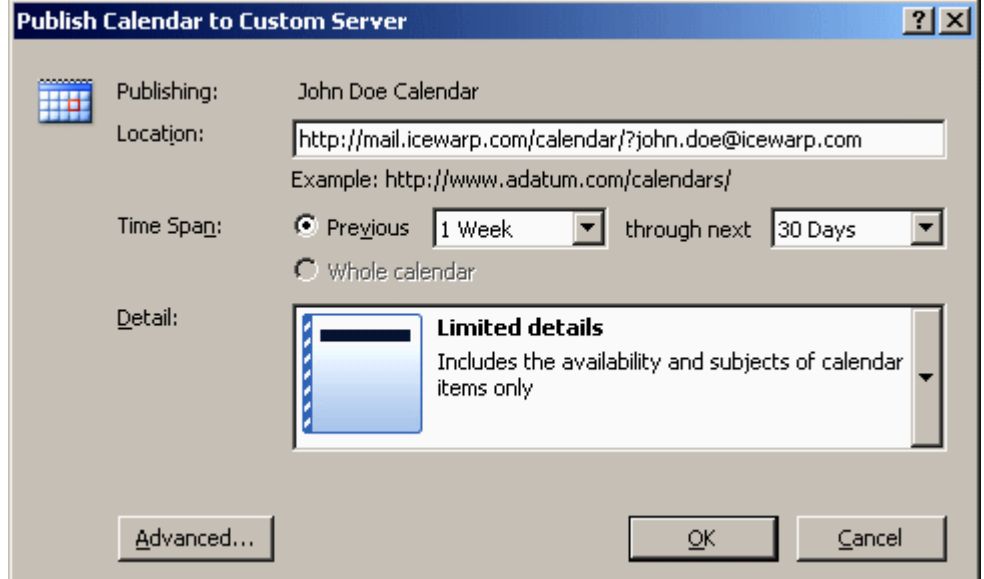

3. 选择 时间间隔 和 详细 特性(可选)并点击 确定。.

#### 日历订阅

这些日历可以从网站上找到,当人们知道他们的日历主机地址时,一旦已经有一个象网址一样的连接,注意开始位置 由一个 *webcal://*,代替 *http://*,并且结束位置有一个 .ics 文件扩展名的文件名。

要添加共享的日历,请执行以下操作:

1. 点击 订阅 连接,添加 *Internet* 日历到 *Outlook* 并订阅更新,提示将显示:

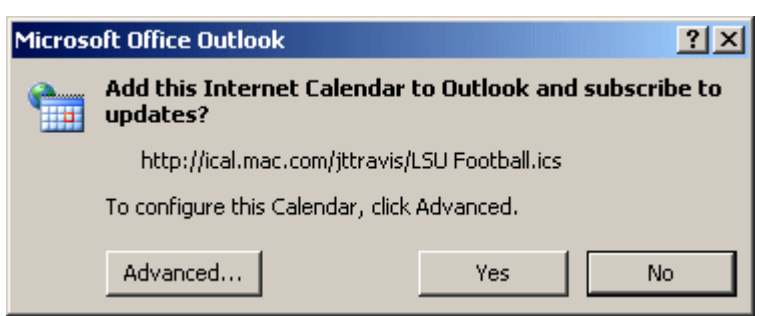

2. 点击 是 添加日历。

Internet 日历并排打开在 Outlook 的日历视图中,并且被增加到日历视图的导航窗口其它日历的下方。该日历 将定期检查日历发布者的任何更新。

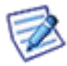

注意与日历连接相反,提示连接的开始位置是 http://

# <span id="page-70-0"></span>协同工作项目的公共 URL

爱思华宝服务器用户可以在互联网上共享他们的协同工作项目给任何人。每个对象均有其他选项卡,该选项卡包含 的 URL 可以被复制被发送给任何人,接收人可以使用浏览器下载该项目。 它通过 WebDAV 使用票证机制,因此个 人下载这些项目不再需要额外的验证。

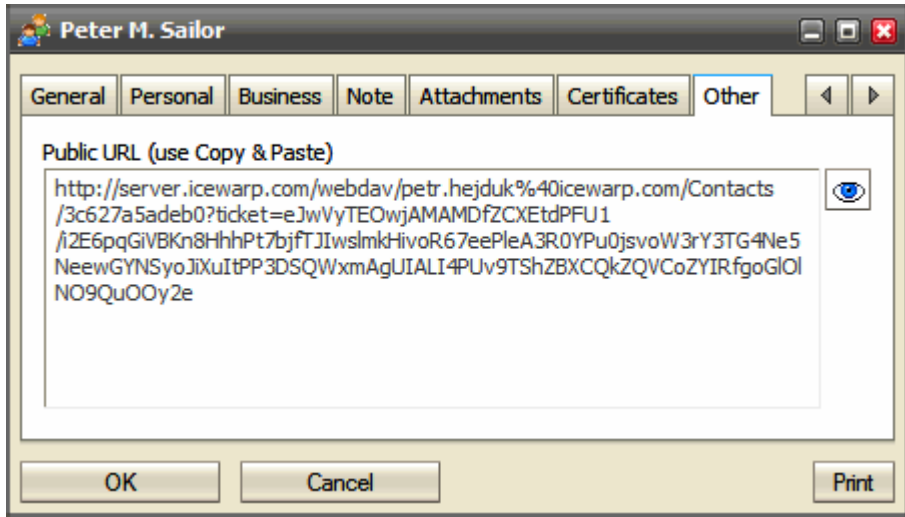

获得文件对象的 URL, 请右击对象被选择 属性 选项, 则 文件 对话框将显示, 然后从 公共 URL 字段复制相就 RUL。

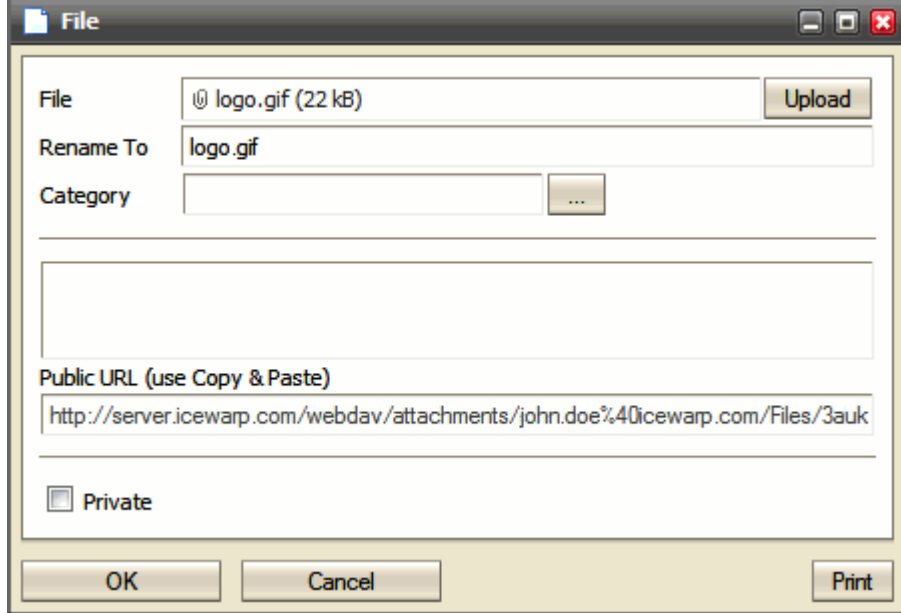